# Изменения и дополнения к документации 1С: Управление торговлей 3 для Казахстана Версия 3.4.4.115

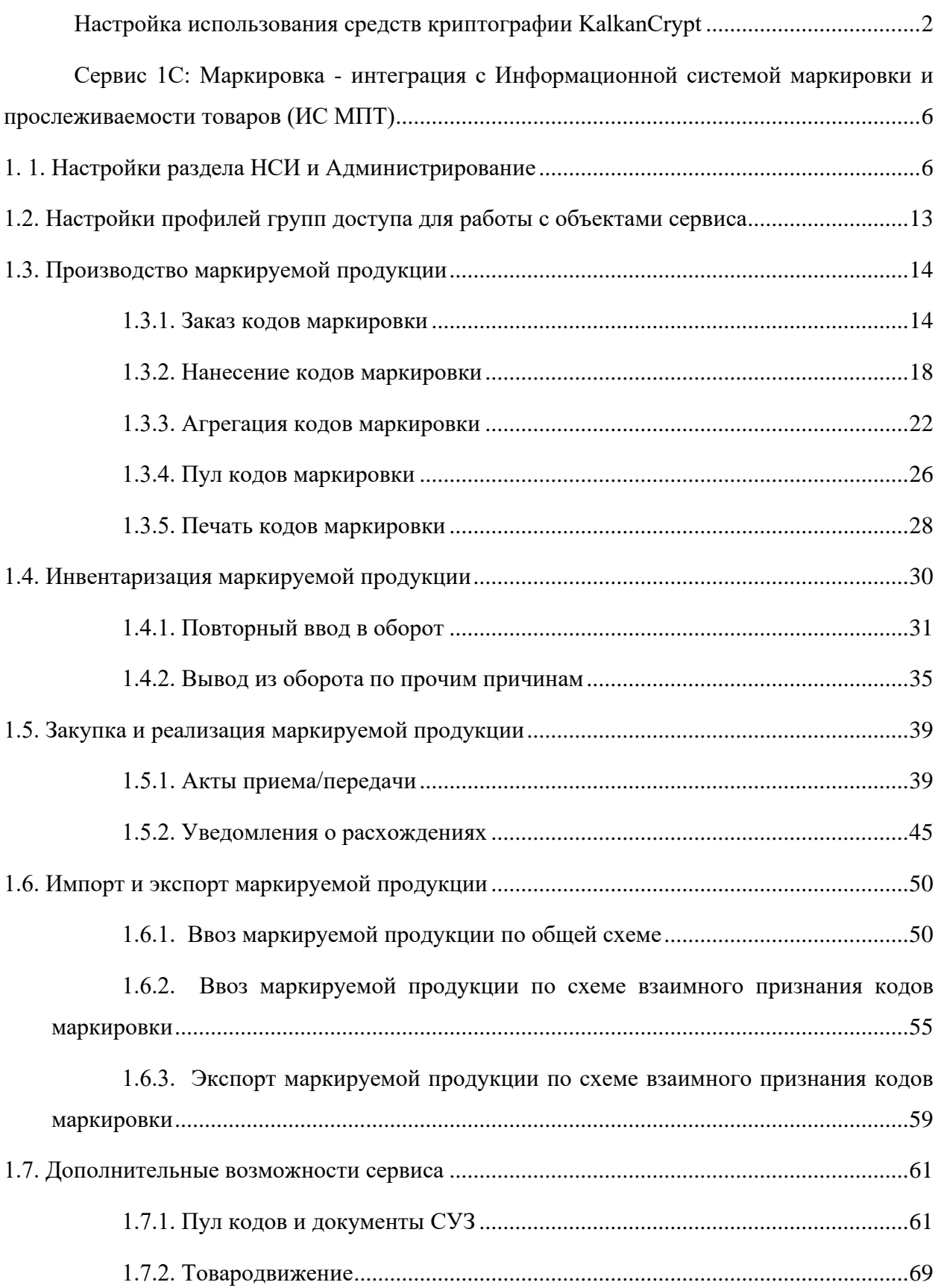

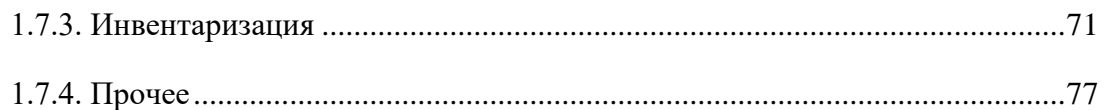

# <span id="page-1-0"></span>**Настройка использования средств криптографии KalkanCrypt**

В информационной системе электронных счетов-фактур (ИС ЭСФ) в связи с переходом на новый криптографический стандарт ГОСТ 2015, с 26 ноября 2023 года, текущий метод аутентификации для пользователей с новыми ключами формата ГОСТ 2015 (единый ключ для подписи и аутентификации) будет не доступен. Для пользователей с ключами старого формата ГОСТ 2004 (AUTH — для аутентификации, RSA/GOSTKNCA для подписи) текущий метод аутентификации будет доступен до истечения срока действия ключей.

В связи с предстоящими изменениями политики безопасности системы ИС ЭСФ, в конфигурации добавлена новая настройка «Использовать внешнюю криптографию (Kalkan) для компоненты» для использования в качестве криптографии библиотеки KalkanCrypt. Это позволяет поддерживать новый метод аутентификации при использовании прямого обмена документами с ИС ЭСФ, а также работать с ключами формата ГОСТ 2015. Также эта настройка позволяет использовать режим криптографических операций «На сервере 1С: Предприятие» в случае работы базы в клиент-серверном варианте. Настройка доступна в разделе «Администрирование» – «Общие настройки» – «Настройка электронных счетов-фактур» (вкладка «Криптографическая библиотека»).

**Внимание!** Библиотека KalkanCrypt не входит в поставку типового решения. Это связано с тем, что ее публикация и тиражирование запрещены владельцем. Библиотека предоставляется НУЦ РК пользователю/организации пользователя в составе комплекта разработчика НУЦ РК, в соответствии с регламентом, опубликованным на портале НУЦ РК [https://pki.gov.kz/developers/.](https://pki.gov.kz/developers/)

Для применения библиотеки в учетной системе необходимо:

1. Разместить библиотеку KalkanCrypt.dll (находится в каталоге KalkanCrypt\_С СДК НУЦ) в системном каталоге, в соответствии с разрядностью библиотеки. Имя размещаемой библиотеки должно содержать постфикс разрядности: KalkanCrypt64.dll - для 64-разрядной библиотеки, KalkanCrypt32.dll – для 32 разрядной. Например, в 64-разрядной ОС Windows:

•Библиотеку KalkanCrypt64.dll необходимо разместить в каталоге Windows\System32;

•Библиотеку KalkanCrypt32.dll необходимо разместить в каталоге Windows\SysWOW64.

2. Установить в операционной системе корневые сертификаты НУЦ РК. Сертификаты также можно получить на портале НУЦ РК [https://pki.gov.kz/cert/.](https://pki.gov.kz/cert/)

В случае если в учетной системе криптографические операции выполняются на сервере, то указанные действия необходимо выполнить на сервере. Если криптографические операции выполняются на компьютере пользователя, то указанные действия выполняются в операционной системе каждого пользователя.

Компонента для работы со средствами криптографии НУЦ РК должна быть обновлена до версии 5.25. На текущий момент внешняя компонента, в том числе и при работе на

стороне сервера, поддерживается только в операционных системах семейства Windows (начиная с версии Windows 7).

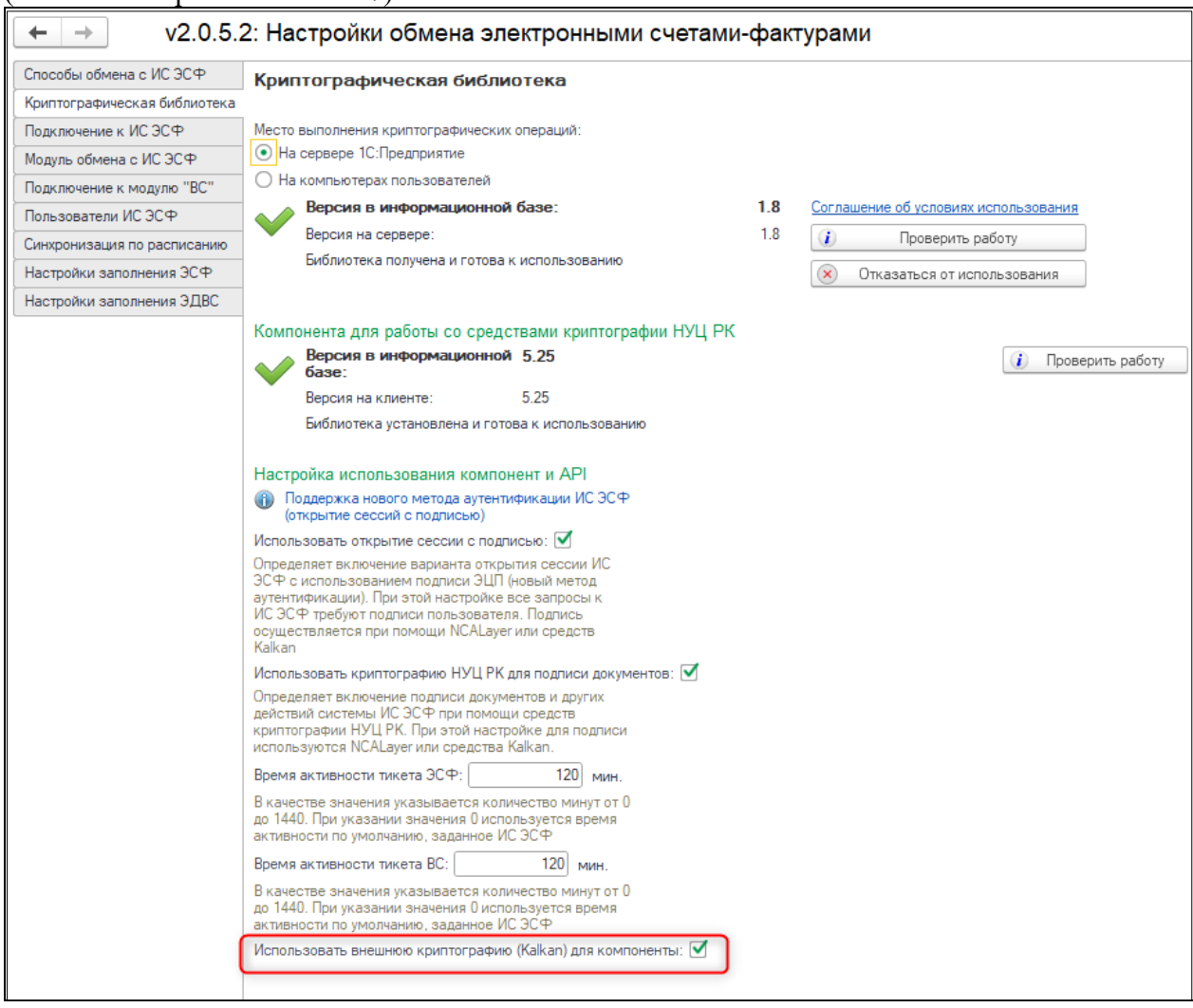

Для подключения новой настройки необходимо, чтобы была установлена внешняя компонента для работы со средствами криптографии НУЦ РК. Установка выполняется автоматически при первом обращении.

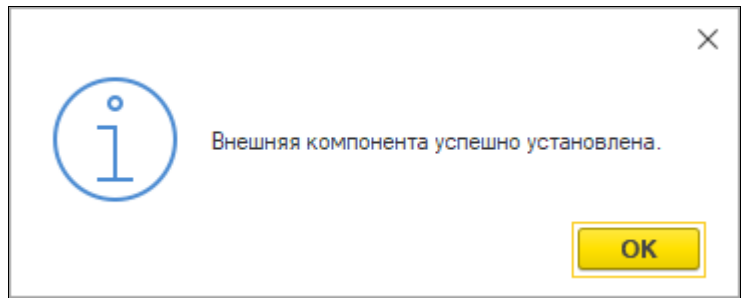

Проверить установку и подключение компоненты можно в разделе «Администрирование» – «Общие настройки» - «Настройка обмена электронными счетами фактурами» (вкладка «Криптографическая библиотека»).

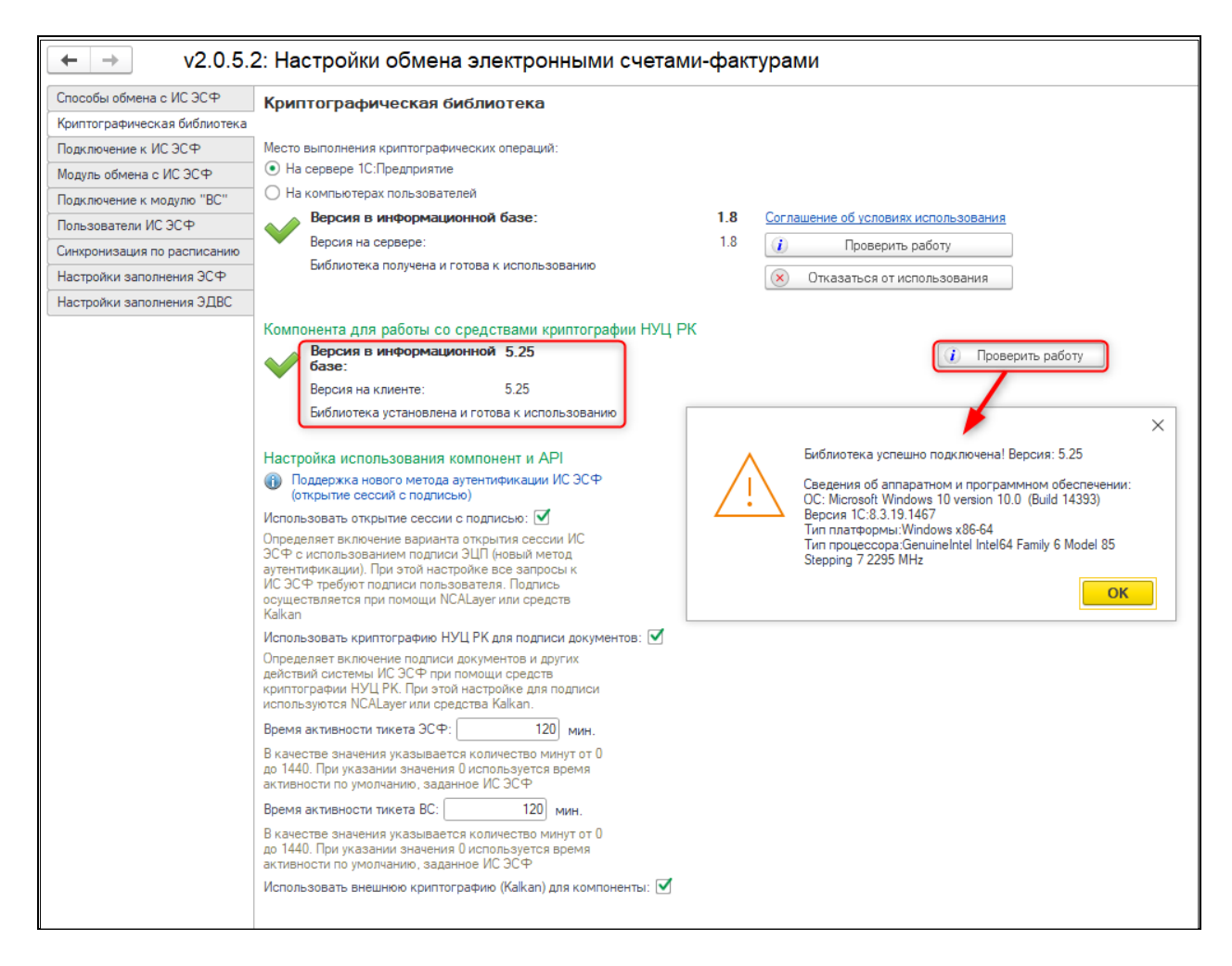

В зависимости от настроек использования компоненты при включенном использовании криптографии KalkanCrypt от пользователя может потребоваться выбор ключей ЭЦП для аутентификации и ключей ЭЦП для подписи. Выбор ключа аутентификации необходим при включенной настройке «Использовать открытие сессии с подписью» во всех операциях требующих открытие сессии ИС ЭСФ, так как в этом случае используется новый метод аутентификации ИС ЭСФ.

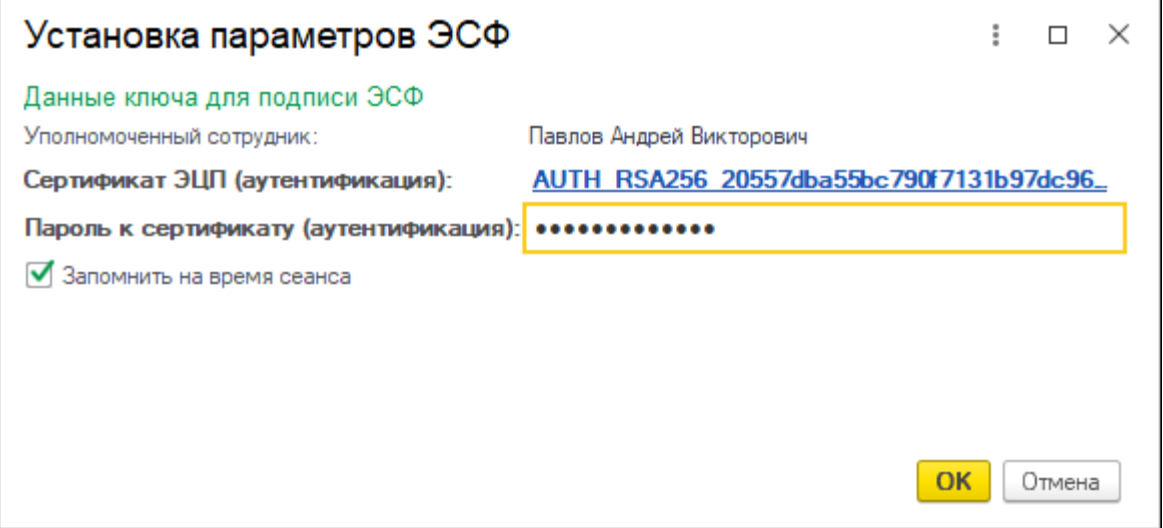

Если включена настройка «Использовать криптографию НУЦ РК для подписи документов», то при отправке документов и других действиях системы ИС ЭСФ, требующих подпись, пользователю необходимо выбрать ключ для подписи.

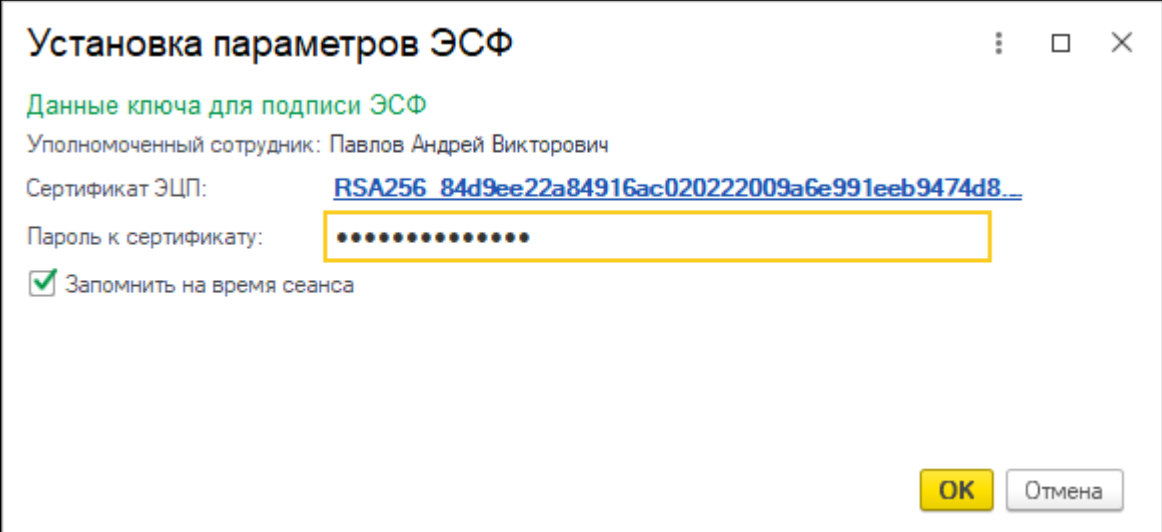

Если включены обе настройки использования сессии с подписью и использования криптографии НУЦ РК для подписи документов, то в случаях, где требуется подпись документов или других действиях системы ИС ЭСФ, необходимо выбрать оба ключа (аутентификации и подписи).

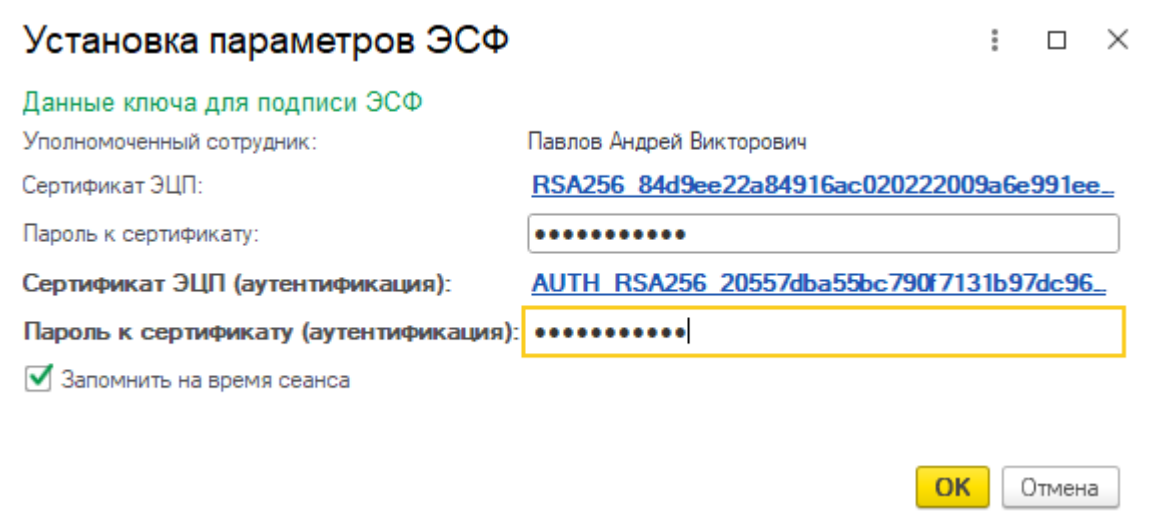

Варианты использования новой настройки «Использовать внешнюю криптографию (Kalkan) для компоненты» при отправке документов:

•Одновременно с новой настройкой включены настройки: «Использовать открытие сессии с подписью» и «Использовать криптографию НУЦ РК для подписи документов»;

•С новой настройкой выбрана настройка «Использовать открытие сессии с подписью»;

В обоих случаях, при выполнении операций с электронными документами средствами 1С для пользователя будет выводиться общее окно «Установка параметров ЭСФ», в котором необходимо выбрать ключ подписи документа и ключ аутентификации и ввести пароли от ключей, а также есть возможность сохранить использование этих ключей на время сеанса;

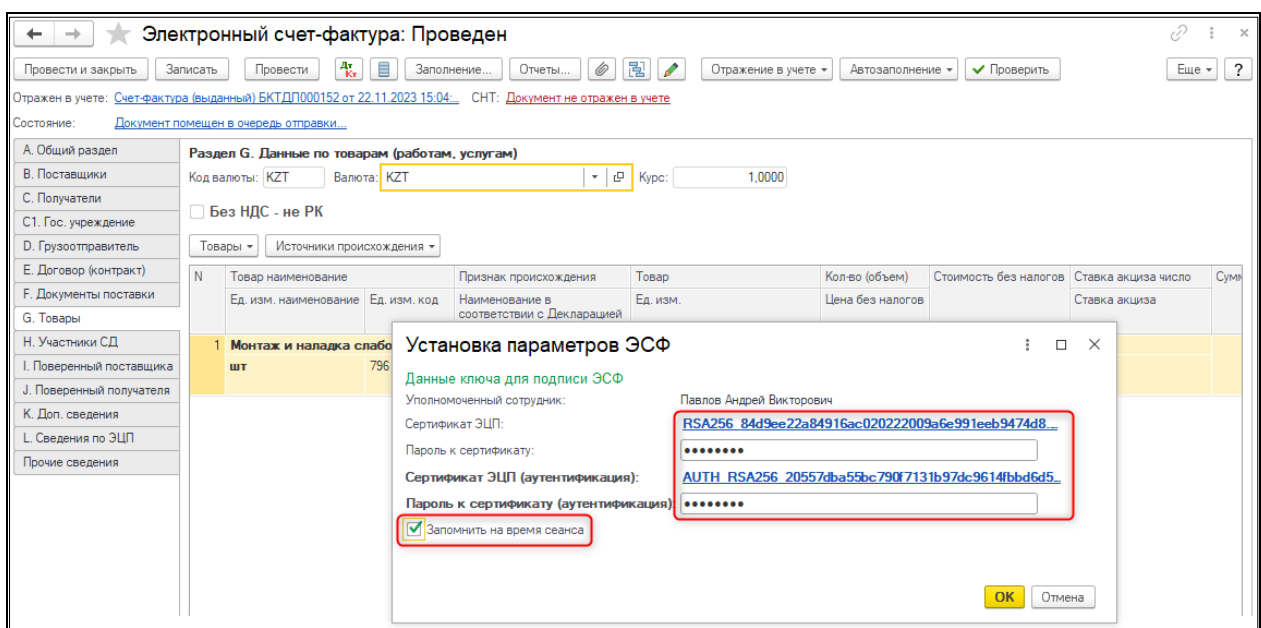

•Выбрана настройка «Использовать криптографию НУЦ РК для подписи документов» одновременно с новой настройкой. В этом случае, в открывшемся окне «Установка параметров ЭСФ», пользователю необходимо выбрать сертификат подписи и ввести пароль, с возможностью сохранения на время сеанса.

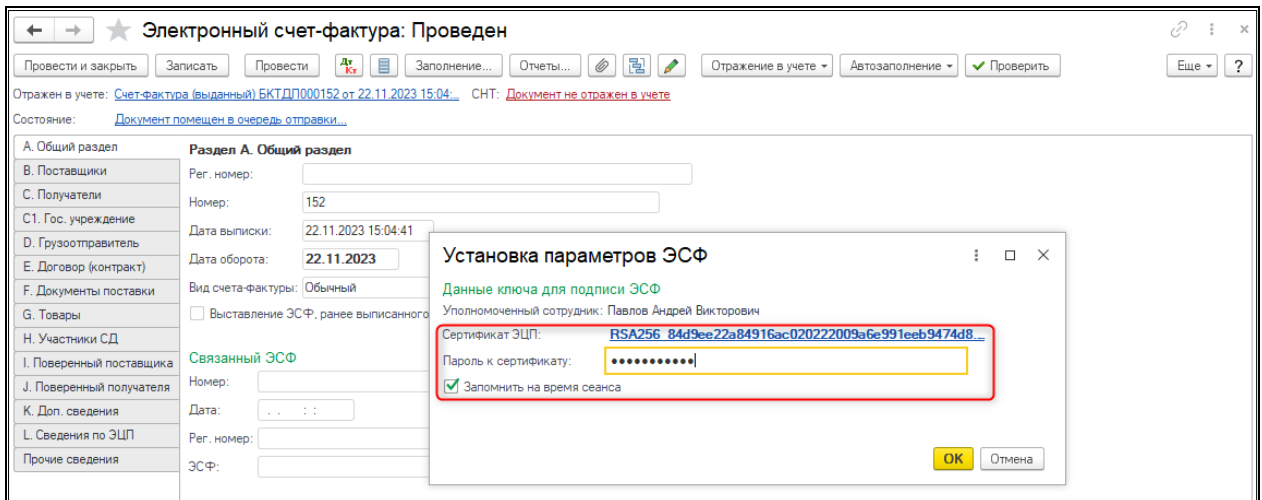

**Внимание!** При работе с компонентой, использующей средства криптографии НУЦ РК необходимо учитывать, что ключ должен принадлежать пользователю, ИИН которого указан в профиле пользователя ИС ЭСФ.

# <span id="page-5-0"></span>**Сервис 1С: Маркировка - интеграция с Информационной системой маркировки и прослеживаемости товаров (ИС МПТ)**

## <span id="page-5-1"></span>**1. 1. Настройки раздела НСИ и Администрирование**

Для настройки сервиса требуются права администратора (полные права).

Доступ к настройкам открывается в разделе **НСИ и Администрирование – Маркировка и прослеживаемость товаров (ИС МПТ) – Настройки учета и взаимодействия с ИС МПТ**.

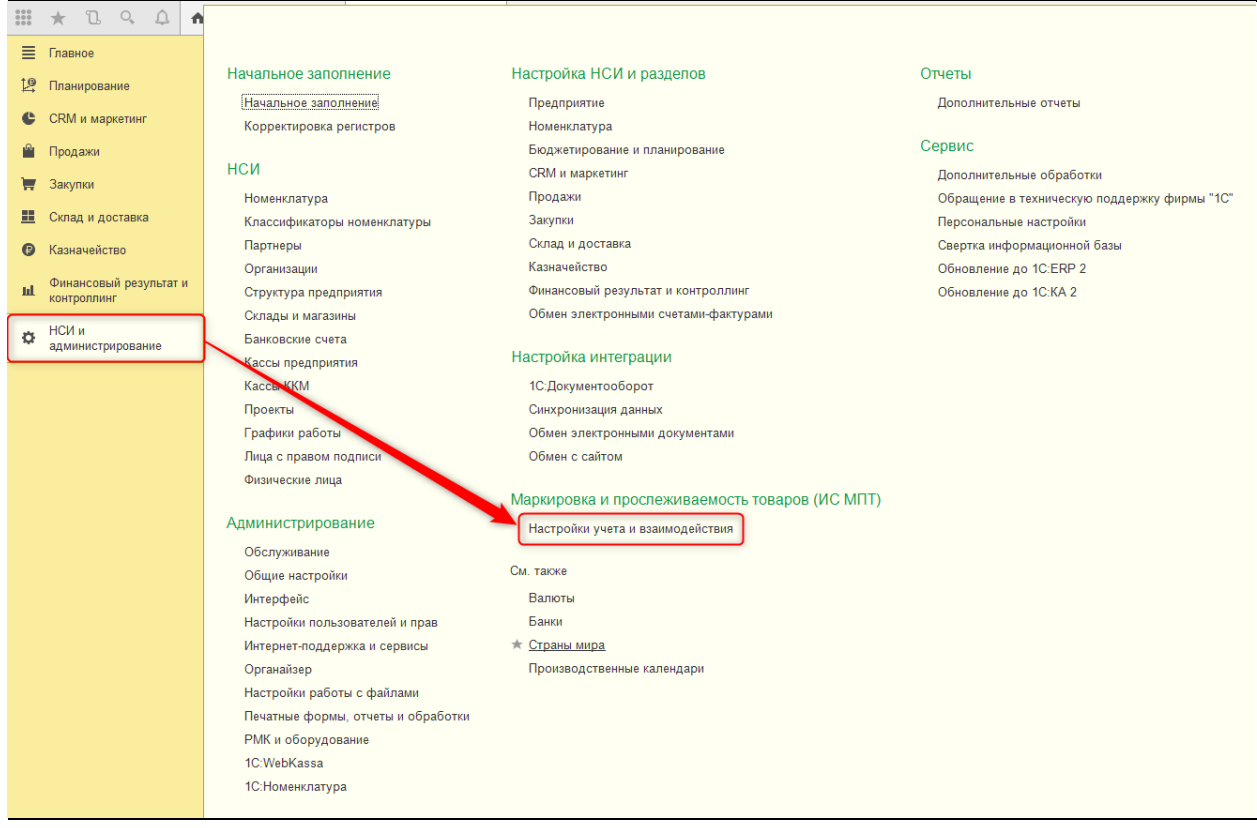

#### Общие настройки интеграции

На вкладке «Общие настройки интеграции» расположены опции учета товарных групп маркировки, а также опция использования сервиса 1С: Маркировка, которая открывает доступ к новому функционалу.

В сервисе поддерживается работа с товарными группами: обувная продукция, табачная продукция, лекарственная продукция, а также молочная продукция при использовании тестового сервера ИС МПТ СУЗ. Учет товарных групп является общим для сервиса и розничного контура маркировки (выбытие в чеках ККМ), однако в розничном контуре доступна работа только с табачной и обувной продукцией.

После включения опции использования сервиса становится доступен ряд других настроек.

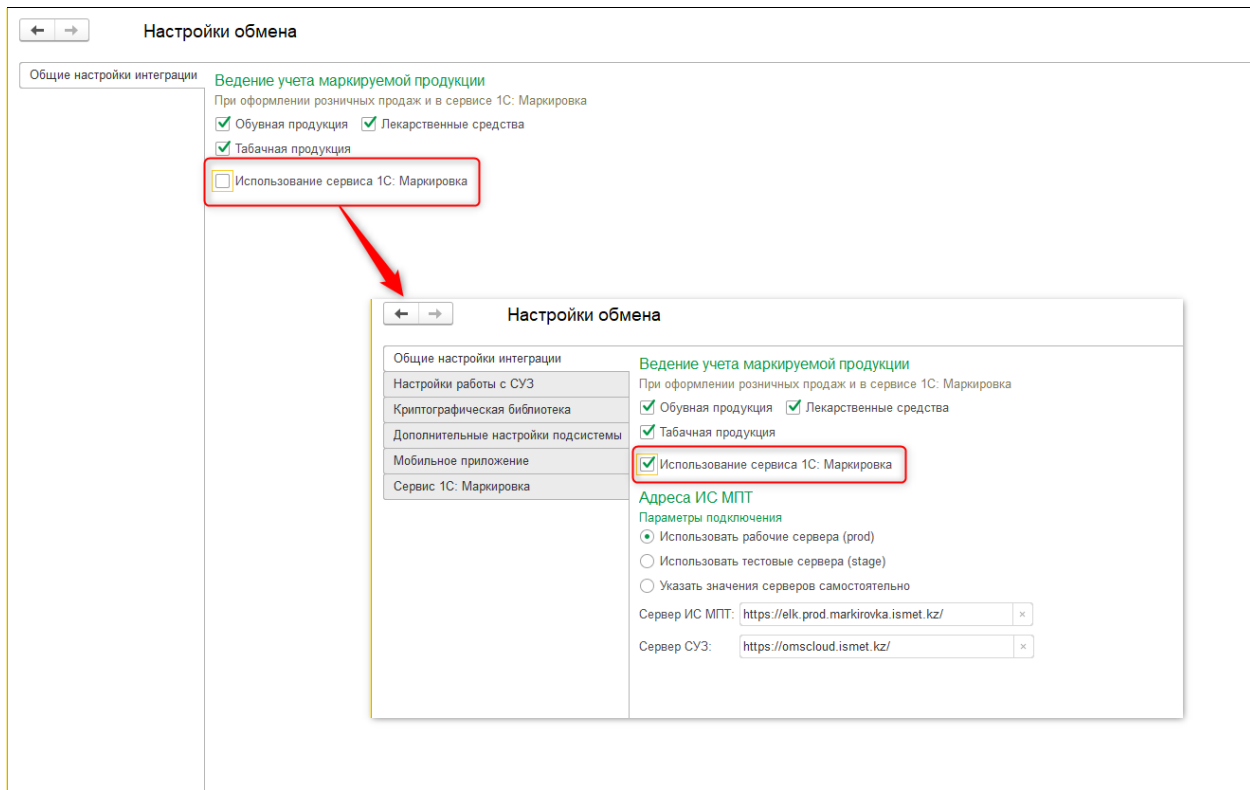

В разделе «Адреса ИС МПТ» указывается сервер ИС МПТ, с которым будет происходить обмен данными. Переключение настроек и работа с двумя серверами в одной базе не рекомендуется, т.к. может привести к путанице в документах тестовой и боевой системы.

Настройки работы с СУЗ

На вкладке «Настройки работы с СУЗ» расположены настройки для подключения к Станции управления заказами.

По ссылке «Станции управления заказами» можно перейти в одноименный справочник. При создании элемента требуется указать наименование и идентификатор (OMS ID).

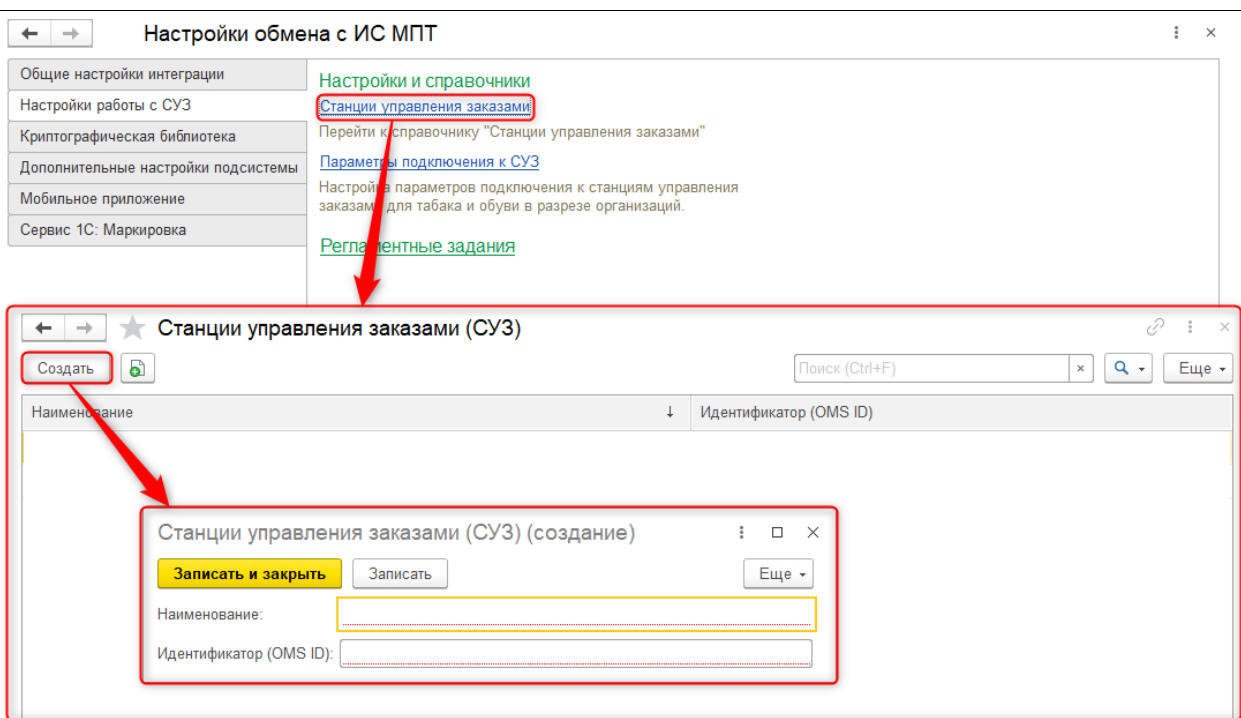

По ссылке «Параметры подключения к СУЗ» выполняется переход к регистрации настроек обмена с СУЗ. Для этого требуется выбрать ранее созданную станцию, организацию и указать токен устройства.

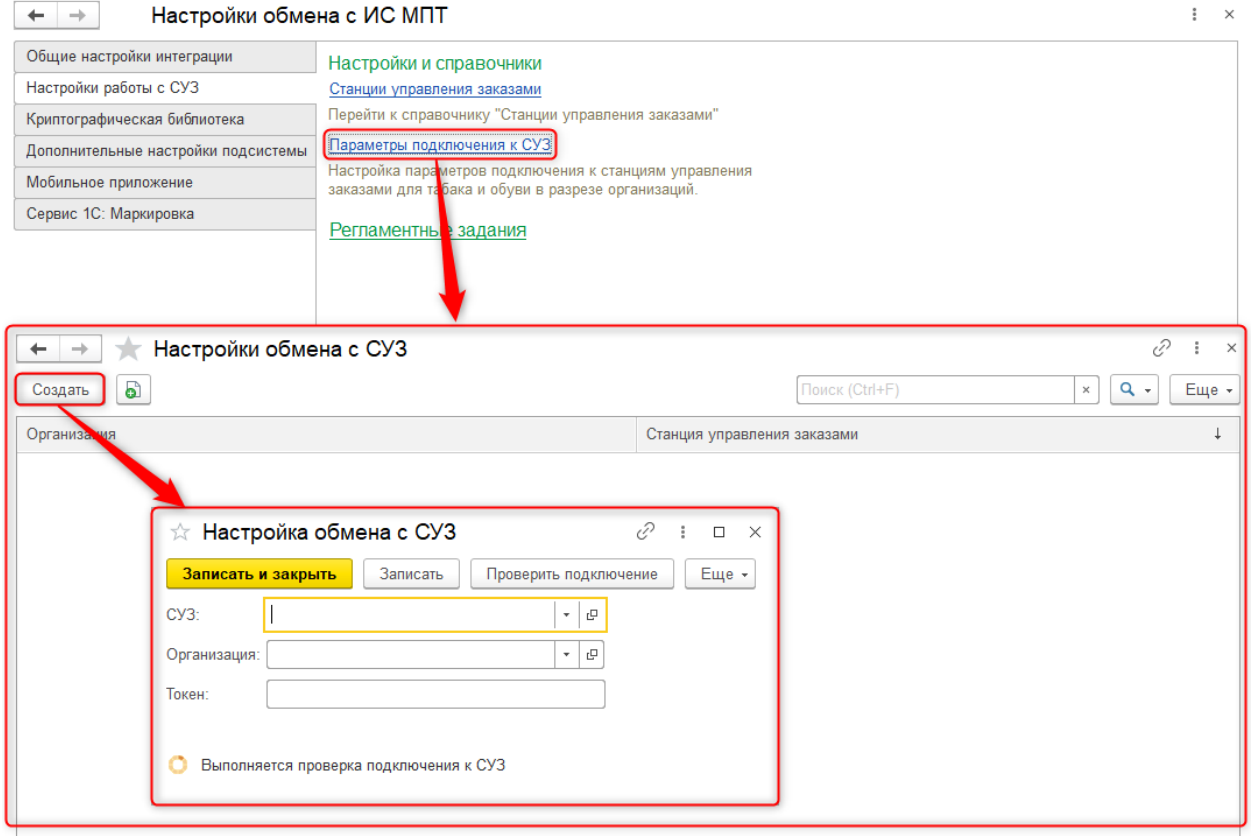

В разделе «Регламентные задания» расположены дополнительные настройки, влияющие на документы производственного контура маркировки.

Задание «Автоматически обновлять статусы документов СУЗ» позволяет выполнять фоновое обновление статусов Заказов на эмиссию кодов маркировки, а также отчетов о нанесении и агрегации

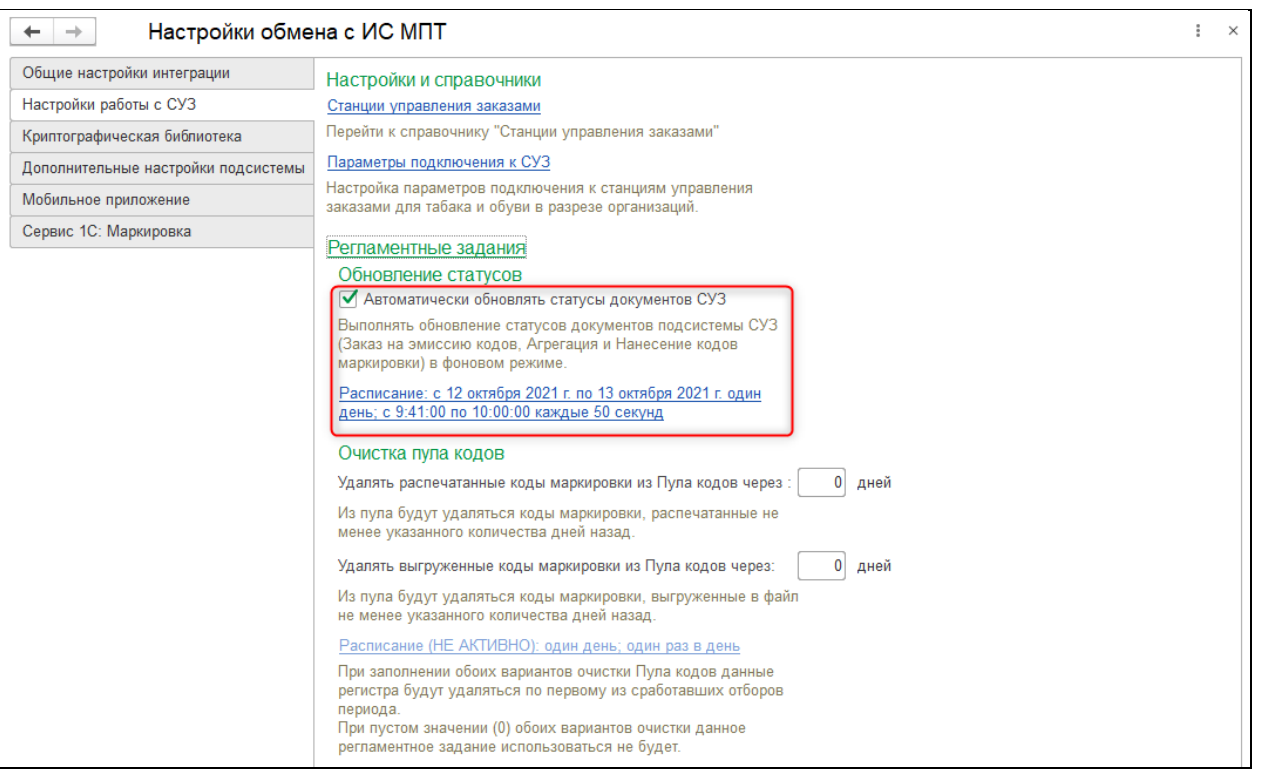

Регламентное задание «Очистка пула кодов» позволяет очищать данные Пула кодов и удалять уже отработанные или выгруженные для дальнейшей работы коды маркировки. При удалении из Пула статусы кодов в системе ИС МПТ не изменяются.

# $H = H = H = H = 0$

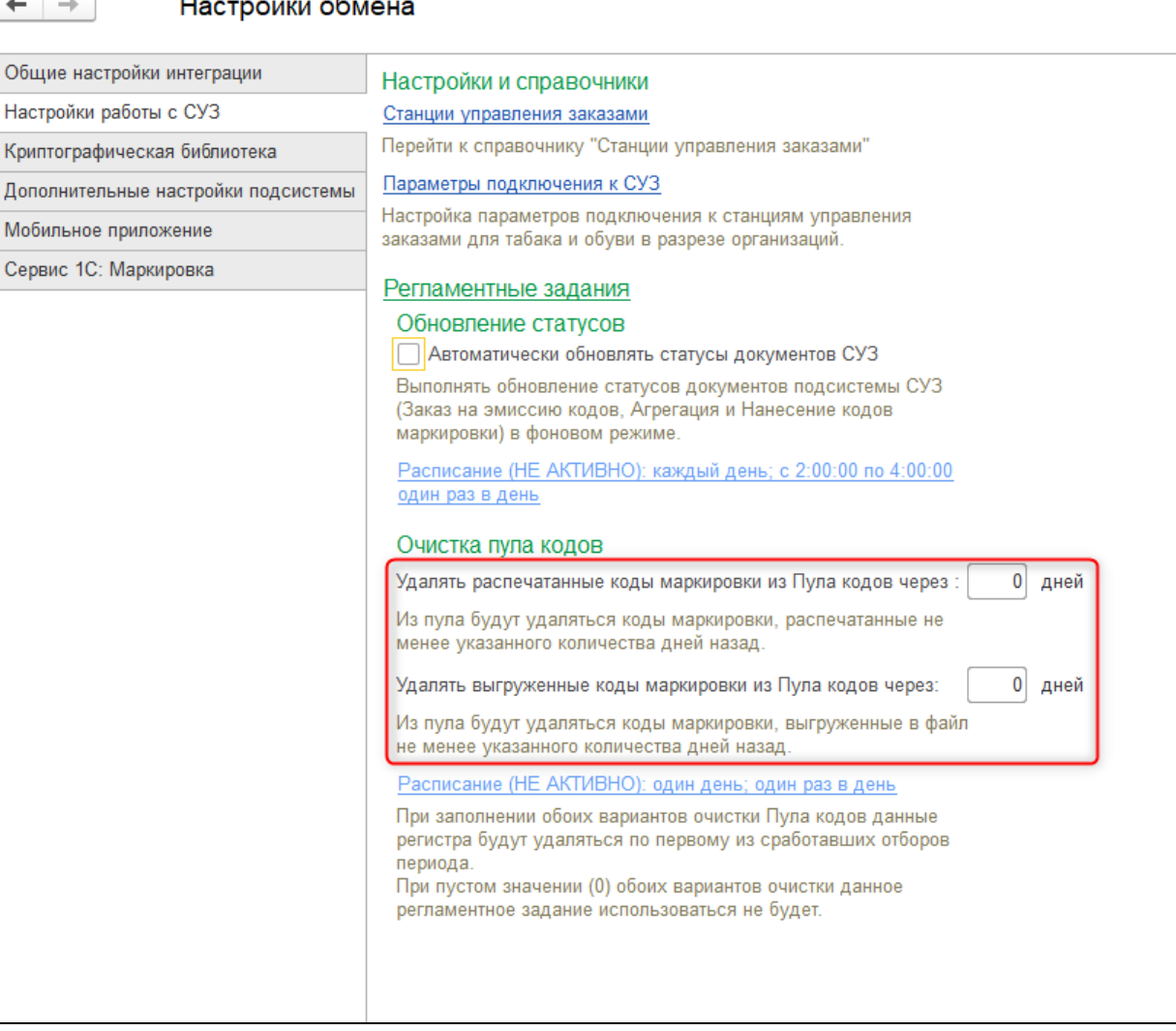

# Криптографическая библиотека

# Установка криптобиблиотеки требуется для работы с ЭЦП.

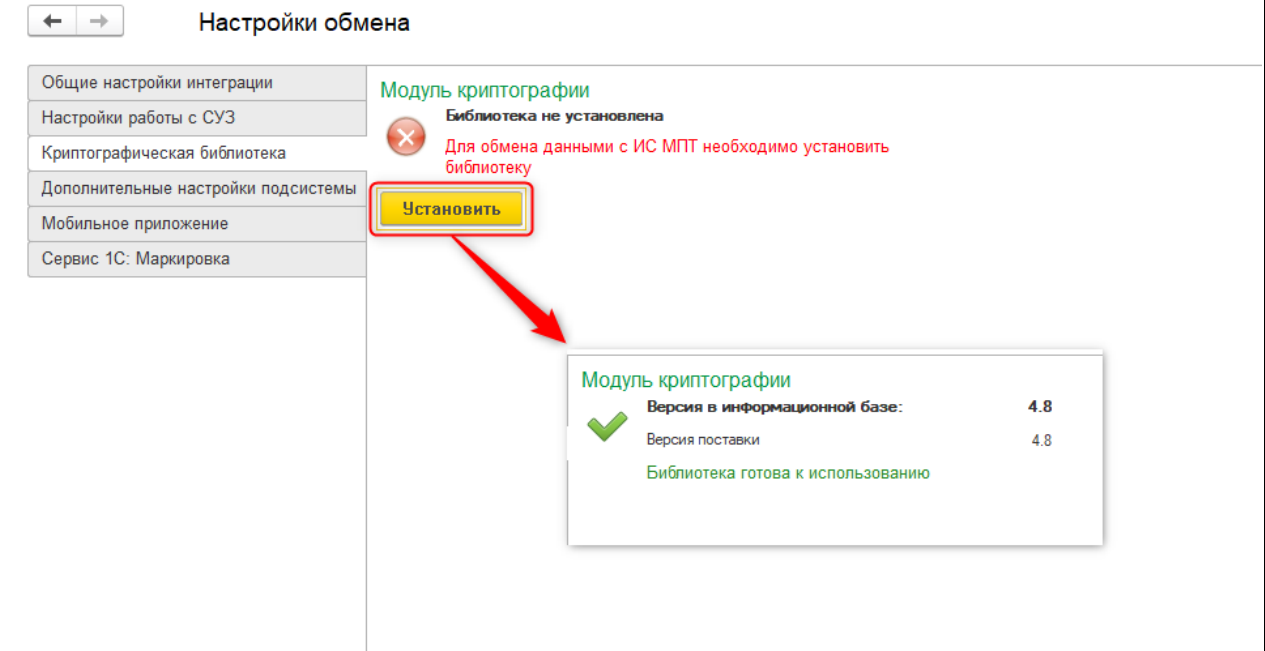

Дополнительные настройки подсистемы

В разделе «Дополнительные настройки подсистемы» расположены настройки функциональных опций, включающих дополнительные возможности сервиса или влияющих на отображение данных в документах маркировки.

Опция «Отображать данные номенклатуры в документах» регулирует отражение полей «Номенклатура», «Характеристика» и «Упаковка» в табличных частях документов маркировки.

Опция «Не запрашивать коды маркировки табачной продукции в Чеках ККМ» позволяет отключить запрос кодов маркировки соответствующей товарной группы при оформлении чеков ККМ.

Опция «Автоматически запрашивать данные упаковок с сервера ИС МПТ» позволяет в фоновом режиме при вводе кодов маркировки запрашивать с сервера ИС МПТ состав упаковок для заполнения информации о номенклатуре и количестве в табличных частях документов.

Опция «Автоматически запрашивать состояние и владельца кода с сервера ИС МПТ» позволяет в фоновом режиме при вводе кодов маркировки в документах проверять текущего владельца и статус кодов по данным ИС МПТ.

В разделе «Указание интервала генерации серийных номеров» указывается диапазон номеров для генерации транспортных кодов SSCC.

Опция «Поддержка двойного формата транспортных кодов SSCC» позволяет обрабатывать как 18-значные (у товарной группы Обувь), так и 20-значные транспортные коды SSCC.

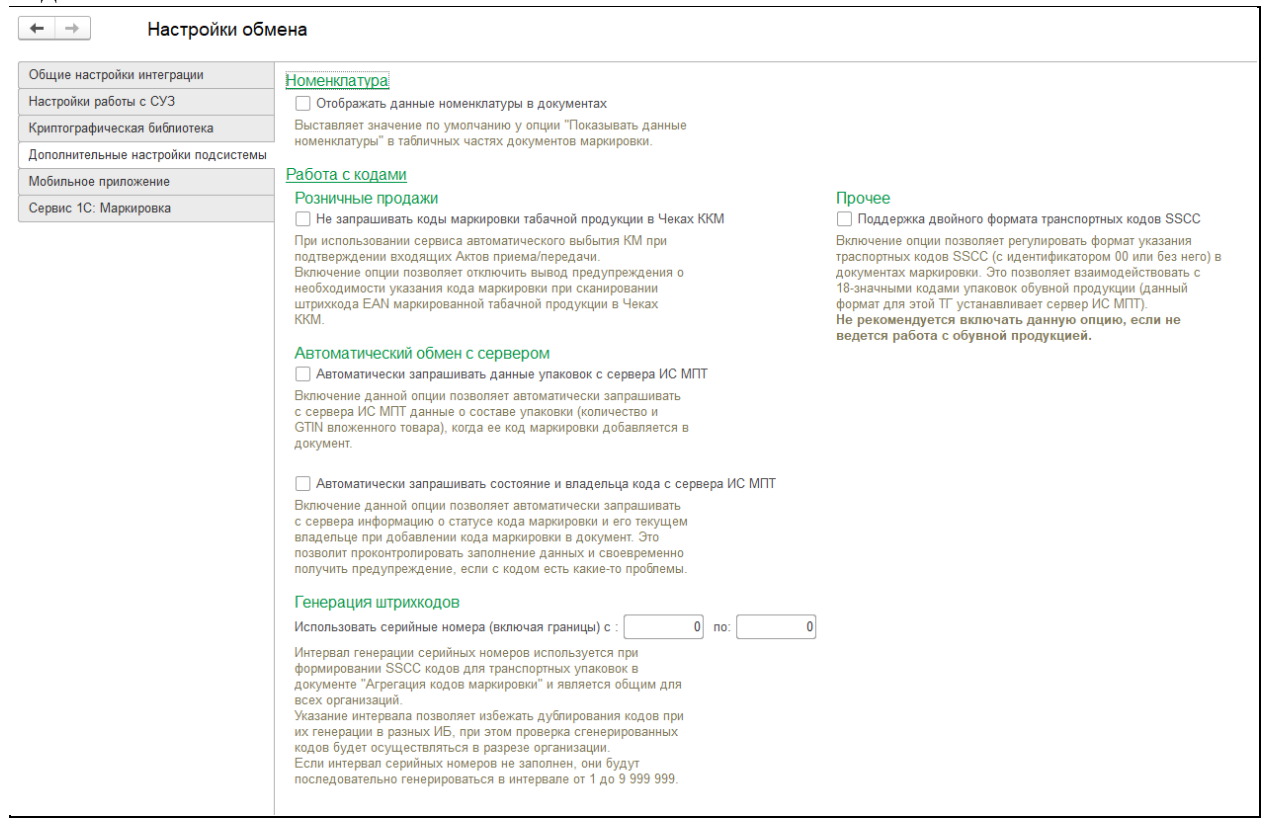

Мобильное приложение

В разделе «Мобильное приложение» заполняются данные для подключения к внешнему серверу и использования мобильного приложения 1С: Маркировка.

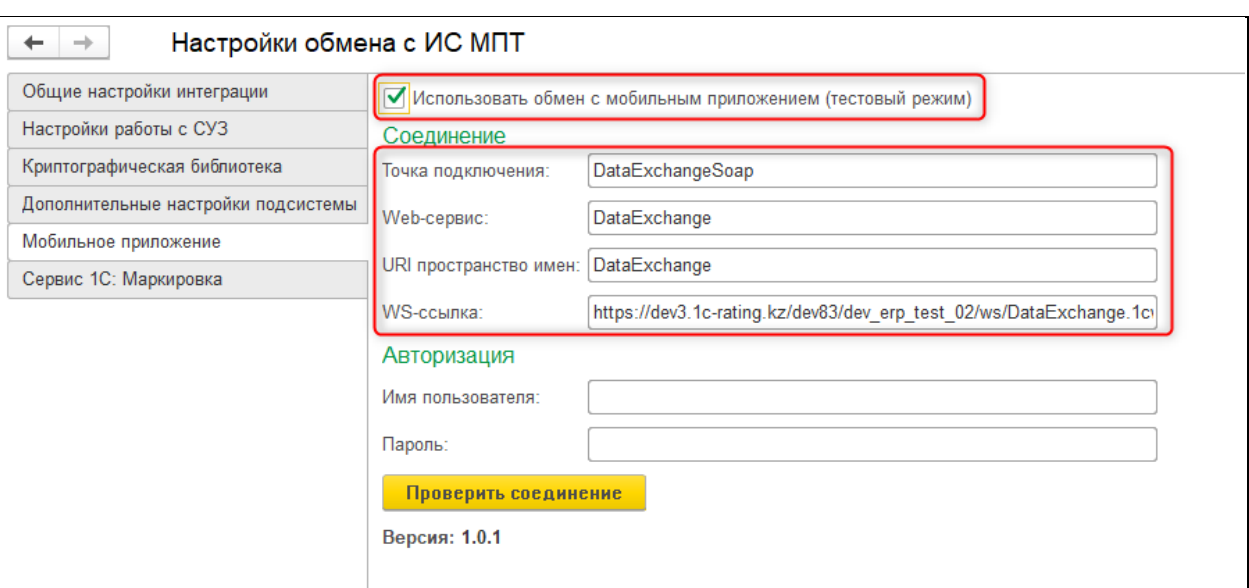

# Сервис 1С: Маркировка

В разделе «Сервис 1С: Маркировка» отображается информация, необходимая для передачи в техническую поддержку сервиса при формировании обращений.  $-1$ Hactpoŭru ofisioual

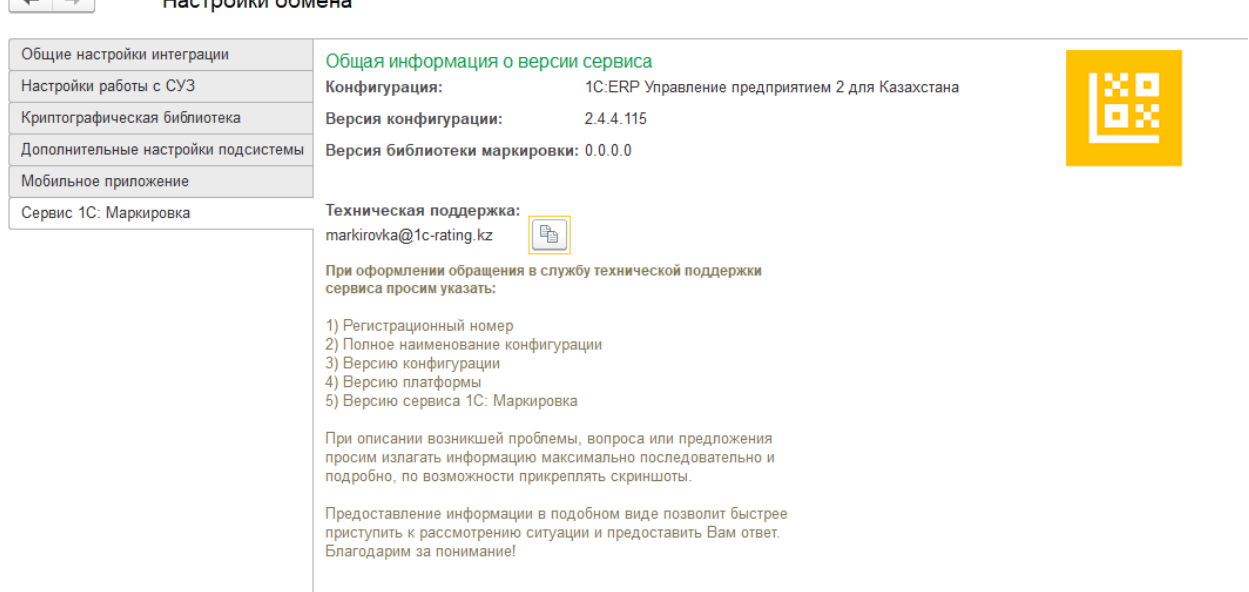

# **1.2. Настройки профилей групп доступа для работы с объектами сервиса**

<span id="page-12-0"></span>Для доступа к функционалу сервиса 1С: Маркировка предусмотрен ряд специальных ролей пользователей. При обновлении создаются предопределенные профили для работы с новыми документами маркировки, а также дополняются некоторые типовые профили групп доступа. При необходимости можно вручную дополнить не предопределенные профили новыми ролями сервиса.

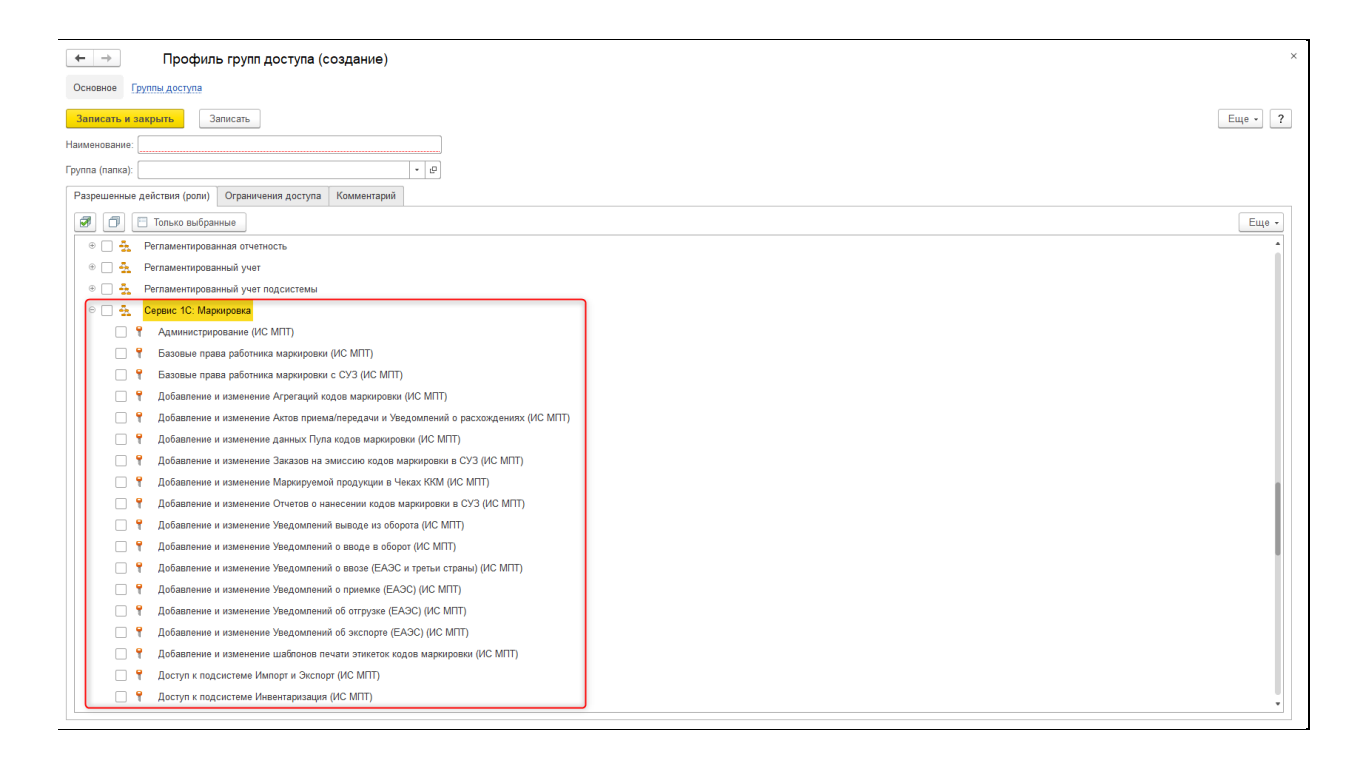

## <span id="page-13-0"></span>**1.3. Производство маркируемой продукции**

#### **1.3.1. Заказ кодов маркировки**

<span id="page-13-1"></span>Документ, предназначенный для формирования заявок на выпуск новых кодов маркировки в СУЗ. Доступен в основном рабочем месте сервиса, а также в разделах:

**Сервис 1С: Маркировка – Производство (СУЗ) – Заказы на эмиссию кодов маркировки**

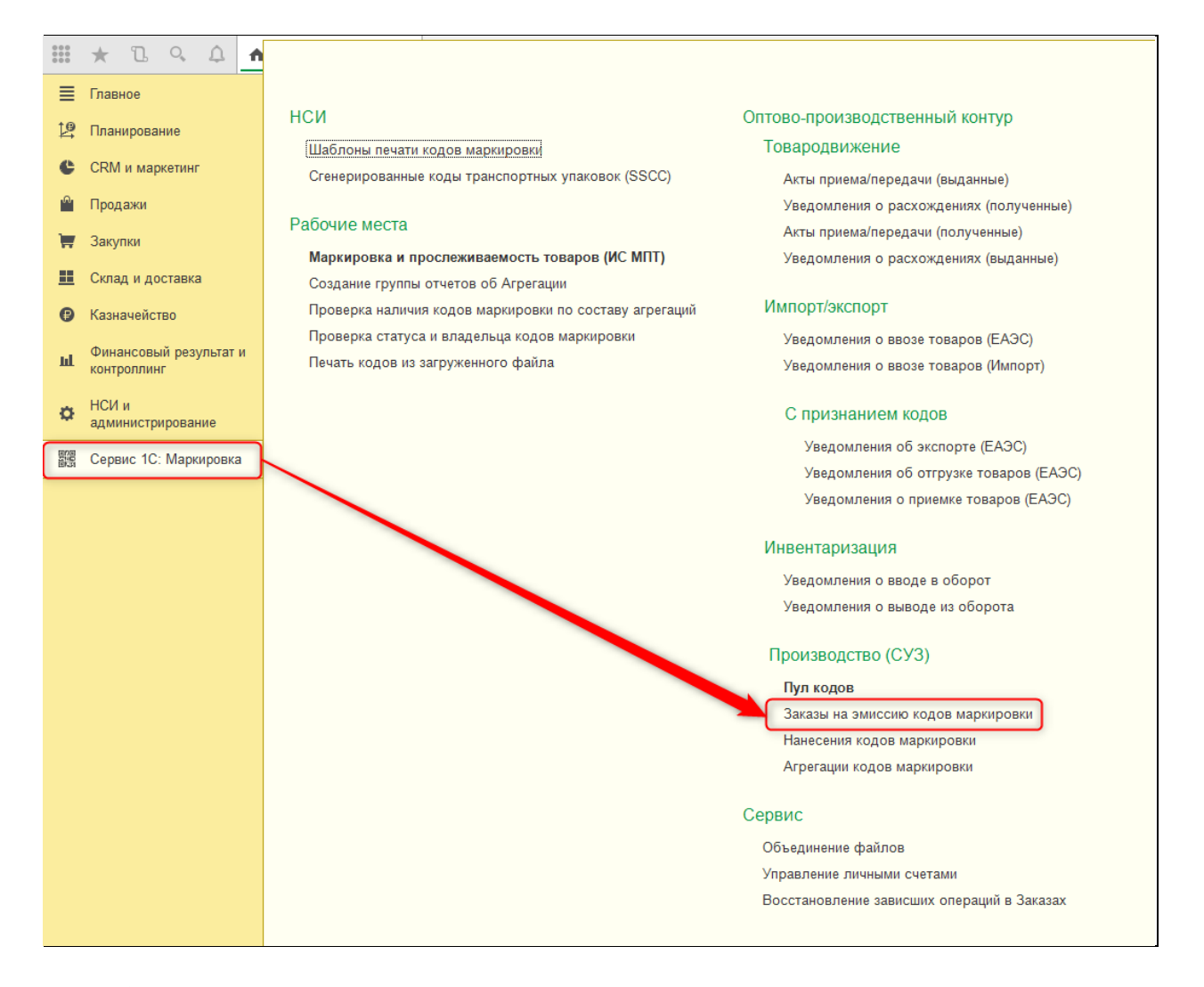

#### **Склад и доставка – Инвентаризация маркируемой продукции – Заказы на эмиссию кодов маркировки**

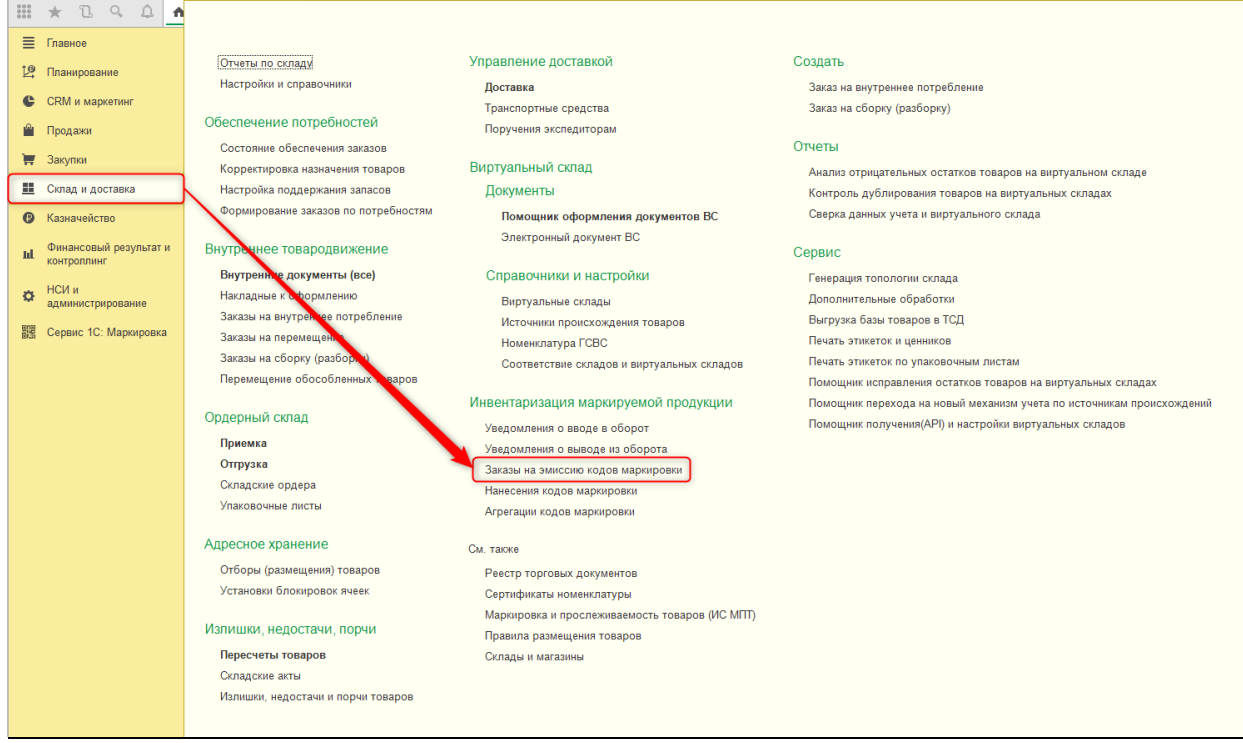

На вкладке «Основное» в Заказе заполняются данные о производителе и производственной линии. Основными полями являются Организация, Вид продукции, Способ выпуска товаров в оборот, Страна производства и Способ изготовления. Последний параметр заполняется автоматически и не подлежит изменению.

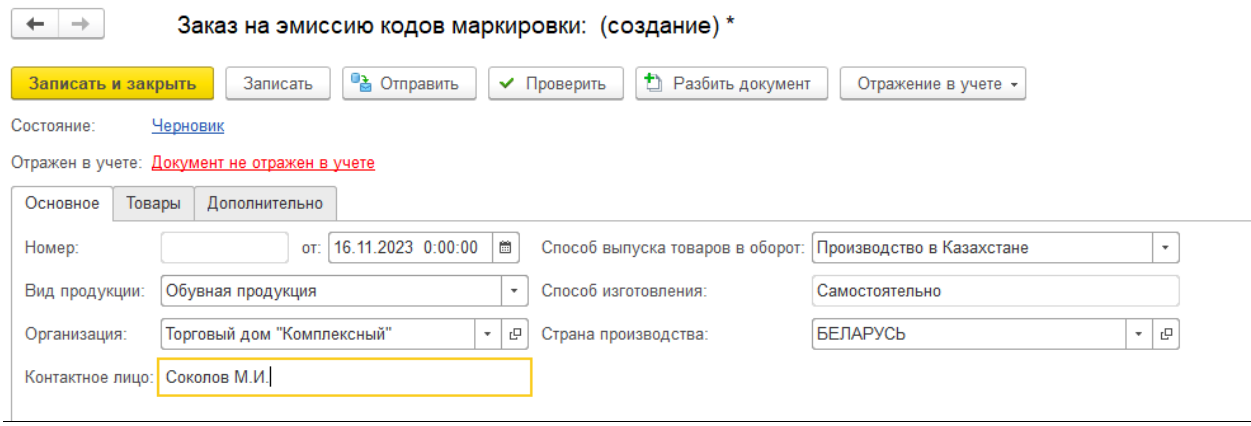

На вкладке «Товары» определяется список товарных позиций и количество кодов маркировки для заказа. Ключевыми значениями здесь являются поля GTIN, количество кодов к заказу и способ формирования серийных номеров. Остальные поля можно оставлять не заполненными.

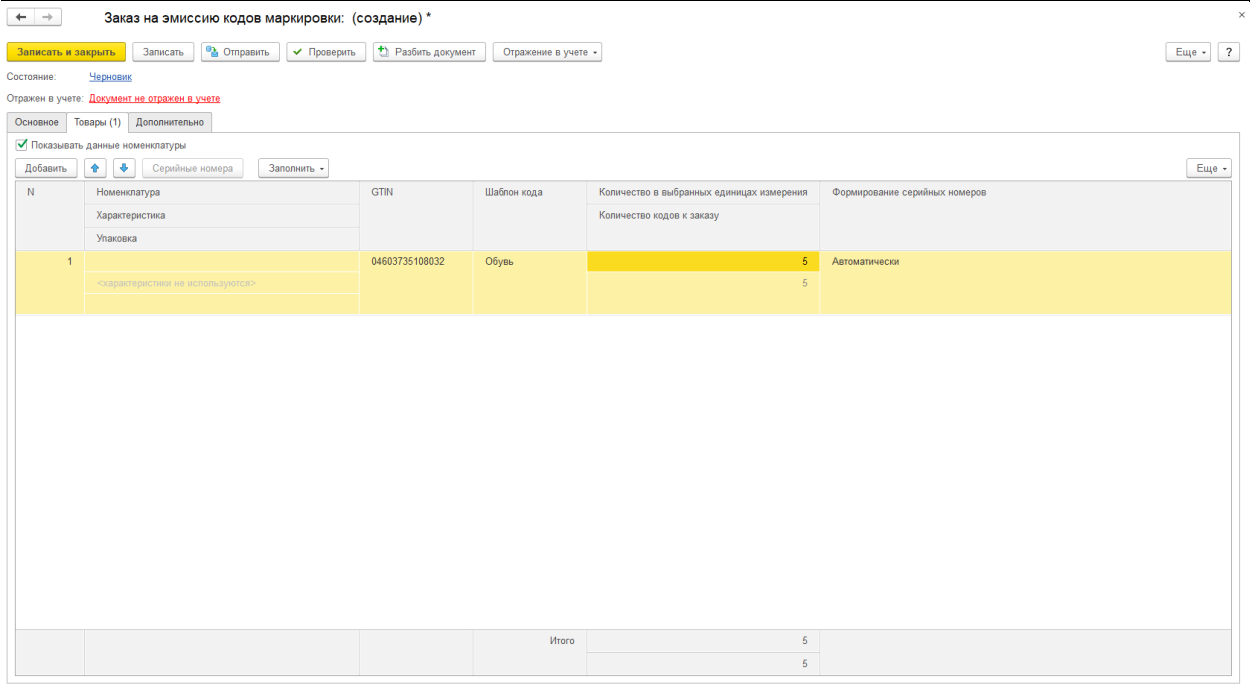

На вкладке «Дополнительно» располагается общая информация, которая заполняется автоматически.

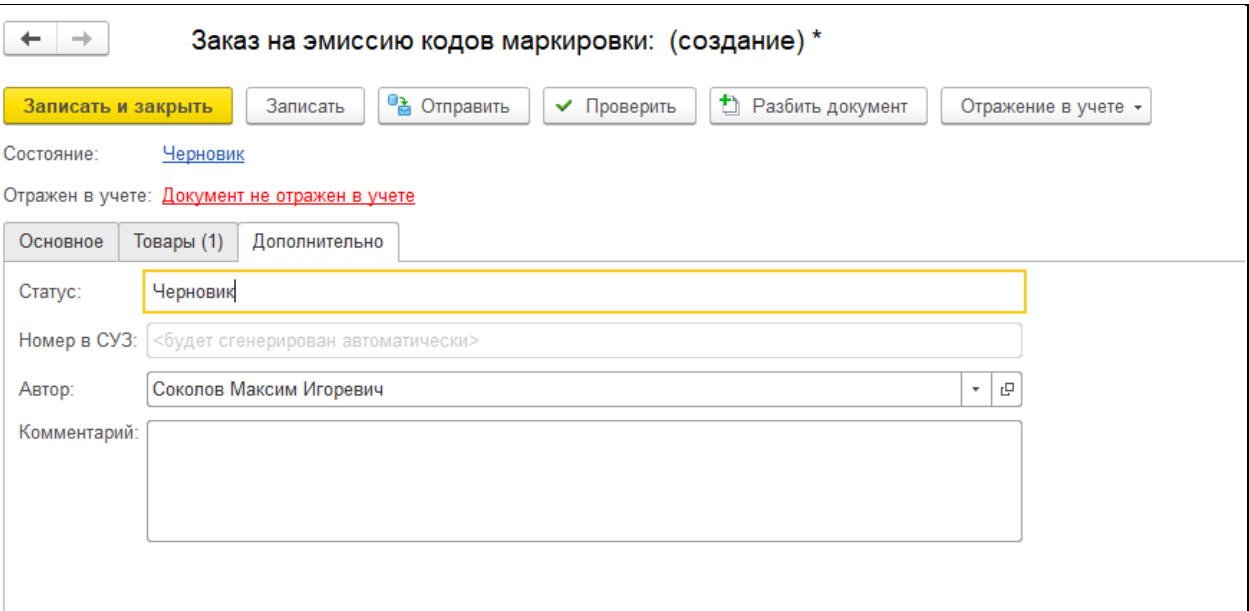

В командной панели документа расположен ряд основных и дополнительных команд. Команда «Отправить» выполняет передачу данных документа на сервер ИС МПТ. Команда «Проверить» позволяет выполнить предварительную проверку заполненных

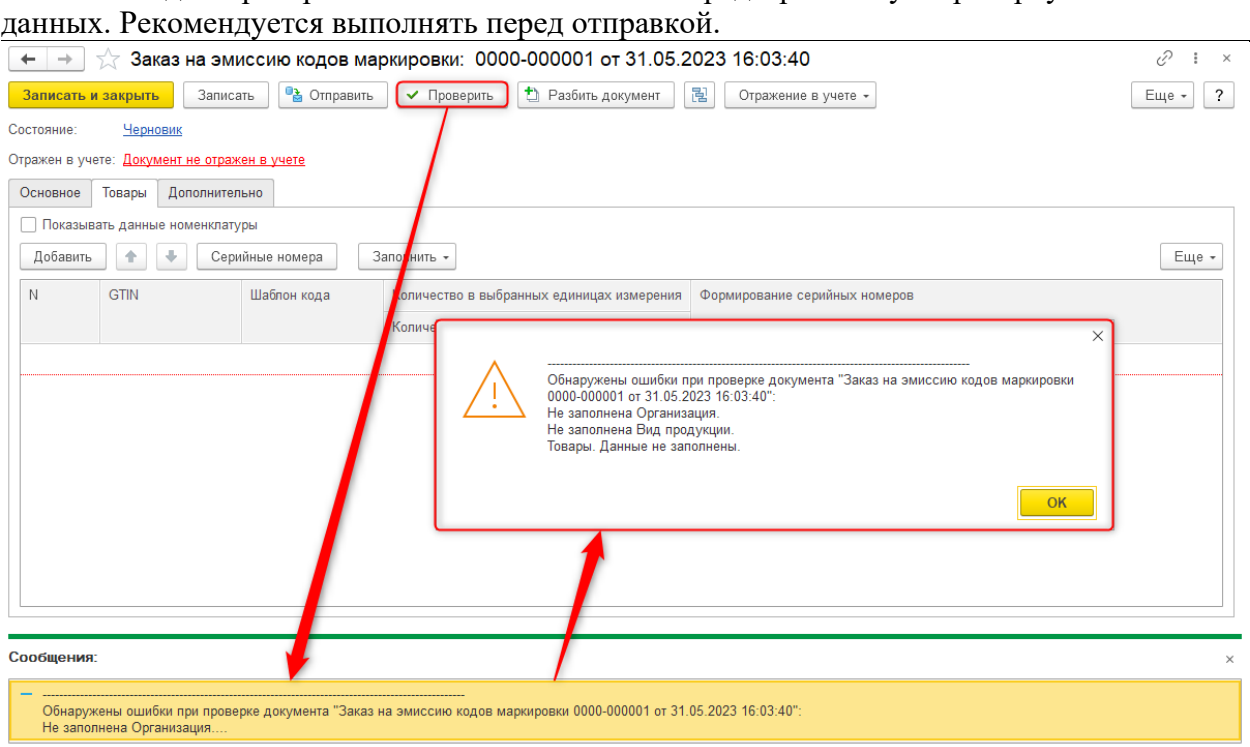

Команда «Разбить документ» предназначена для разделения заполненного Заказа на несколько документов, если количество указанных в заявке кодов маркировки превышает допустимое сервером количество.

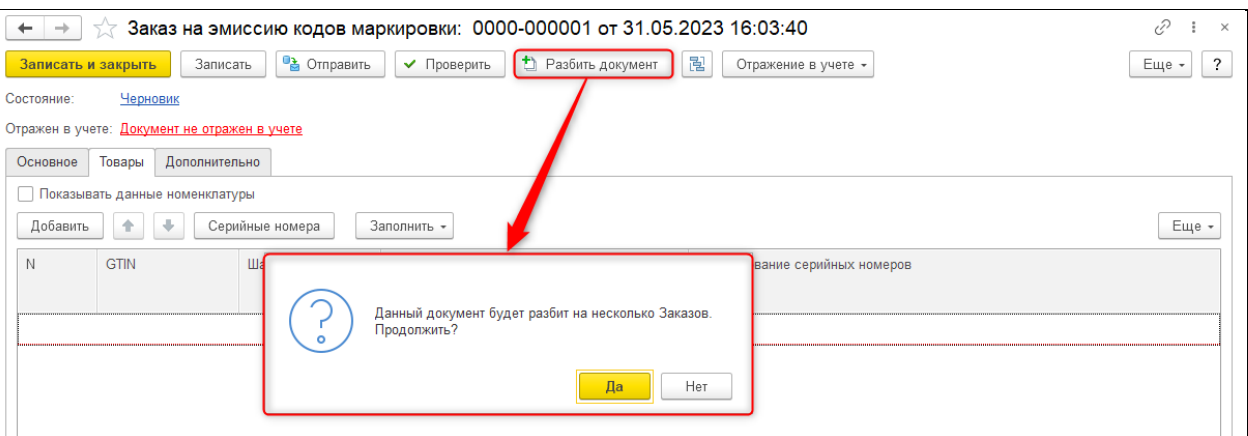

В группе команд «Отражение в учете» расположены команды, позволяющие установить связь Заказа на эмиссию и учетного документа системы, отражающего операцию.

Команда «Обновить» становится доступна после отправки и предназначена для обновления статуса документа по данным сервера.

Группа команд «Действия с кодами» становится доступна после перехода документа в статус Готов. Команда «Получить коды» позволяет выполнить получение сгенерированных марок из буфера СУЗ.

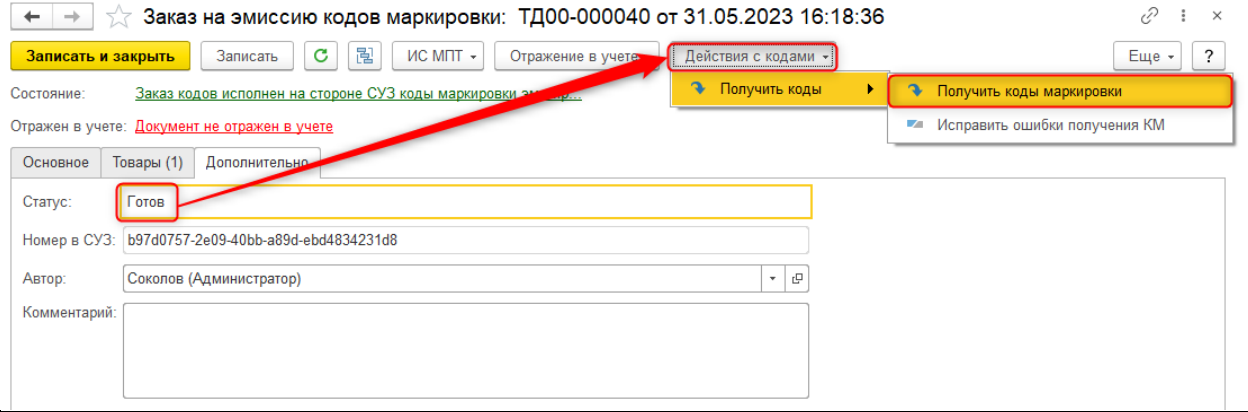

В Заказе по товарной группе Обувная продукция после получения кодов станут доступны команды выгрузки данных в файл и печати кодов маркировки. В заказах по прочим товарным группам вместо этого появится возможность ввода отчета о нанесении.

#### **1.3.2. Нанесение кодов маркировки**

<span id="page-17-0"></span>Документ предназначен для передачи на сервер ИС МПТ информации о фактическом нанесении кодов маркировки. Требуется для всех товарных групп, кроме обувной продукции. После регистрации отчета о нанесении статусы кодов маркировки в системе ИС МПТ сменятся с «Эмитирован» на «Нанесен».

Документ доступен в разделах

**Сервис 1С: Маркировка – Производство (СУЗ) – Нанесения кодов маркировки**

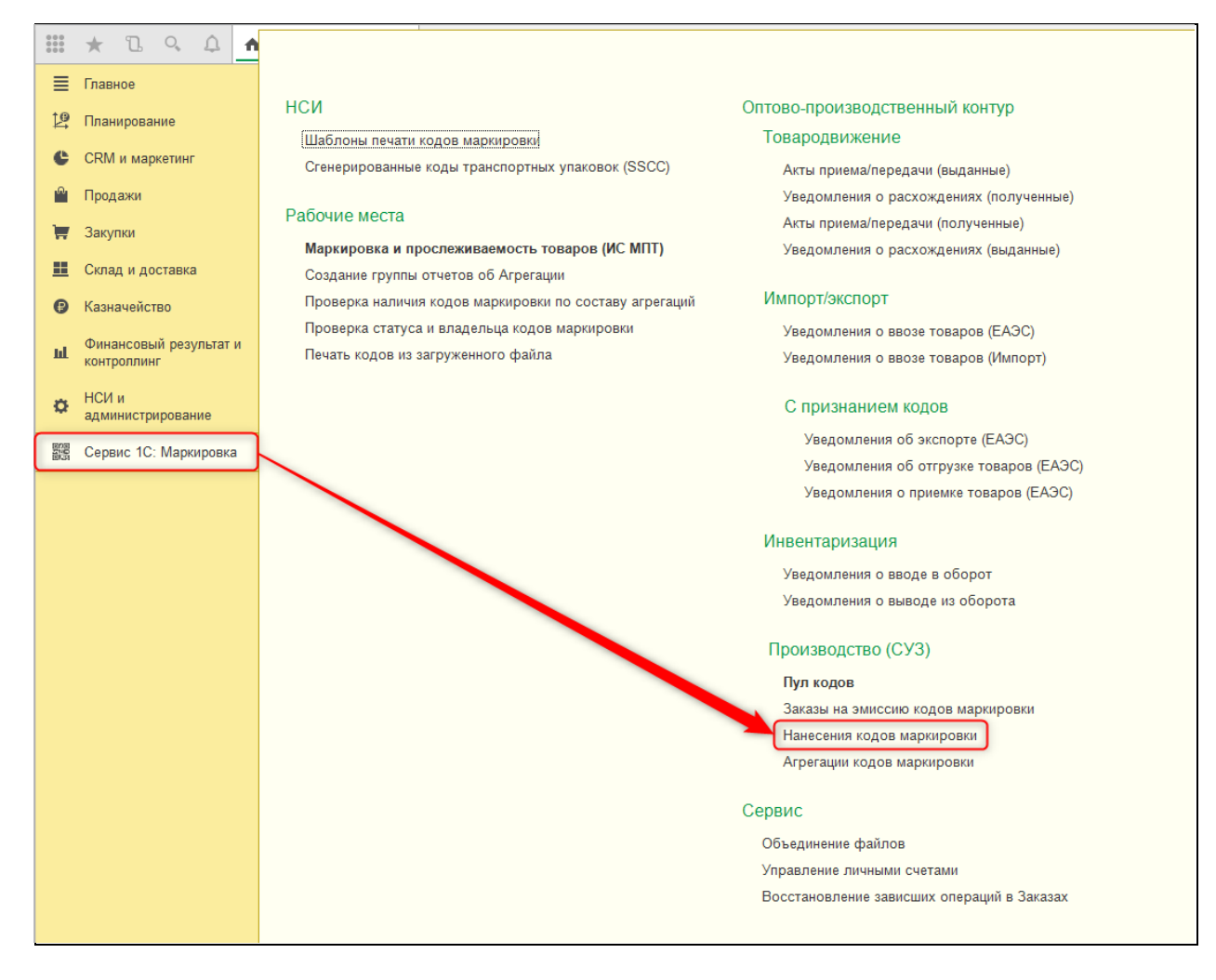

**Склад и доставка – Инвентаризация маркируемой продукции - Нанесения кодов** 

#### **маркировки**

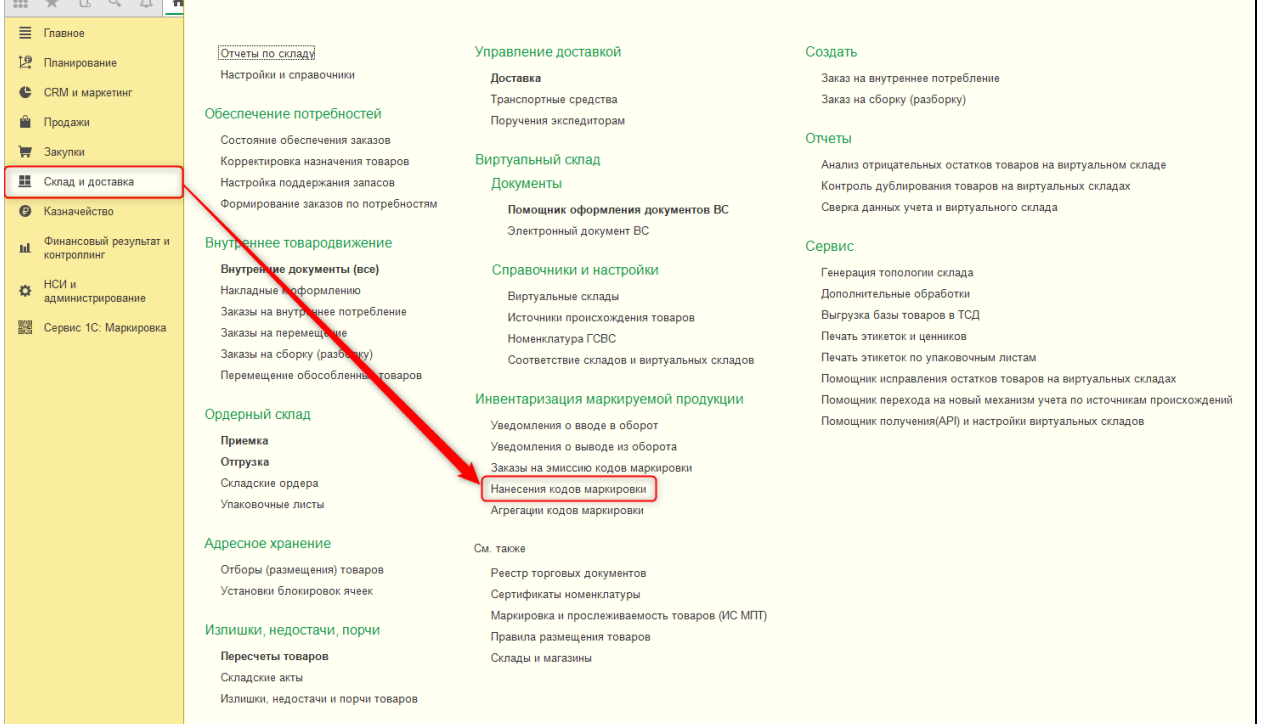

Документ может быть введен и заполнен только на основании «Заказа на эмиссию кодов маркировки».

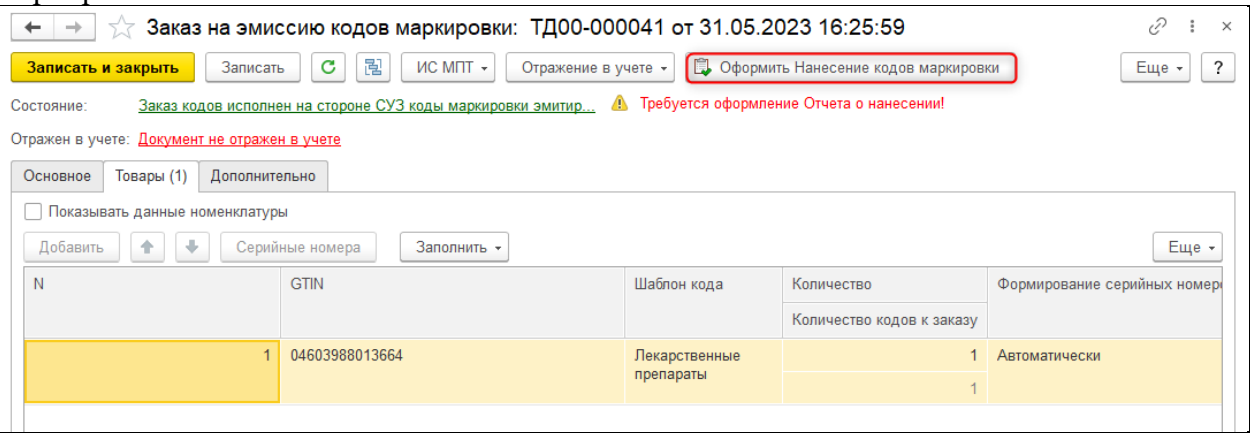

При вводе документа в нем автоматически заполняются практически все необходимые данные.

На вкладке «Основное» требуется дозаполнение нескольких специфических полей, характерных для разных товарных групп.

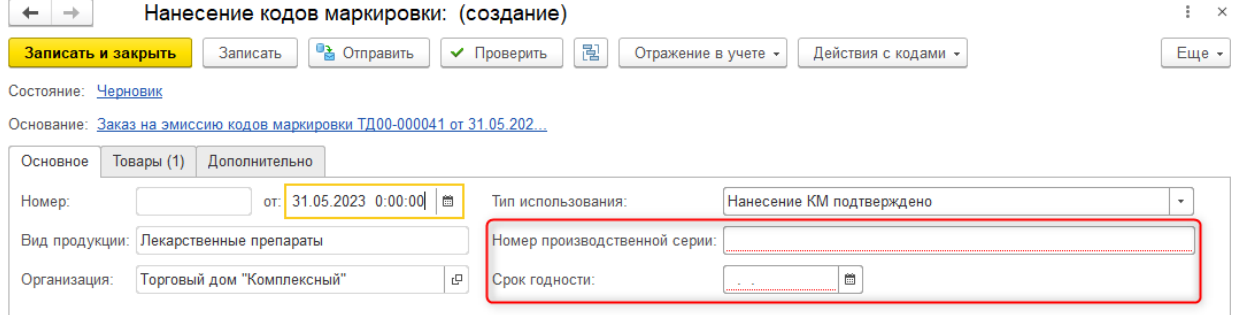

На вкладке «Товары» автоматически заполняется список кодов маркировки, которые будут подтверждены данным отчетом о нанесении.

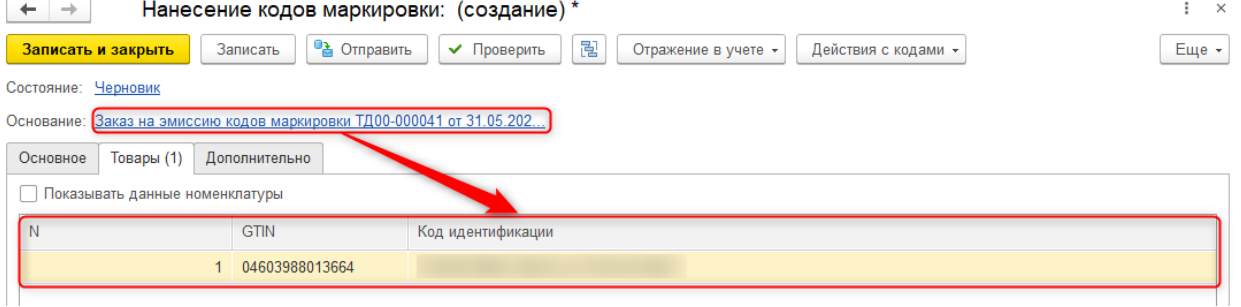

На вкладке «Дополнительно» располагается общая информация, которая заполняется автоматически.

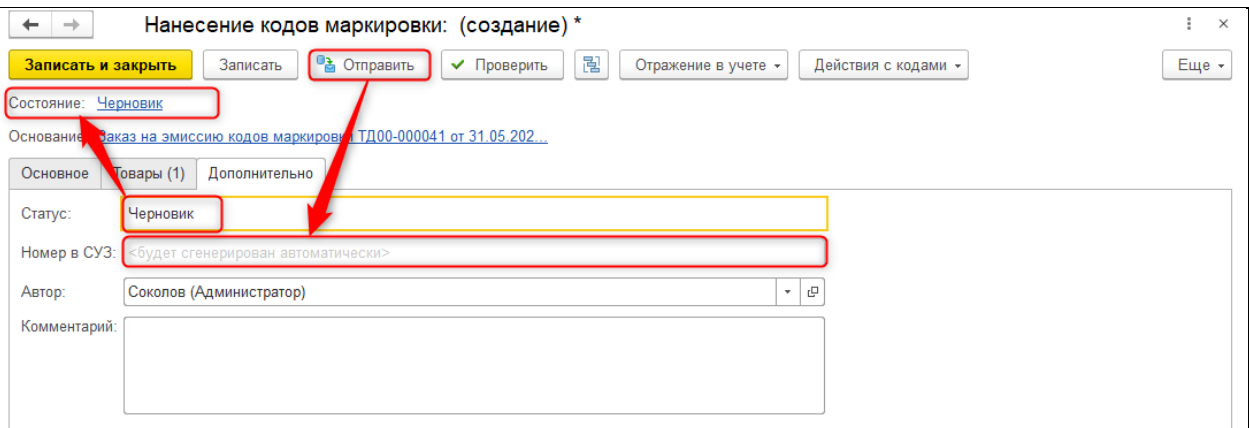

В командной панели документа расположен ряд основных и дополнительных команд. Команда «Отправить» выполняет передачу данных документа на сервер ИС МПТ. Команда «Проверить» позволяет выполнить предварительную проверку заполненных

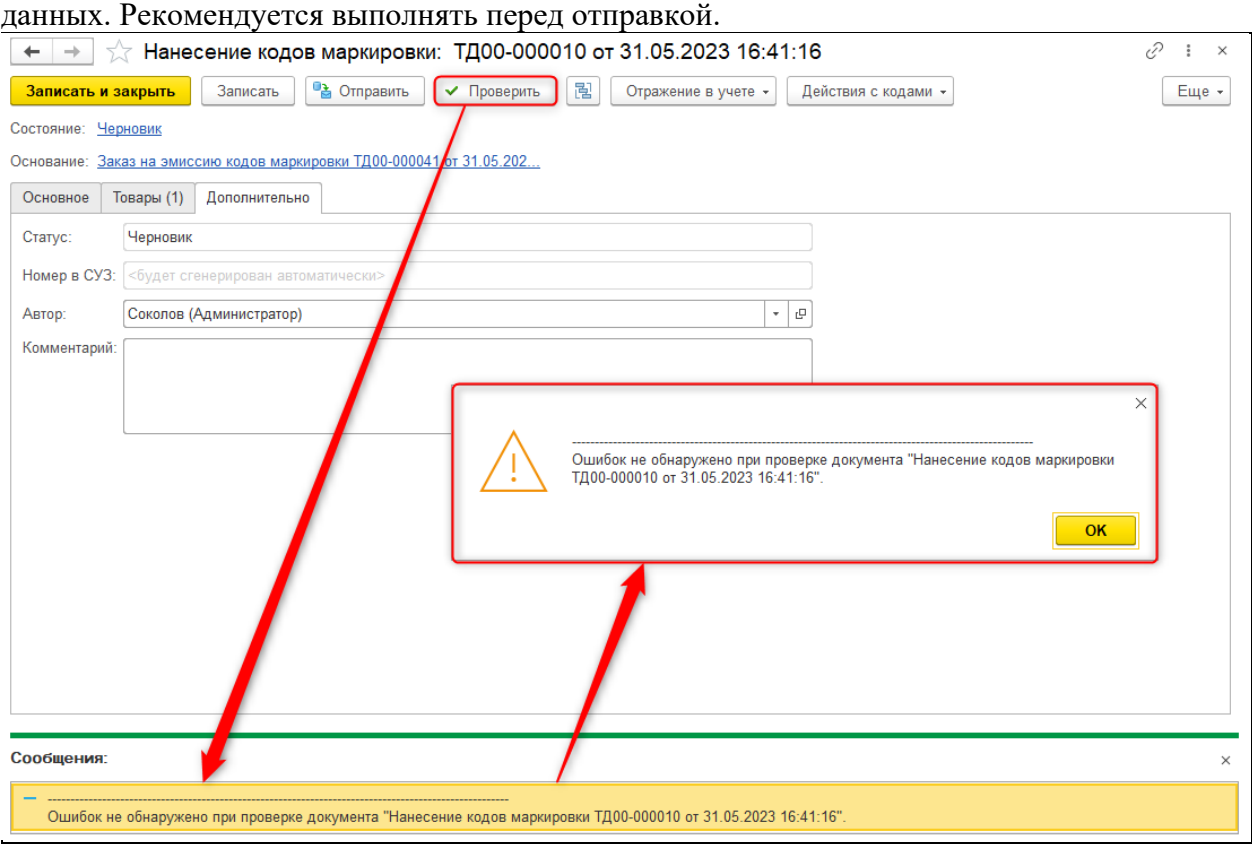

Команда «Обновить» становится доступна после отправки и предназначена для обновления статуса документа по данным севрера.

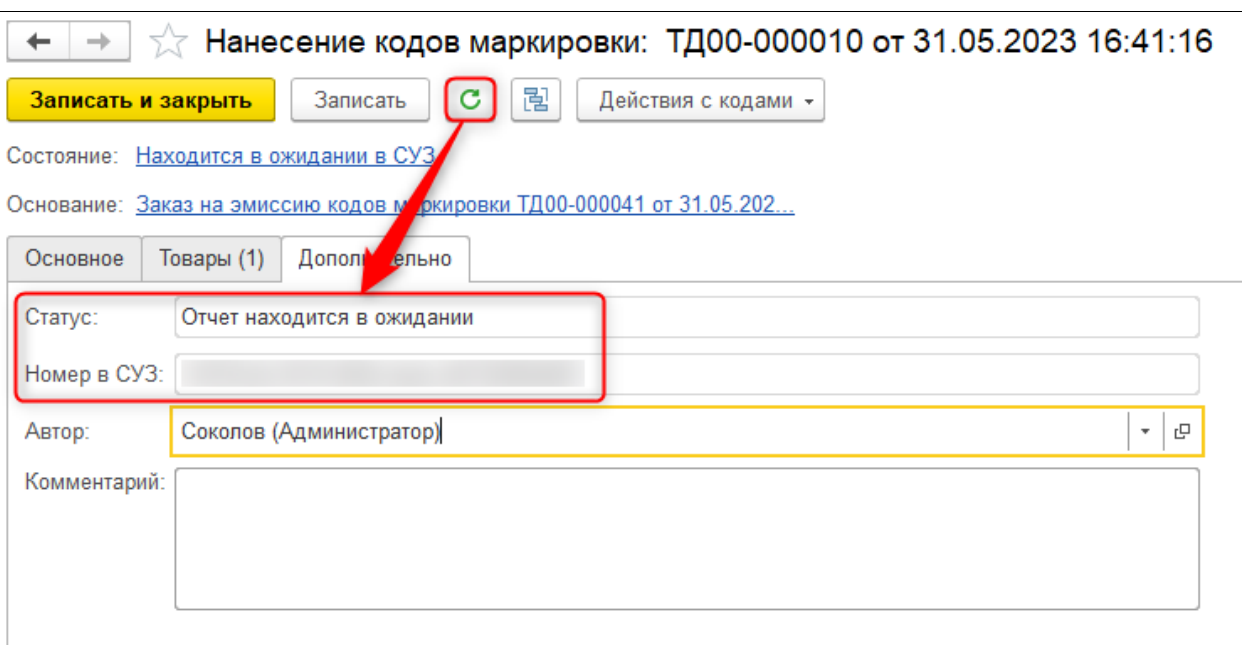

Группа команд «Действия с кодами» становится доступна после подтверждения Нанесения на стороне сервера ИС МПТ, В группе расположены команды выгрузки данных документа в файл и печати кодов маркировки.

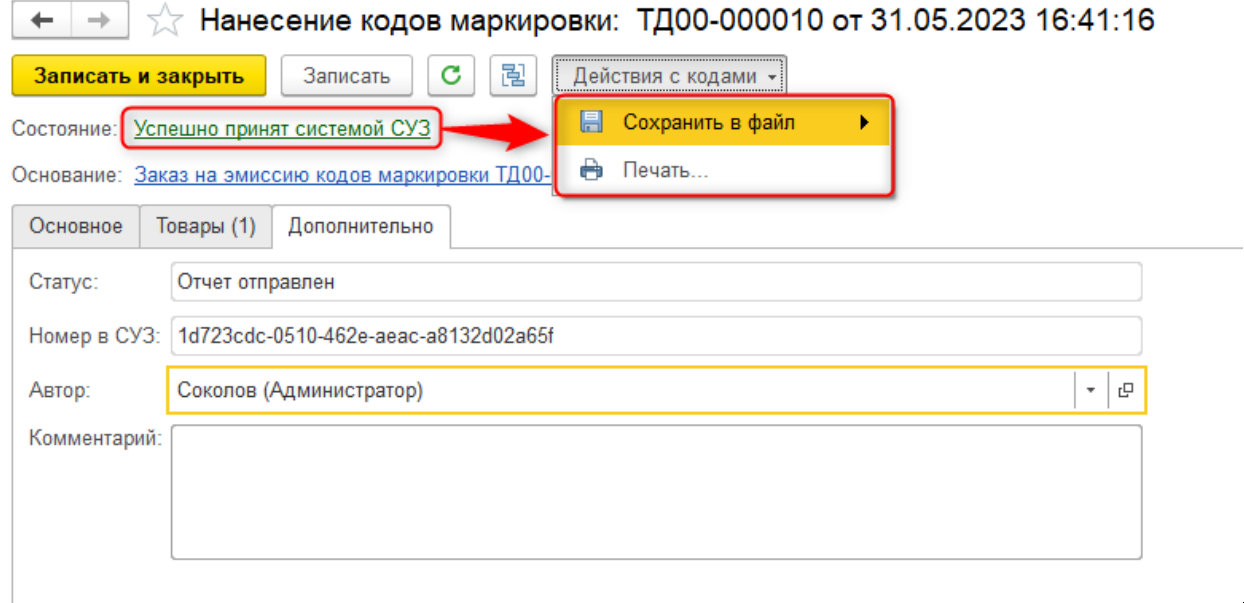

## **1.3.3. Агрегация кодов маркировки**

<span id="page-21-0"></span>Документ предназначен для формирования групповых и транспортных упаковок маркированной продукции и передачи информации о составе сформированной упаковки на сервер ИС МПТ.

Документ доступен в нескольких разделах:

**Сервис 1С: Маркировка – Производство (СУЗ) – Агрегации кодов маркировки**

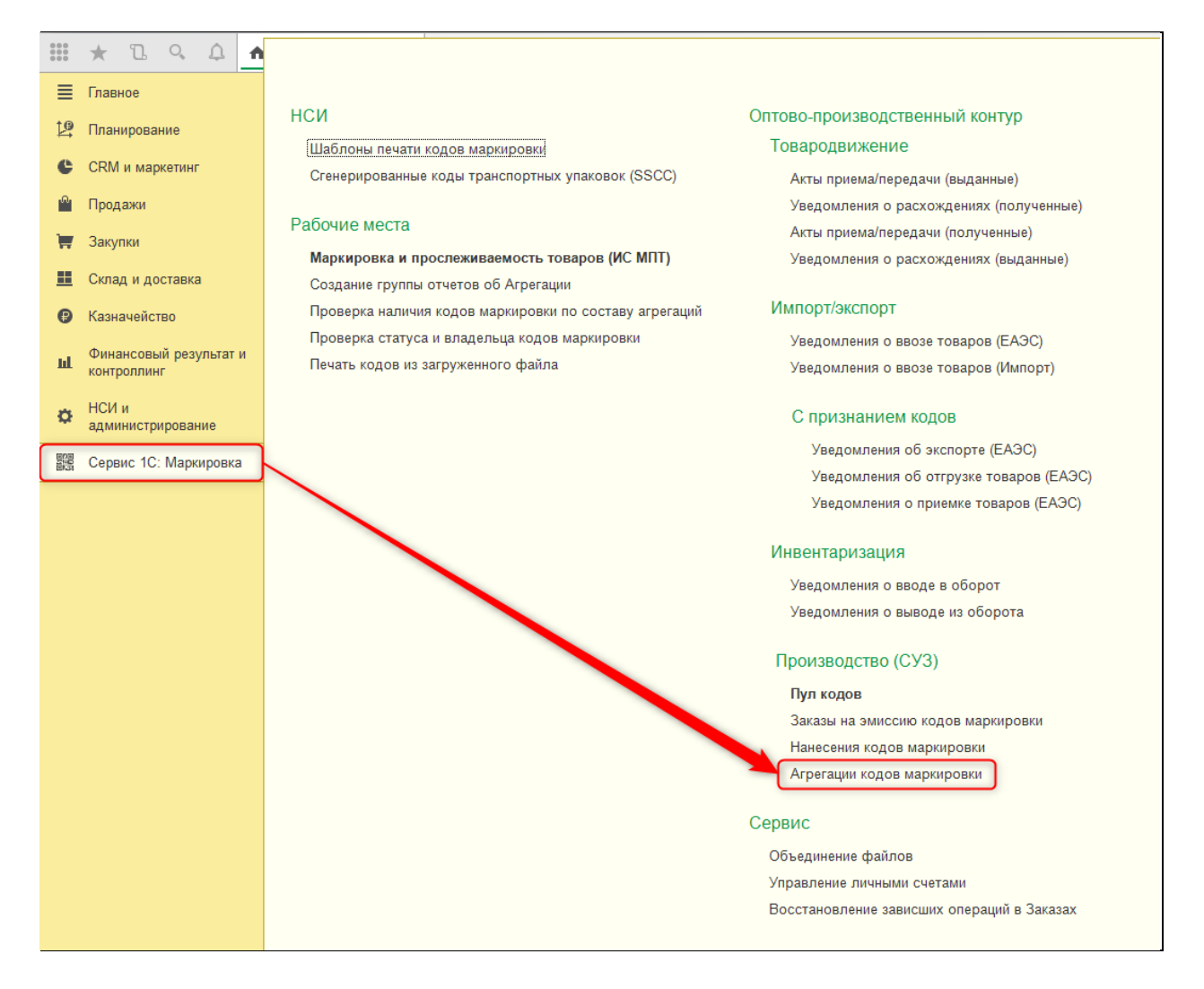

# **Склад и доставка – Инвентаризация маркируемой продукции – Агрегации кодов**

#### **маркировки**

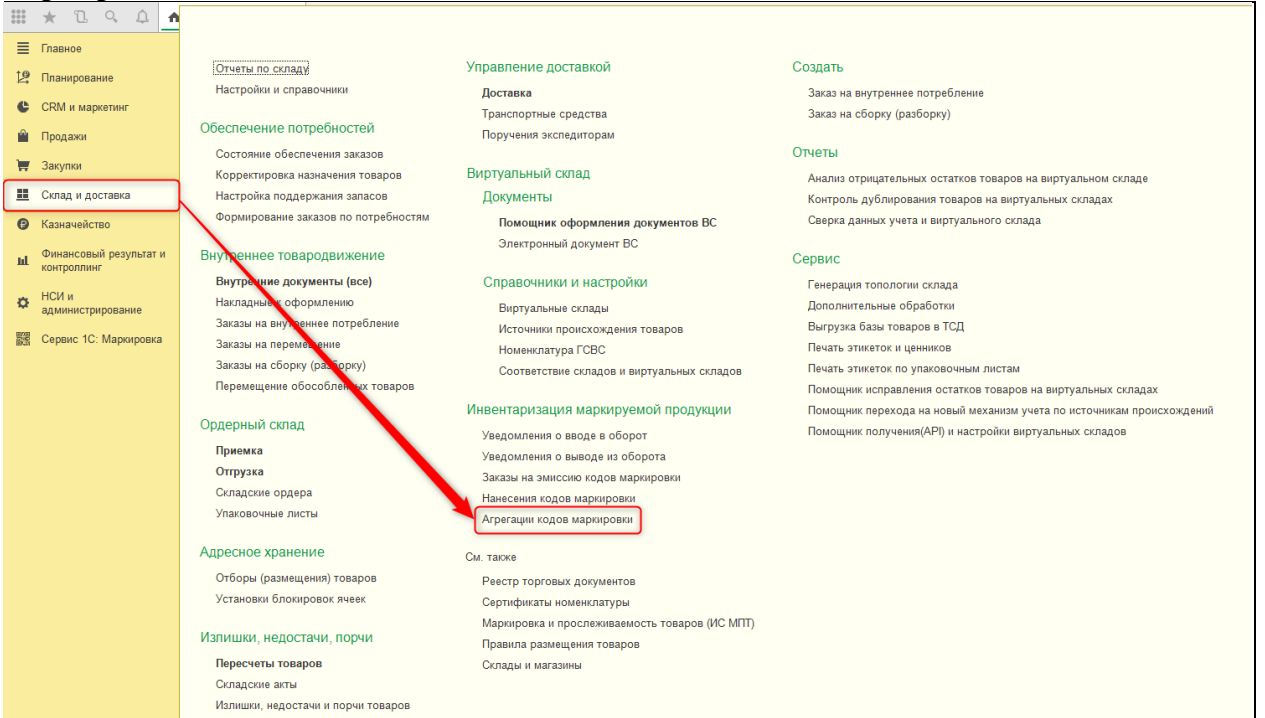

Документ вводится самостоятельно и не требует связи с учетными документами системы.

На вкладке «Основное» заполняются основные данные о производителе и производственной линии. Основными полями являются Организация, ИИН/БИН организации, Вид продукции и Вид упаковки.

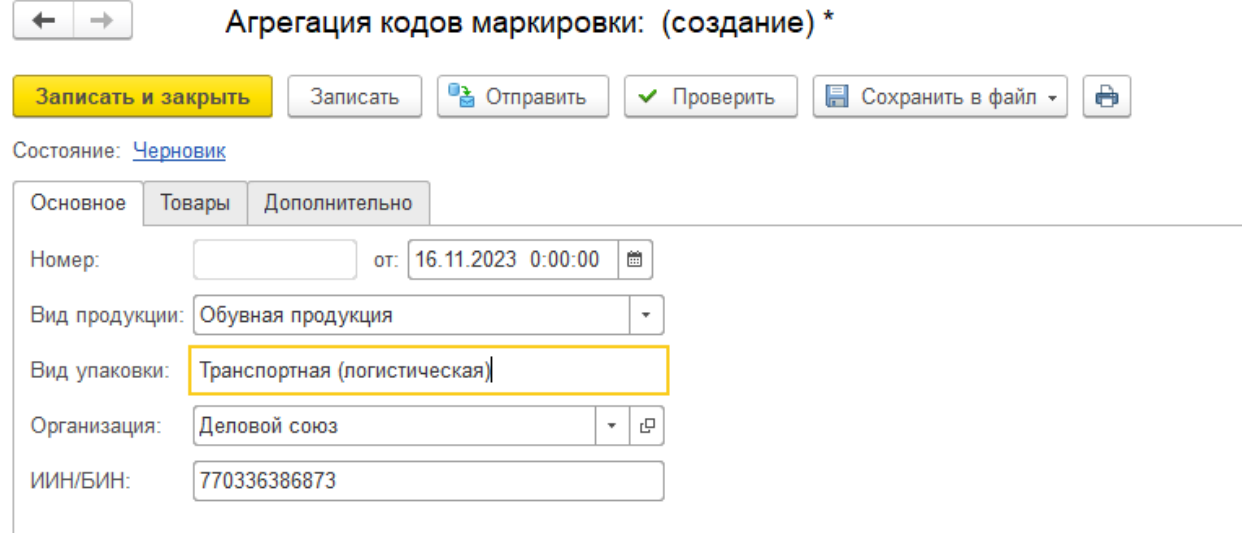

На вкладке «Товары» формируется структура регистрируемой упаковки.

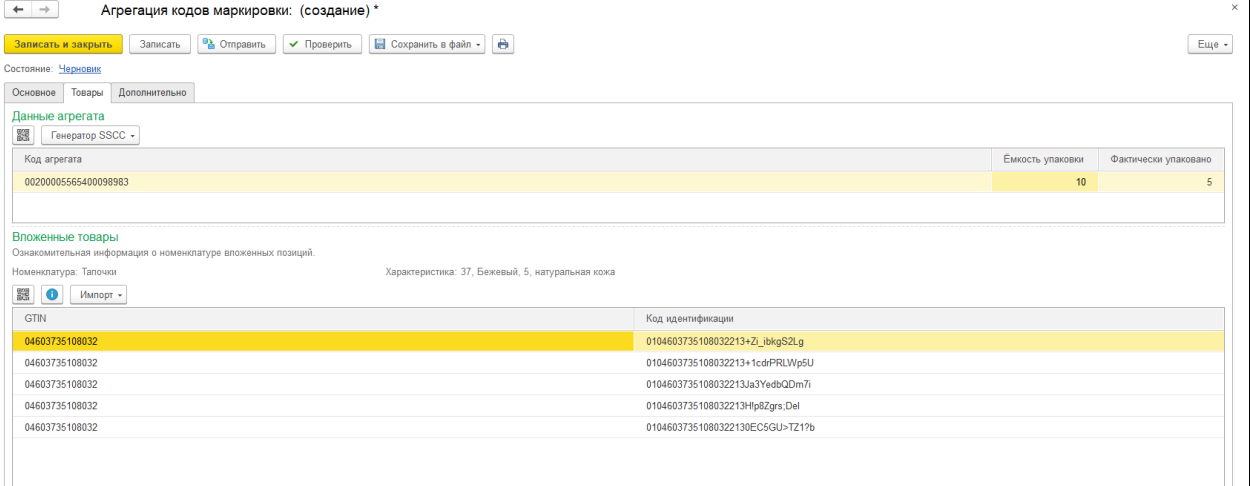

На вкладке «Дополнительно» располагается общая информация, которая заполняется автоматически.

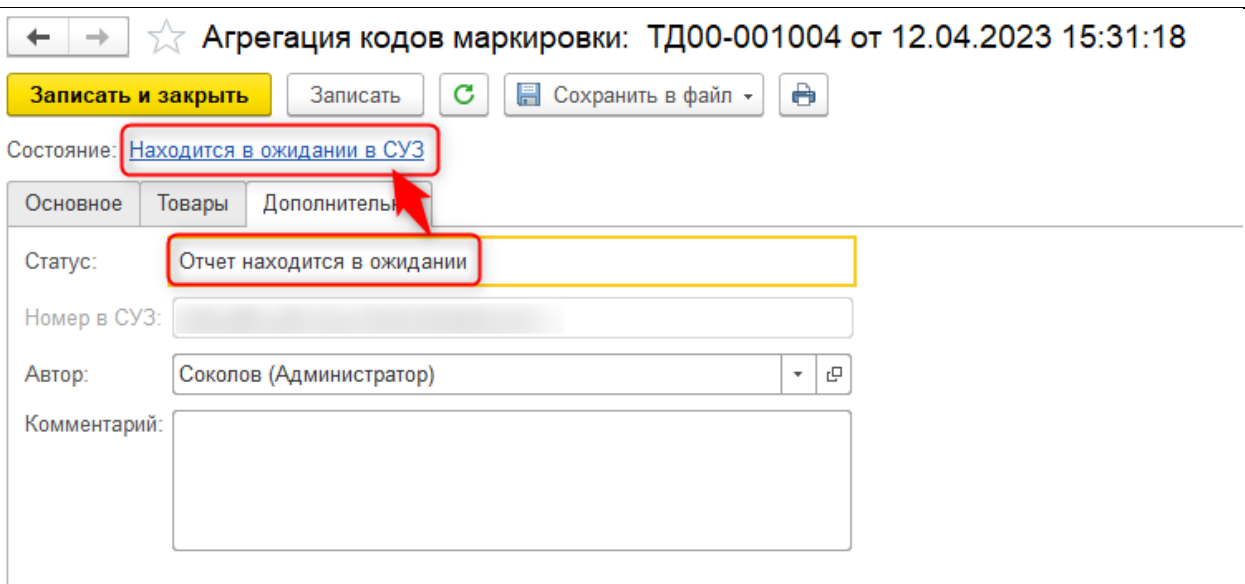

В документе также доступны команды «Отправить», «Проверить», «Обновить». В группе команд «Сохранить в файл» располагаются команды выгрузки, которые позволяют сформировать файлы CSV/Excel со структурой сформированной упаковки.

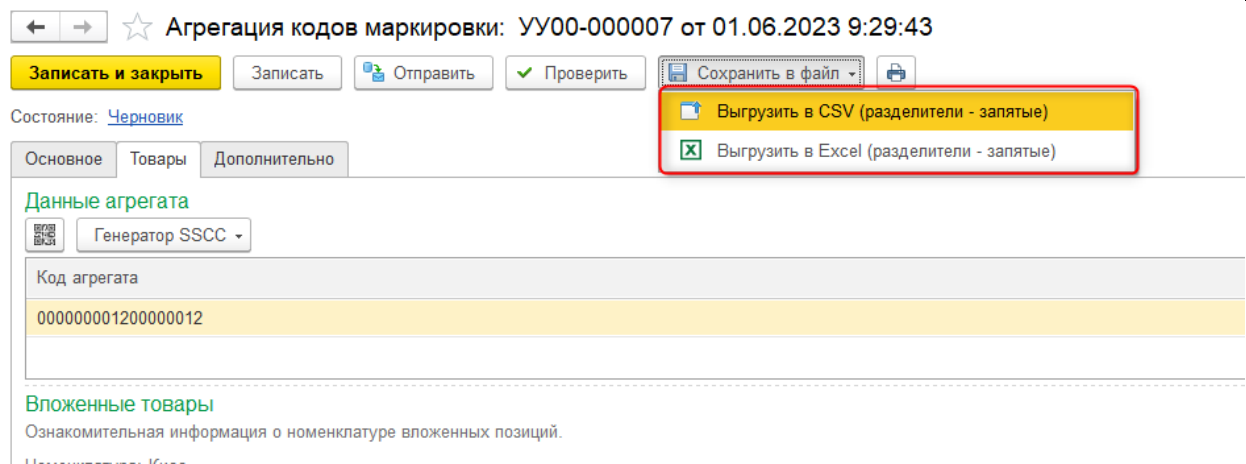

Команда «Печать» предназначена для печати документа. В печатной форме отображается список кодов маркировки и штрихкод кода самой упаковки, данный документ можно использовать для проверки содержимого.

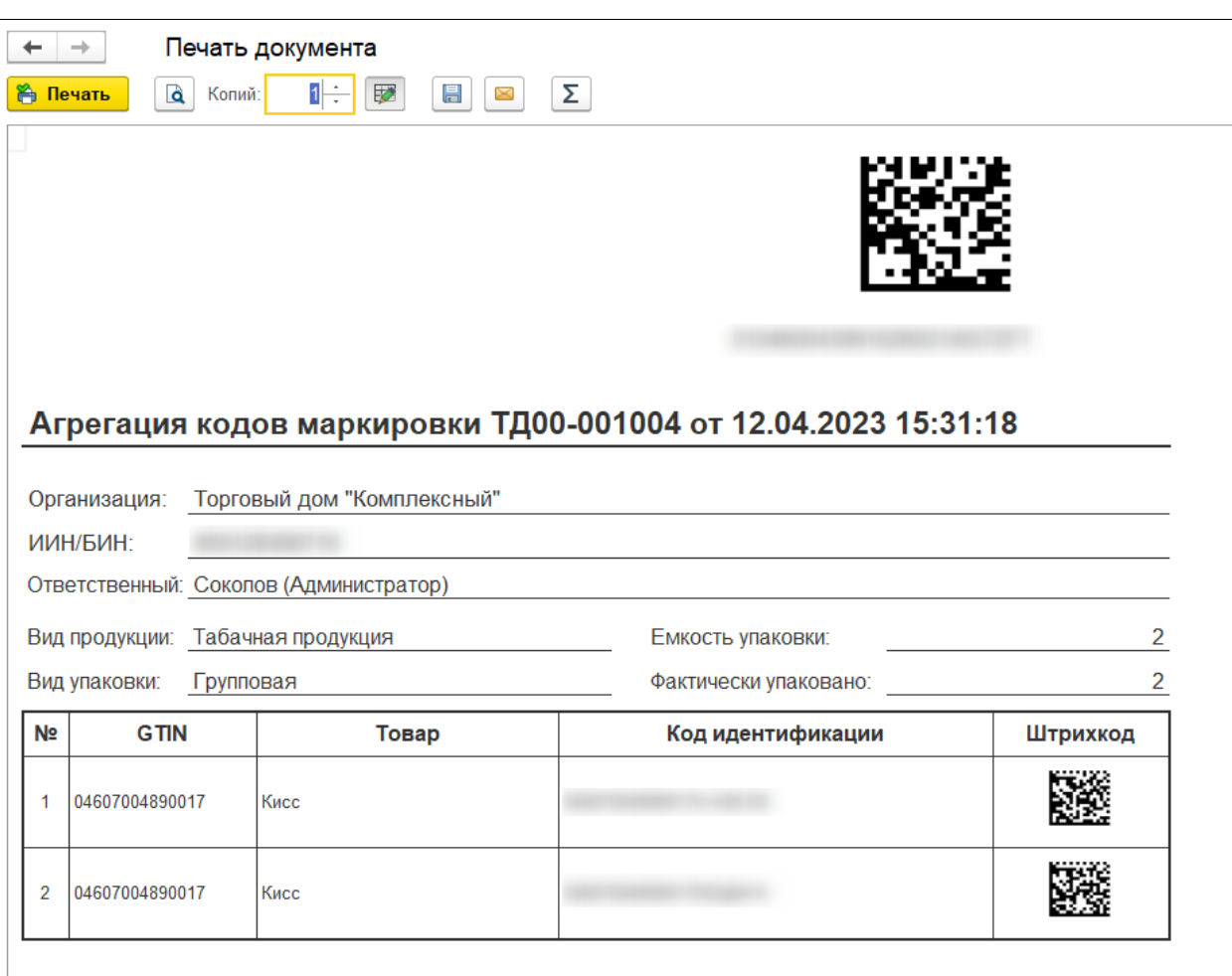

## **1.3.4. Пул кодов маркировки**

<span id="page-25-0"></span>Пул кодов маркировки — это регистр, хранящий сведения о полученных из СУЗ новых кодах маркировки для реализации возможности их печати из 1С. Не является аналогом полного списка кодов маркировки организации в ЛК ИС МПТ, т.к. не обменивается данными с сервером и не содержит информации о кодах, полученных от других участников системы.

Пул доступен в разделе **Сервис 1С: Маркировка – Производство (СУЗ) – Пул кодов**

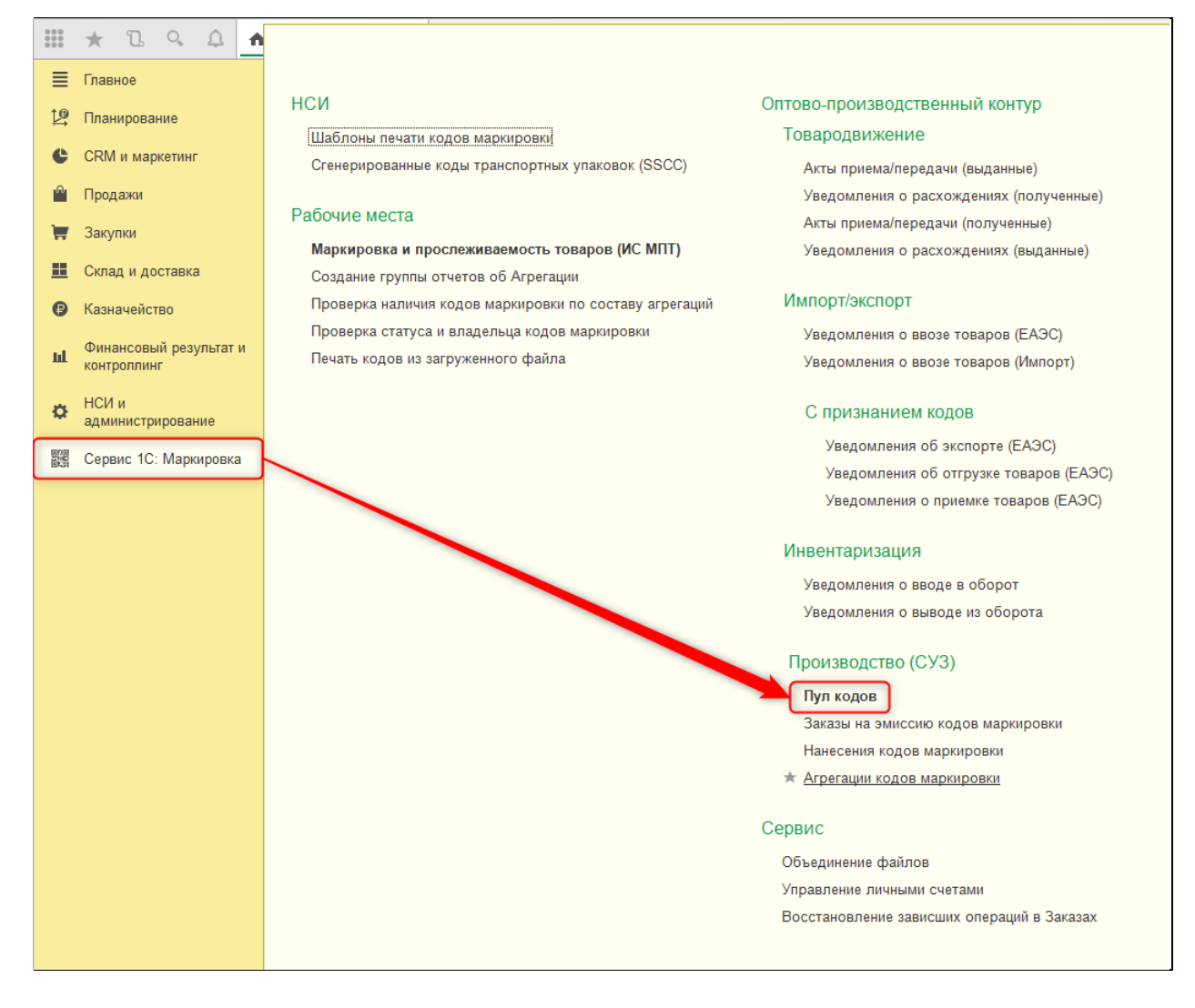

В рабочем месте Пула отображается список Заказов на эмиссию кодов маркировки, которые были оформлены в базе и по которым уже выполнено получение кодов из буфера и при необходимости оформлен отчет о нанесении.

Доступна возможность печати кодов маркировки как с отбором по конкретному Заказу, так и с отбором по одному GTIN из нескольких заказов. Эта возможность регулируется настройками в разделе «Настройки и отборы».

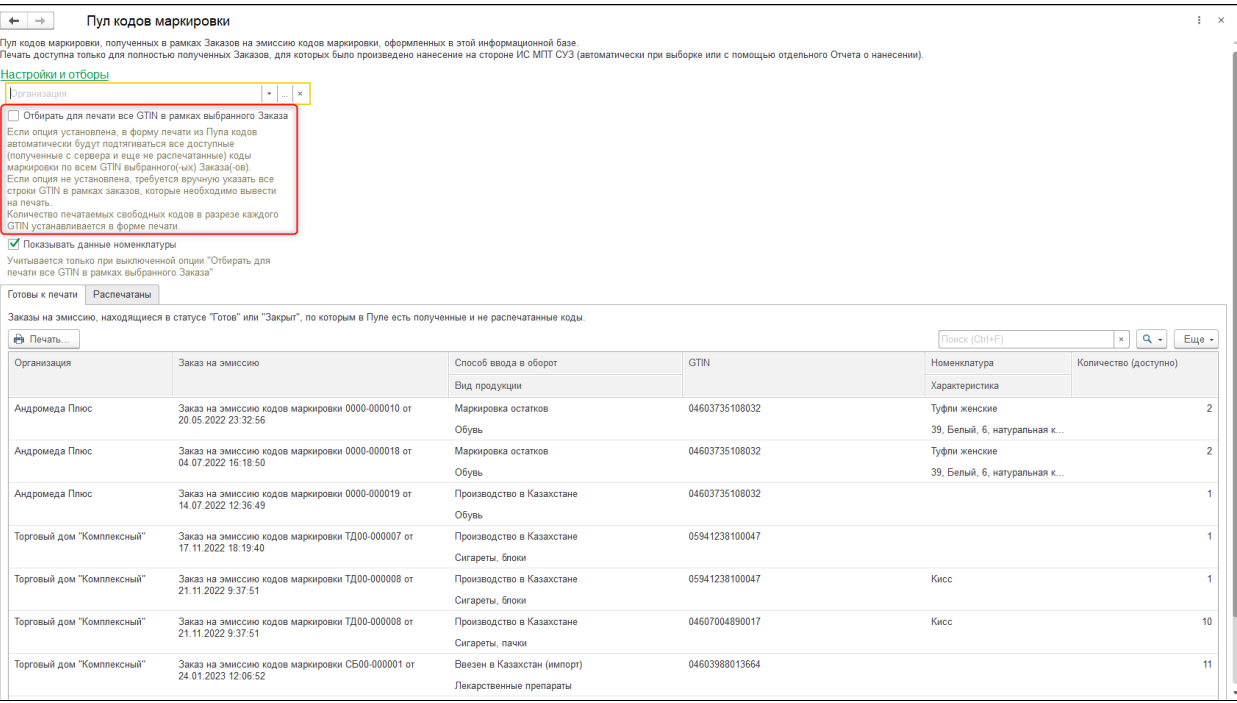

Печать выполняется с помощью одноименной команды на странице «Готовы к печати». В форме уточнения данных печати требуется выбрать шаблон этикетки, при необходимости изменить количество (доступна порционная печать), дополнить сведения о номенклатуре.

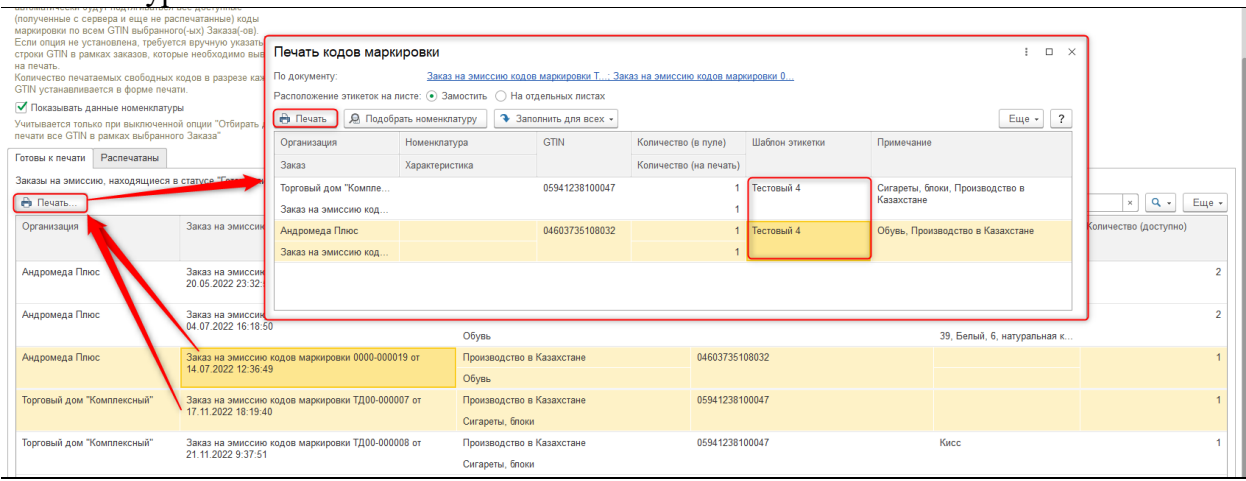

После печати всех доступных кодов маркировки Заказ перемещается на страницу «Распечатаны».

Просмотр списка сгенерированных в СУЗ кодов маркировки пользователю недоступен.

#### **1.3.5. Печать кодов маркировки**

<span id="page-27-0"></span>Печать кодов маркировки в сервисе выполняется стандартными механизмами 1С. Для печати используются настраиваемые пользователем шаблоны печати этикеток из специального справочника сервиса маркировки.

### **Настройка шаблонов печати**

Доступ к справочнику возможен в разделе **Сервис 1С: Маркировка – НСИ – Шаблоны печати кодов маркировки**

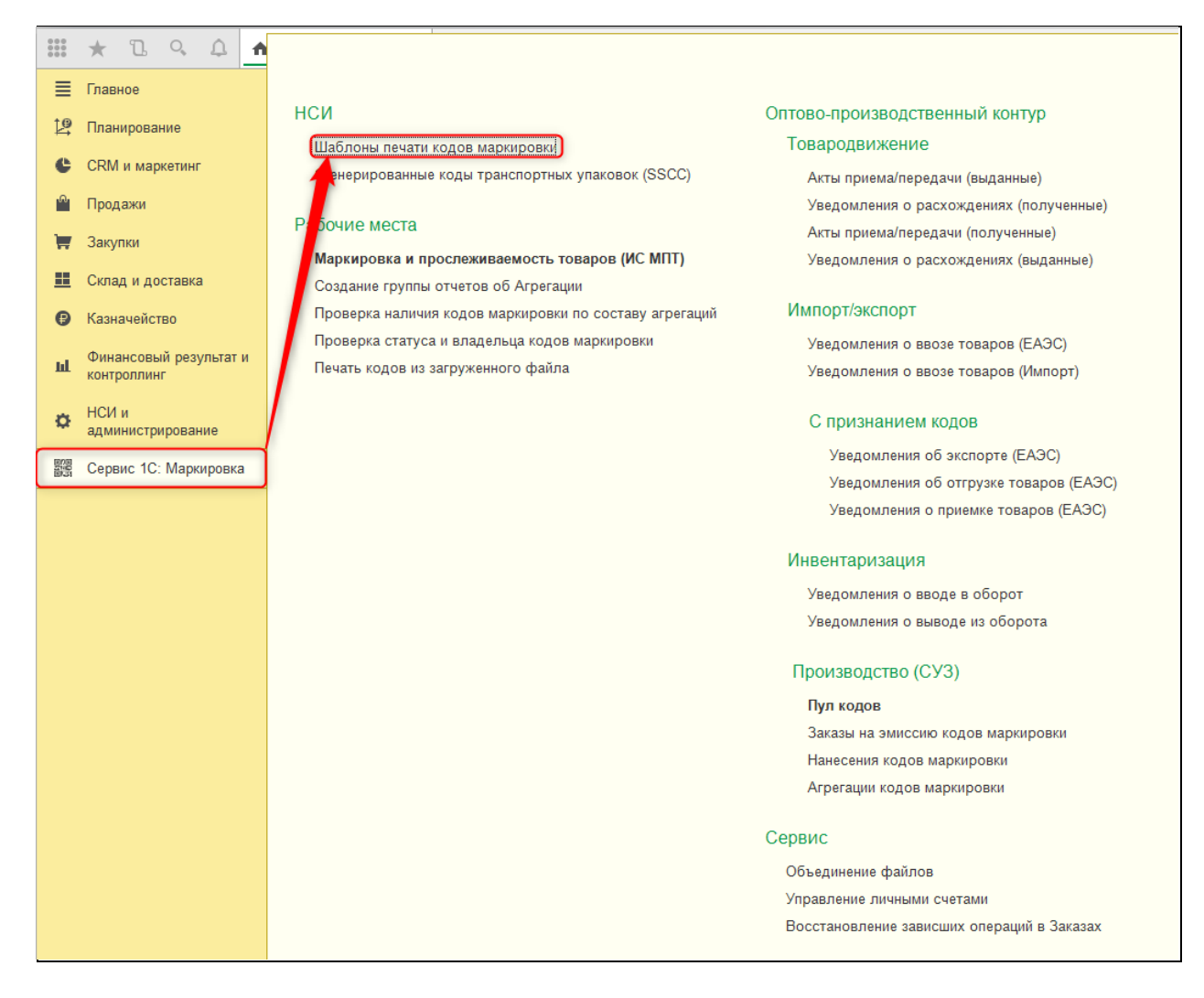

В форме списка шаблонов нужно создать новый элемент справочника. В нем указывается только наименование: основная настройка шаблона производится в редакторе, переход к которому возможен только после записи созданного элемента. Переход к редактору осуществляется с помощью команды «Редактировать макет».

Настройка макета аналогична типовым механизмам настройки шаблонов печати этикеток.

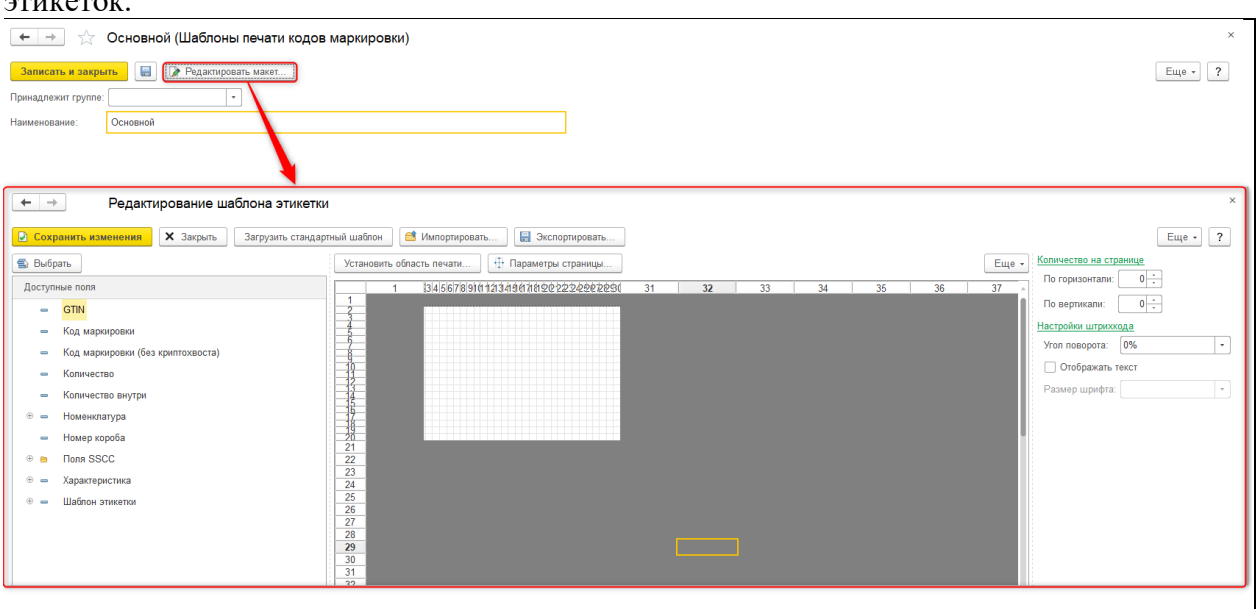

После закрытия редактора важно также сохранить сам элемент справочника, иначе шаблон из редактора не будет записан в макет печати.

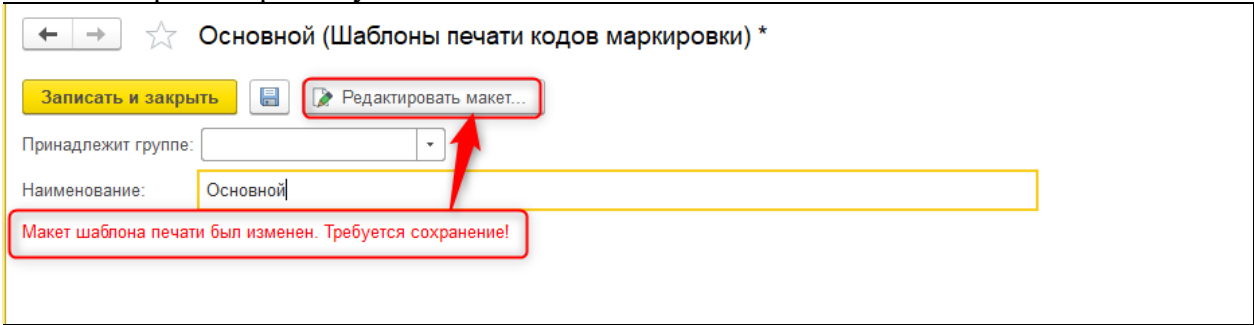

#### **Печать кодов маркировки**

Возможность вывода на печать этикеток кодов маркировки доступна в нескольких местах:

•в форме Заказа (или Нанесения) кодов маркировки после того, как документ подтвержден на стороне сервера ИС МПТ;

•в рабочем месте Пула кодов;

При печати указывается шаблон этикетки, количество кодов (не копий, а уникальных значений из доступного в разрезе Заказа количества марок), сведения о товаре (наименование, характеристика).

Система с помощью типовых механизмов генерирует печатный документ по указанным параметрам. Количество доступных к печати кодов в Пуле кодов при этом уменьшается.

В общем случае коды маркировки можно вывести на печать только один раз, чтобы избежать дублирования этикеток и нарушения правил маркировки.

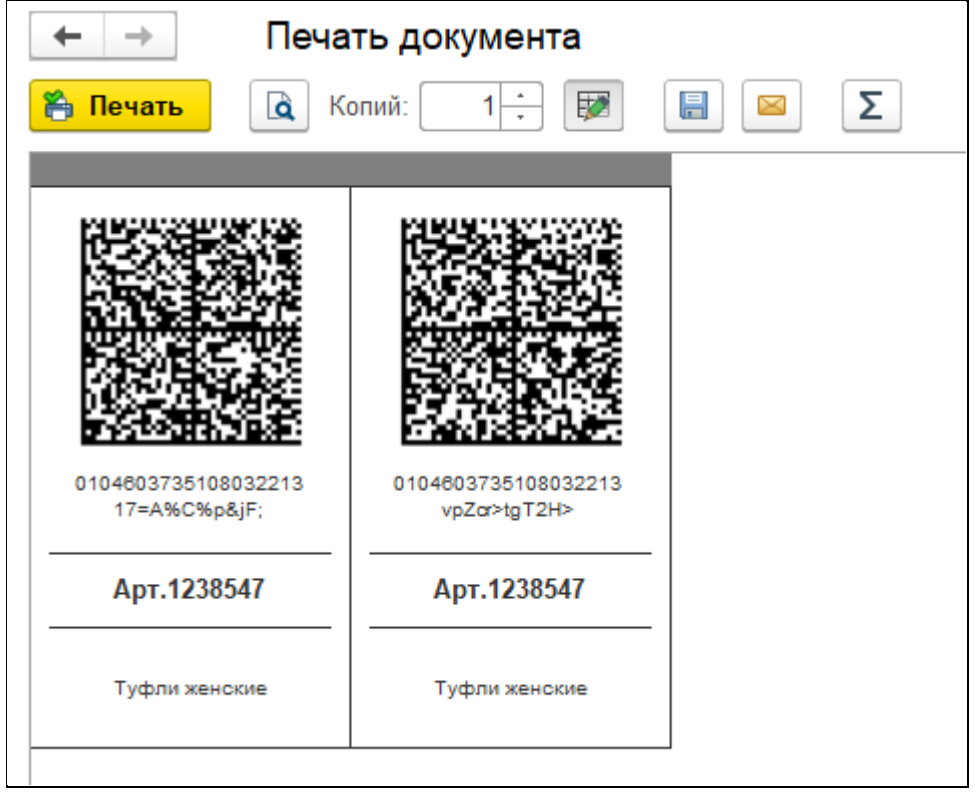

#### <span id="page-29-0"></span>**1.4. Инвентаризация маркируемой продукции**

### **1.4.1. Повторный ввод в оборот**

<span id="page-30-0"></span>Повторный ввод в оборот ранее выбывших кодов маркировки возможен не для всех случаев. Например, невозможно вернуть в оборот коды, списанные по причине брака или повреждения. А коды, проданные в розницу, должны возвращаться в оборот также через Чеки ККМ.

В случаях, когда возврат в оборот возможен, в системе ИС МПТ необходимо оформление «Уведомления о вводе в оборот».

Данный документ доступен в нескольких разделах программы:

**Сервис 1С: Маркировка – Инвентаризация – Уведомления о вводе в оборот**

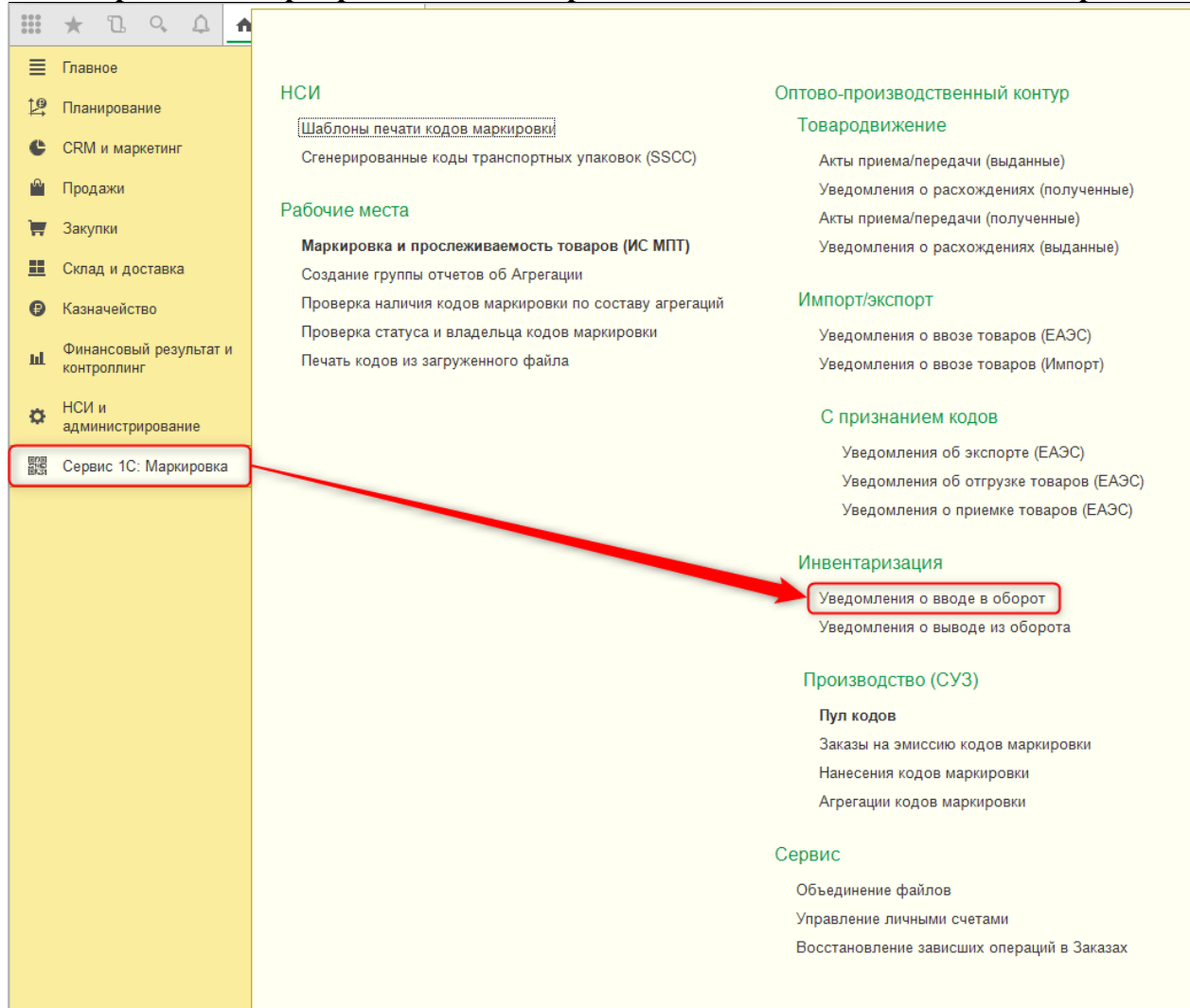

**Склад и доставка – Инвентаризация маркируемой продукции – Уведомления о вводе в оборот**

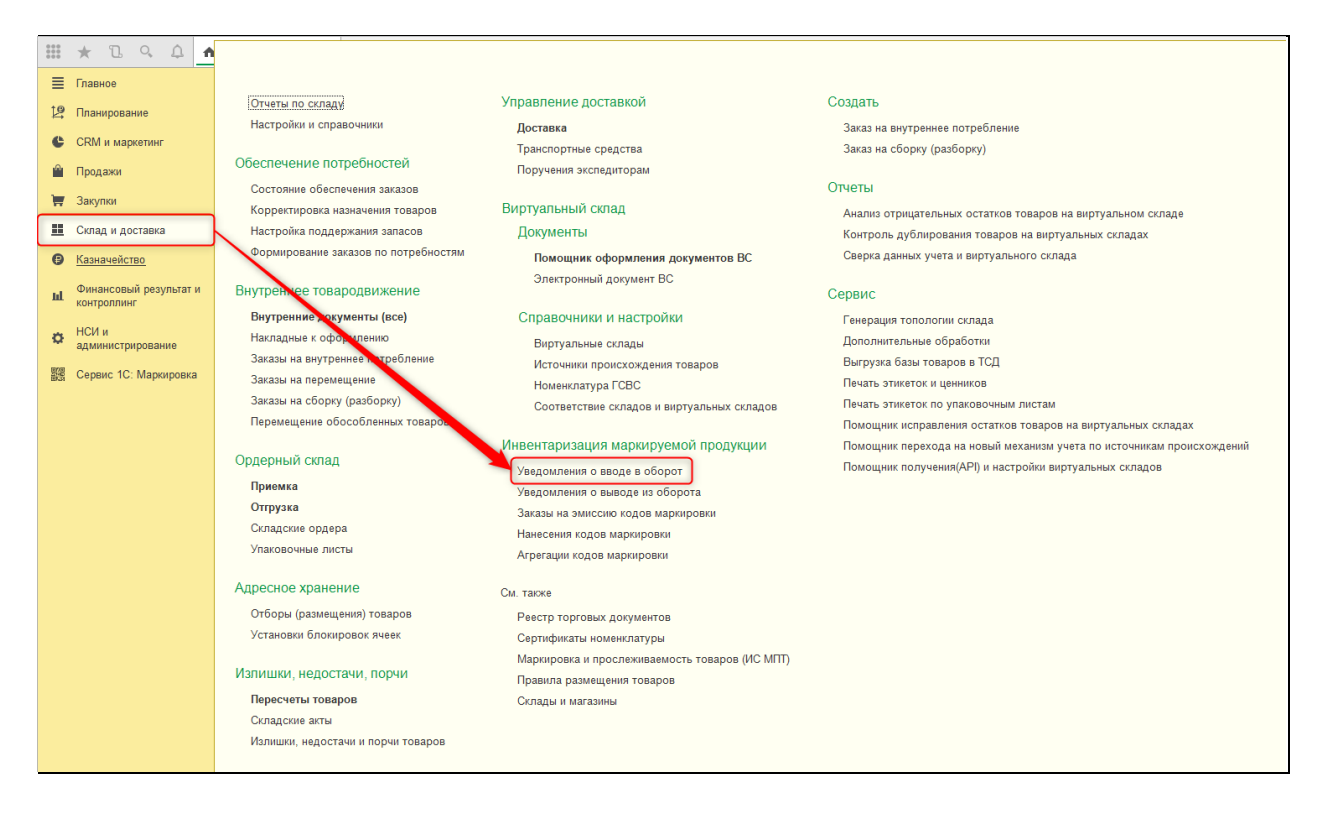

На вкладке «Общий раздел» расположена основная информация о документе: номер и дата оформления в учетной системе, номер и дата на сервере ИС МПТ, а также причина повторного ввода в оборот.

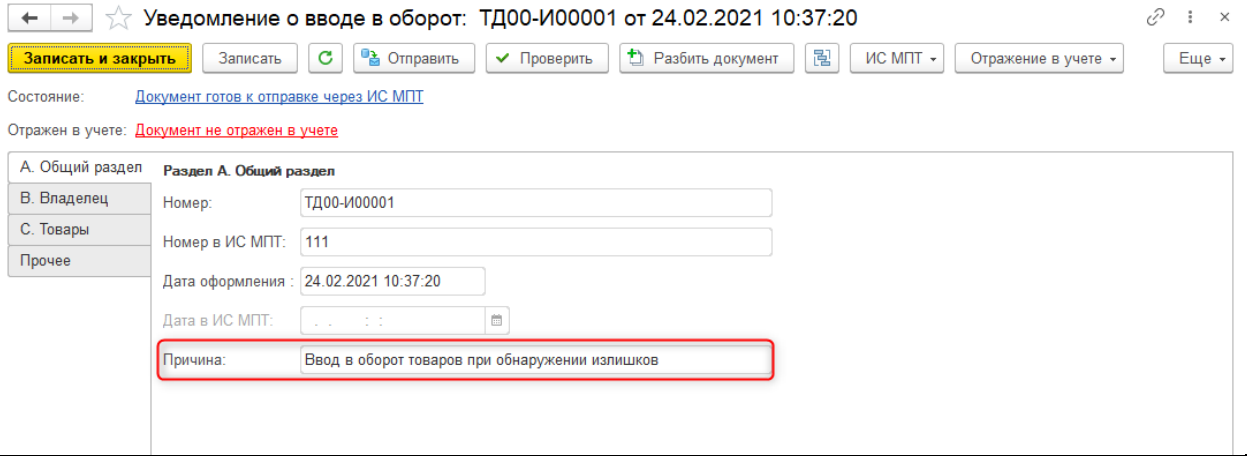

На вкладке «Владелец» указывается информация об организации, являющейся последним владельцем кодов маркировки, на баланс которой следует вернуть коды.

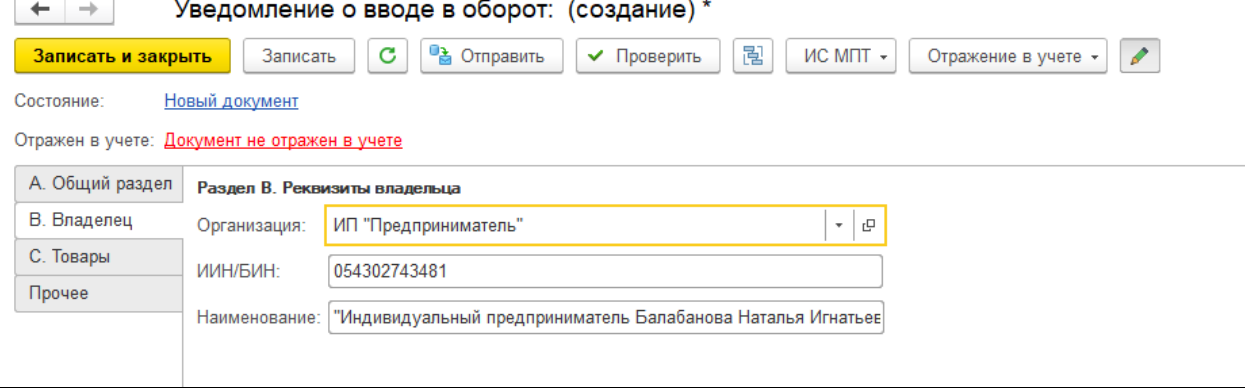

На вкладке «Товары» заполняется информация о кодах маркировки, которые необходимо вернуть в оборот. Строки таблицы отражаются в виде дерева, с объединением по уровню номенклатуры. Характеристики и упаковки в документах маркировки не отображаются, для определения товаров служит поле GTIN.

Для отправки на сервер ИС МПТ в документе в обязательном порядке должны быть заполнены коды идентификации товаров, а также выполнен запрос состава упаковок с сервера ИС МПТ для заполнения информации о вложенном количестве и GTIN.

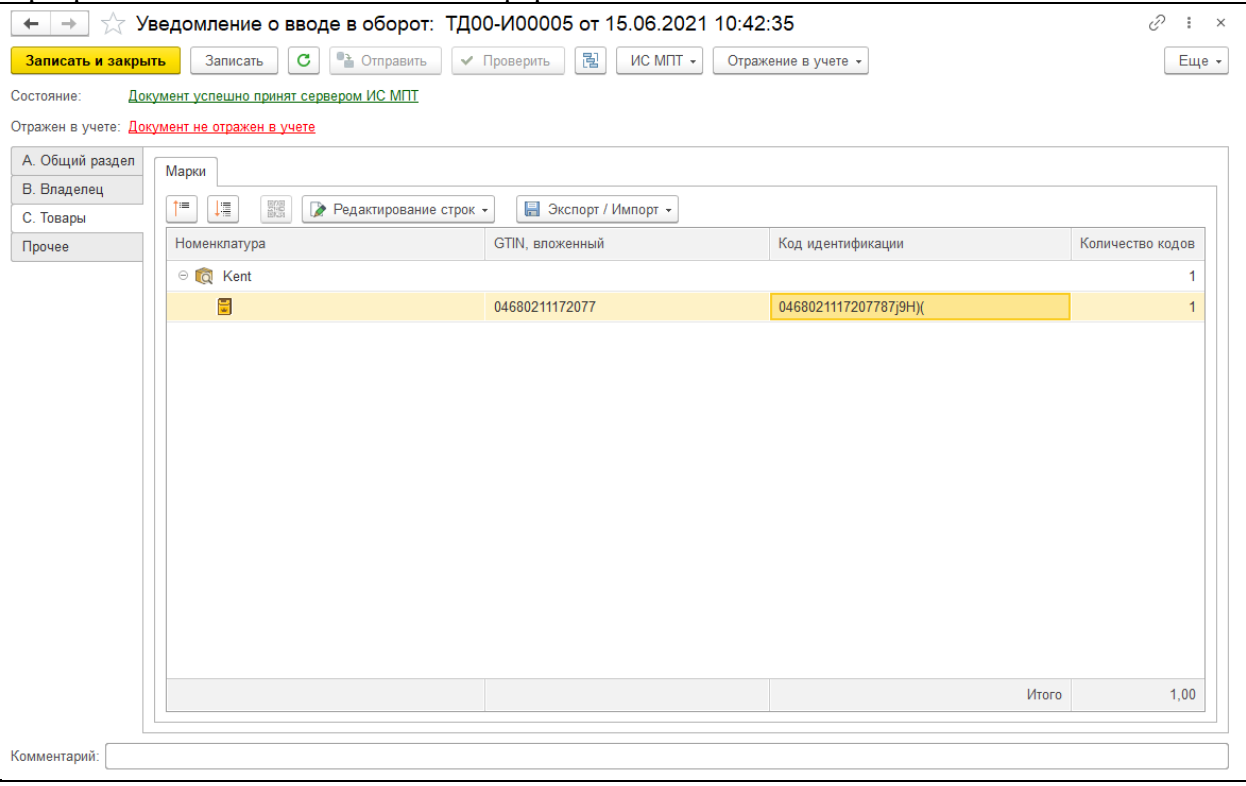

На вкладке «Прочее» располагается дополнительная информация, которая в основном заполняется автоматически.

В разделе «Отражение в учете» представлены дополнительные поля, позволяющие передать информацию о документе-основании на сервер ИС МПТ.

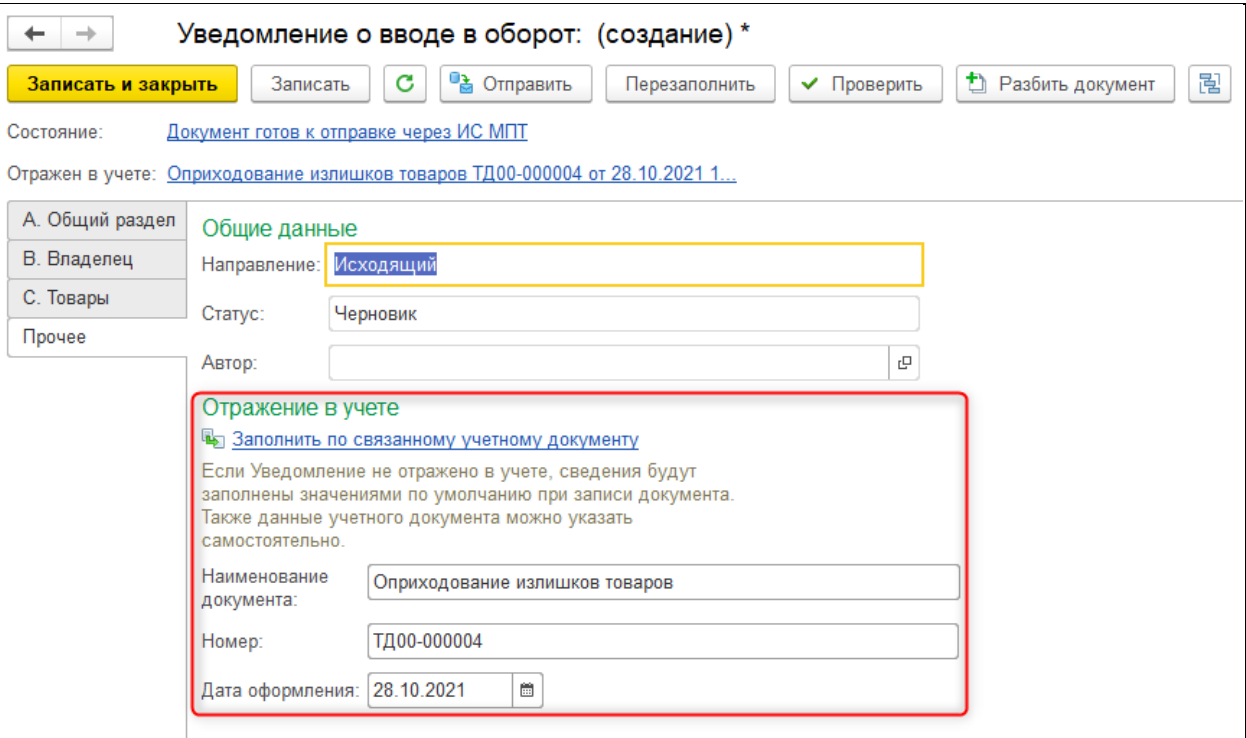

Состав командной панели Уведомления аналогичен другим документам сервиса маркировки. Присутствует возможность отправки, обновления статуса по данным сервера, команда предварительной проверки ключевых данных.

В группе команд «Отражение в учете» расположены команды, позволяющие связать Уведомление с типовым документом, отражающим в товарном учете соответствующую хозяйственную операцию.

Команда «Перезаполнить» позволяет выполнить перезаполнение Уведомления по данным выбранного учетного документа-основания.

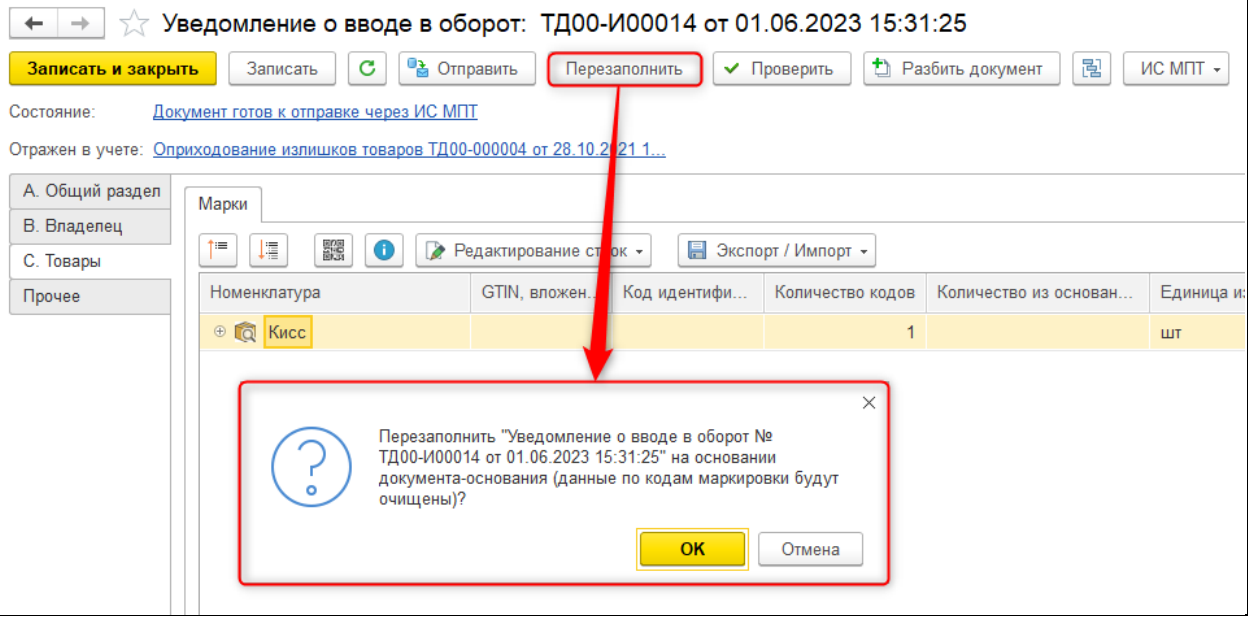

Команда «Разбить документ» позволяет разделить мультитоварный документ на несколько Уведомлений с группировкой по виду продукции.

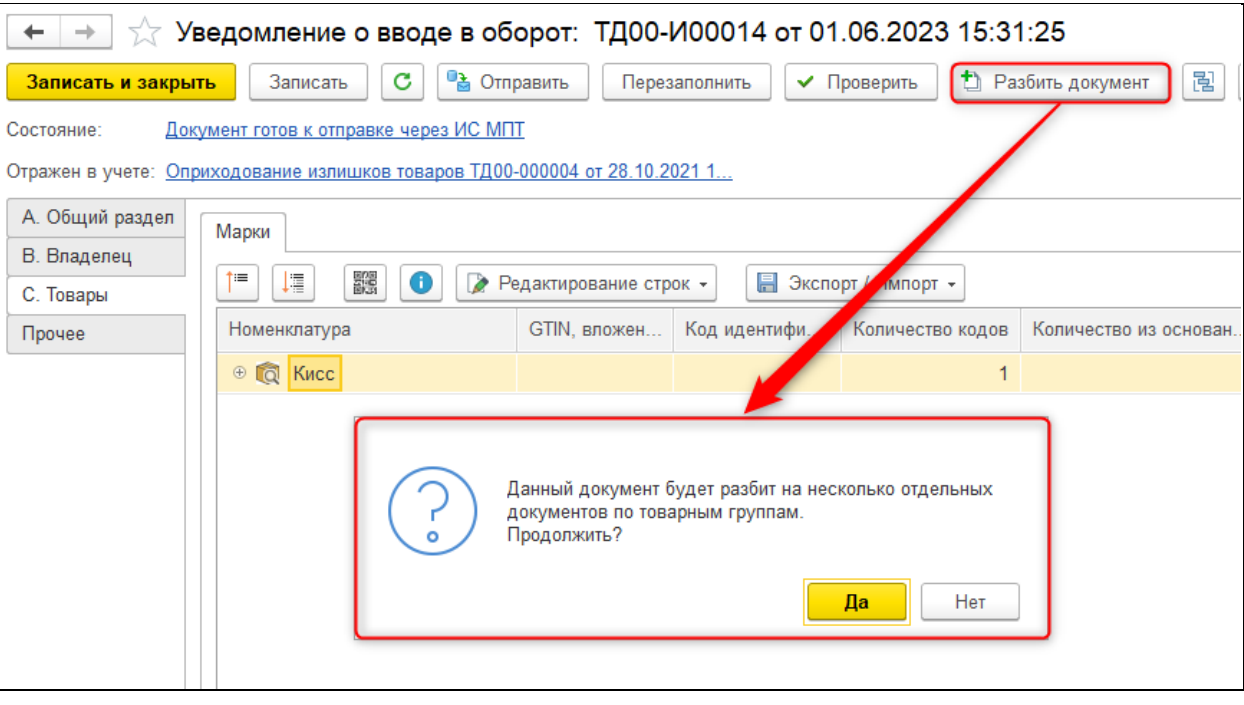

## **1.4.2. Вывод из оборота по прочим причинам**

<span id="page-34-0"></span>Уведомление о выводе из оборота предназначено для списания с баланса участника ИС МПТ кодов маркировки в ситуациях, исключающих возможность дальнейшего движения кода маркировки между участниками рынка. Как правило, к таким ситуациям относится повреждение, утеря или использование товара для собственных нужд предприятия.

Документ доступен в нескольких разделах программы:

**Сервис 1С: Маркировка – Инвентаризация – Уведомления о выводе из оборота**

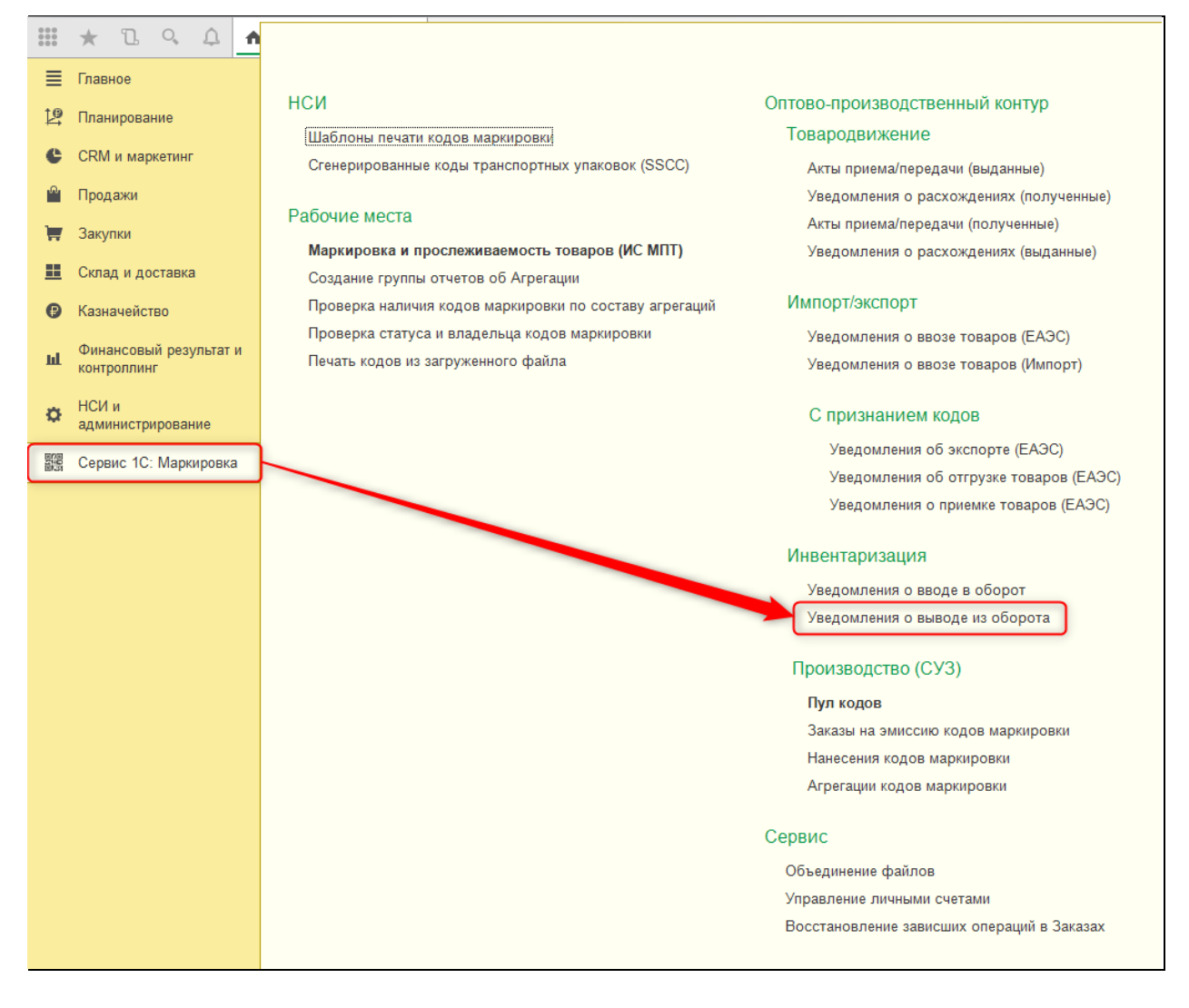

#### **Склад и доставка – Инвентаризация маркируемой продукции – Уведомления о выводе из оборота**

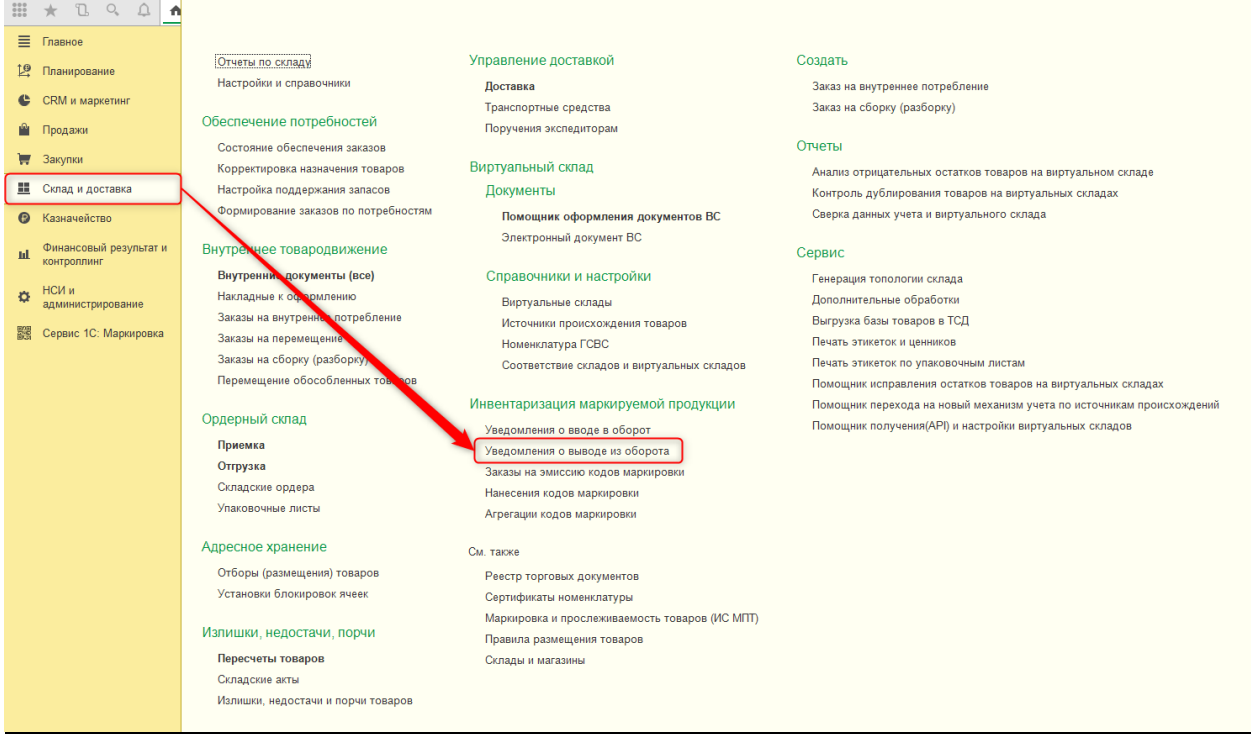
На вкладке «Общий раздел» расположена основная информация о документе: номер и дата оформления в учетной системе, номер и дата на сервере ИС МПТ, а также причина списания кодов с баланса.

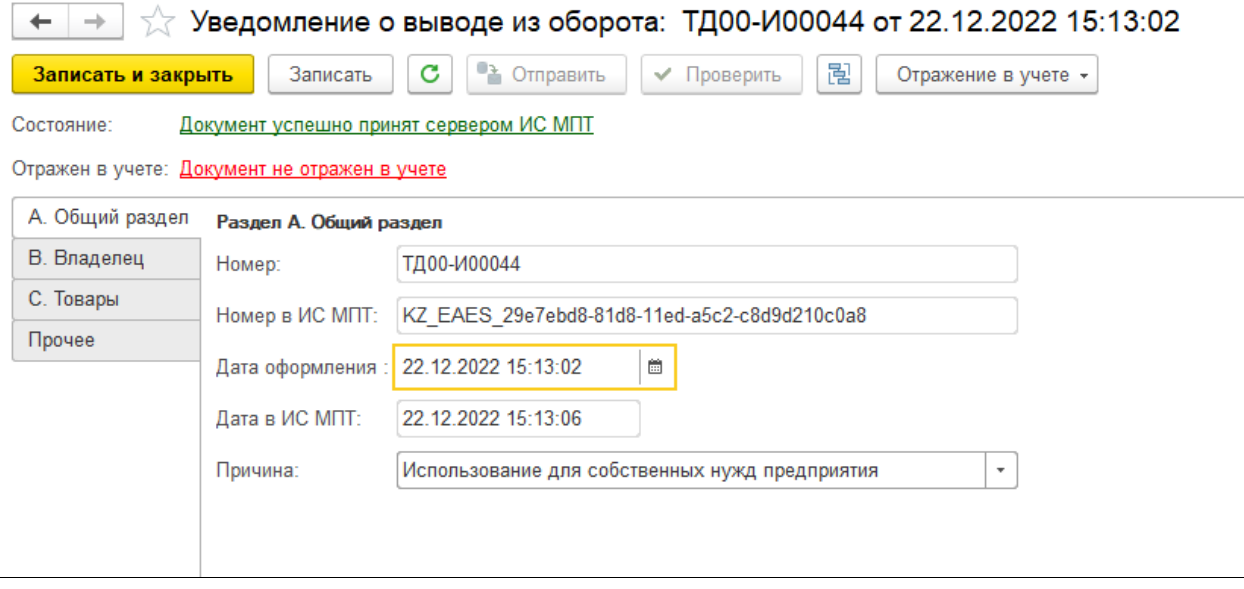

На вкладке «Владелец» указывается информация об организации, являющейся текущим владельцем кодов маркировки.

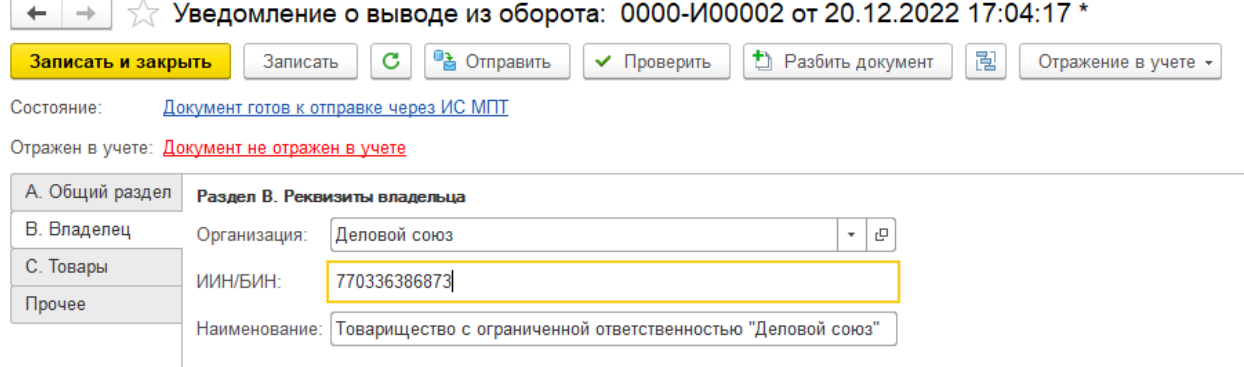

На вкладке «Товары» заполняется информация о кодах маркировки, которые необходимо списать с баланса (вывести из оборота). Строки таблицы отражаются в виде дерева, с объединением по уровню номенклатуры. Характеристики и упаковки в документах маркировки не отображаются, для определения товаров служит поле GTIN.

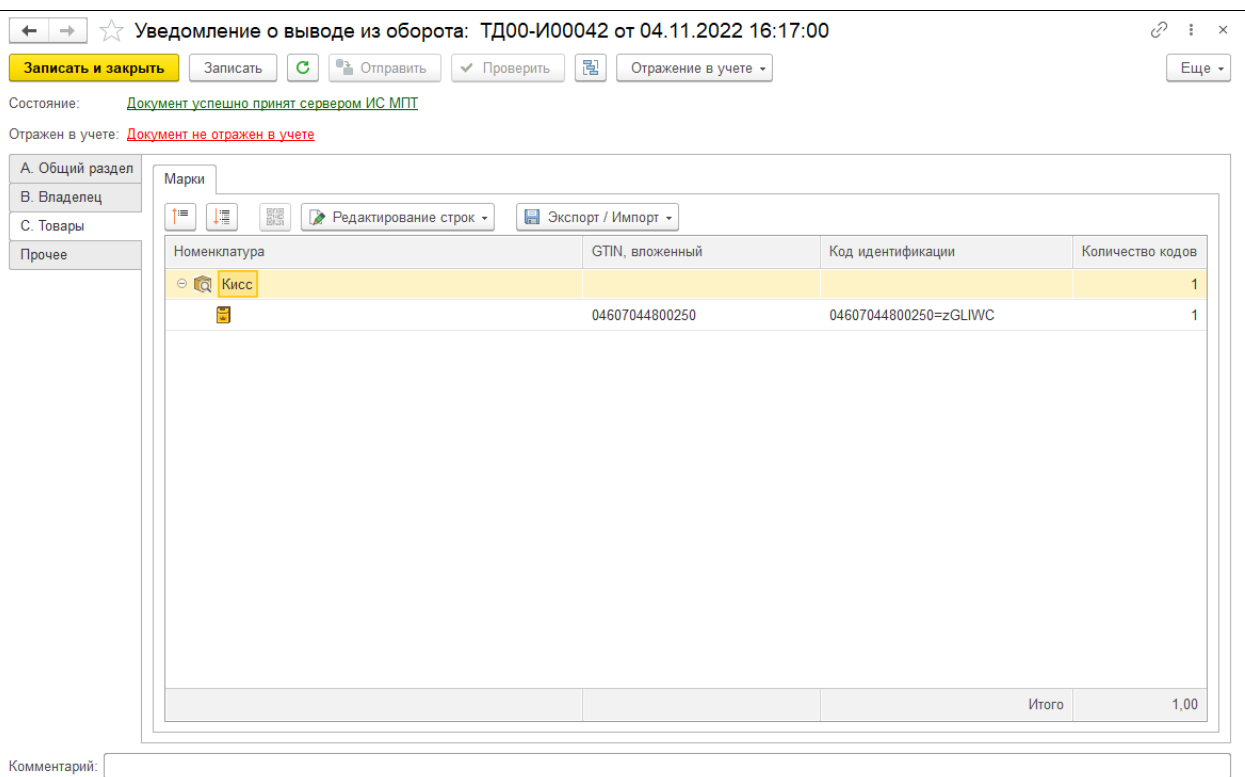

На вкладке «Прочее» располагается дополнительная информация, которая в основном заполняется автоматически. Также здесь можно заполнить сведения об учетном документе, являющимся основанием для списания, чтобы передать эти данные на сервер ИС МПТ.

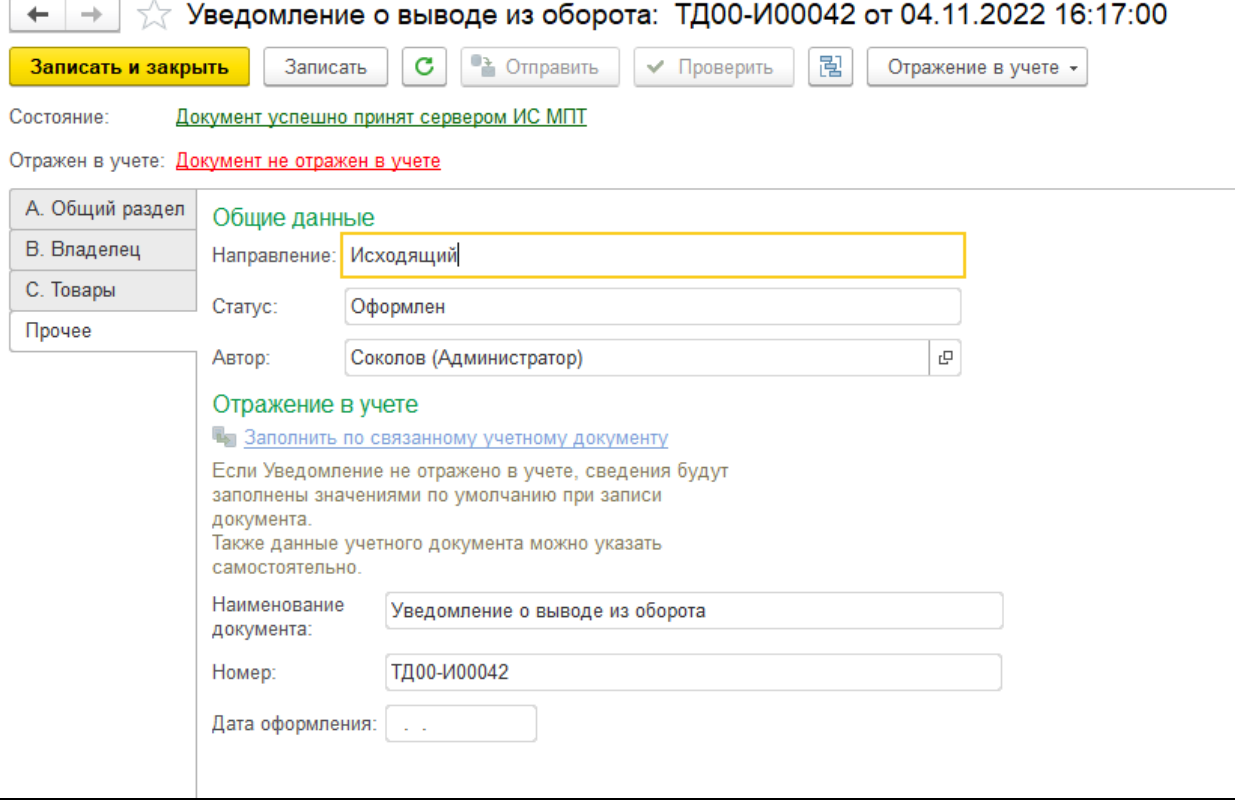

Состав командной панели Уведомления аналогичен другим документам сервиса маркировки. Присутствует возможность отправки, обновления статуса по данным сервера, команда предварительной проверки ключевых данных.

В группе команд «Отражение в учете» расположены команды, позволяющие связать Уведомление с типовым документом, отражающим в товарном учете соответствующую хозяйственную операцию.

Команда «Перезаполнить» позволяет выполнить перезаполнение Уведомления по данным выбранного учетного документа-основания.

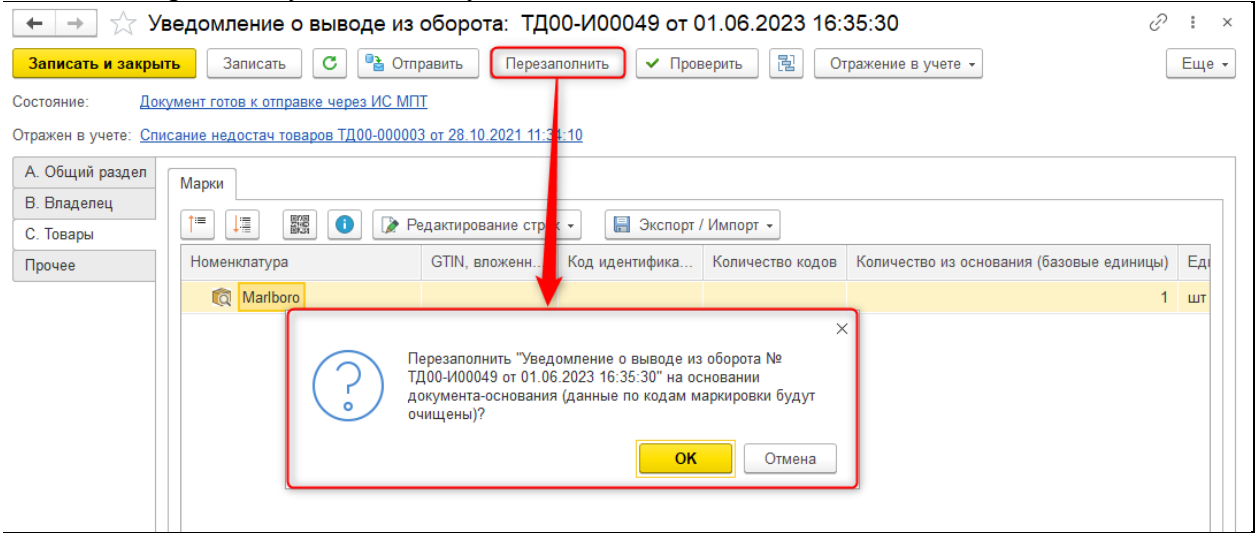

Команда «Разбить документ» позволяет разделить документ на несколько Уведомлений с группировкой по виду продукции, если изначально в нем были заполнены мультитоварные данные.

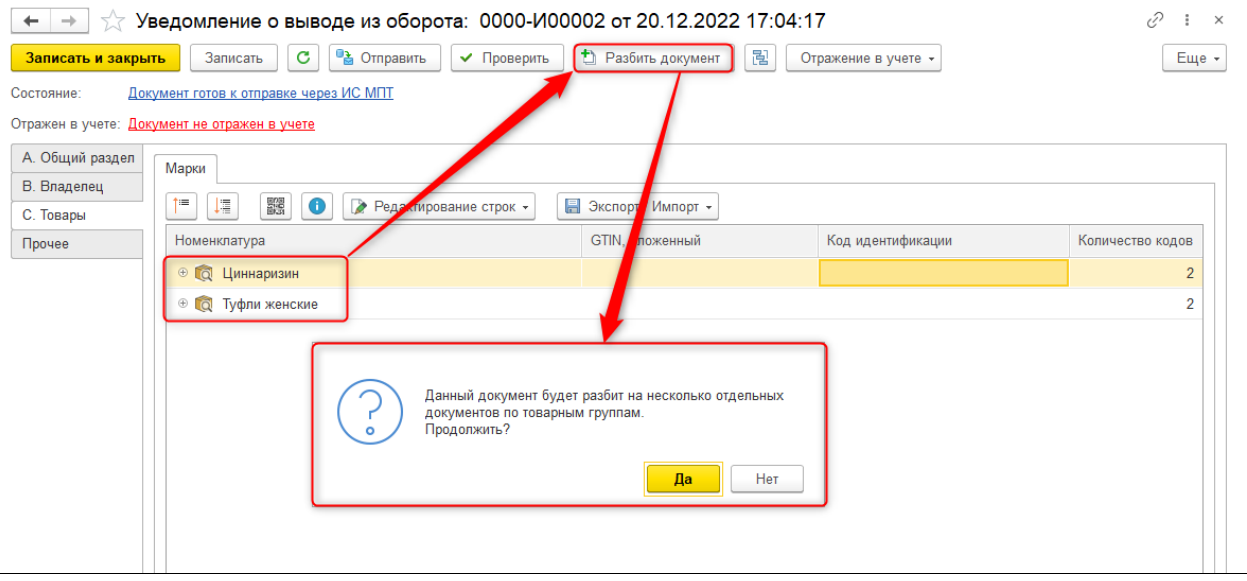

#### **1.5. Закупка и реализация маркируемой продукции**

#### **1.5.1. Акты приема/передачи**

В случае, когда покупка/продажа маркируемой продукции происходит на территории РК, операция в ИС МПТ отражается документом «Акт приема/передачи». Это основной документ системы, выполняющий передачу собственности между участниками оборота товаров.

Акт формируется на стороне УОТ-а, осуществляющего отгрузку, в случае реализации товара, а также при использовании комиссионной схемы и/или агентской схемы передачи продукции между субъектами обращения. Для корректировки сведений Акта вводится отдельный документ-оповещение «Уведомление о расхождениях», на основе которого можно оформить корректировочный Акт.

#### Документ доступен в нескольких разделах программы:

# **Сервис 1С: Маркировка – Товародвижение – Акты приема/передачи (выданные) / Акты приема/передачи (полученные)**

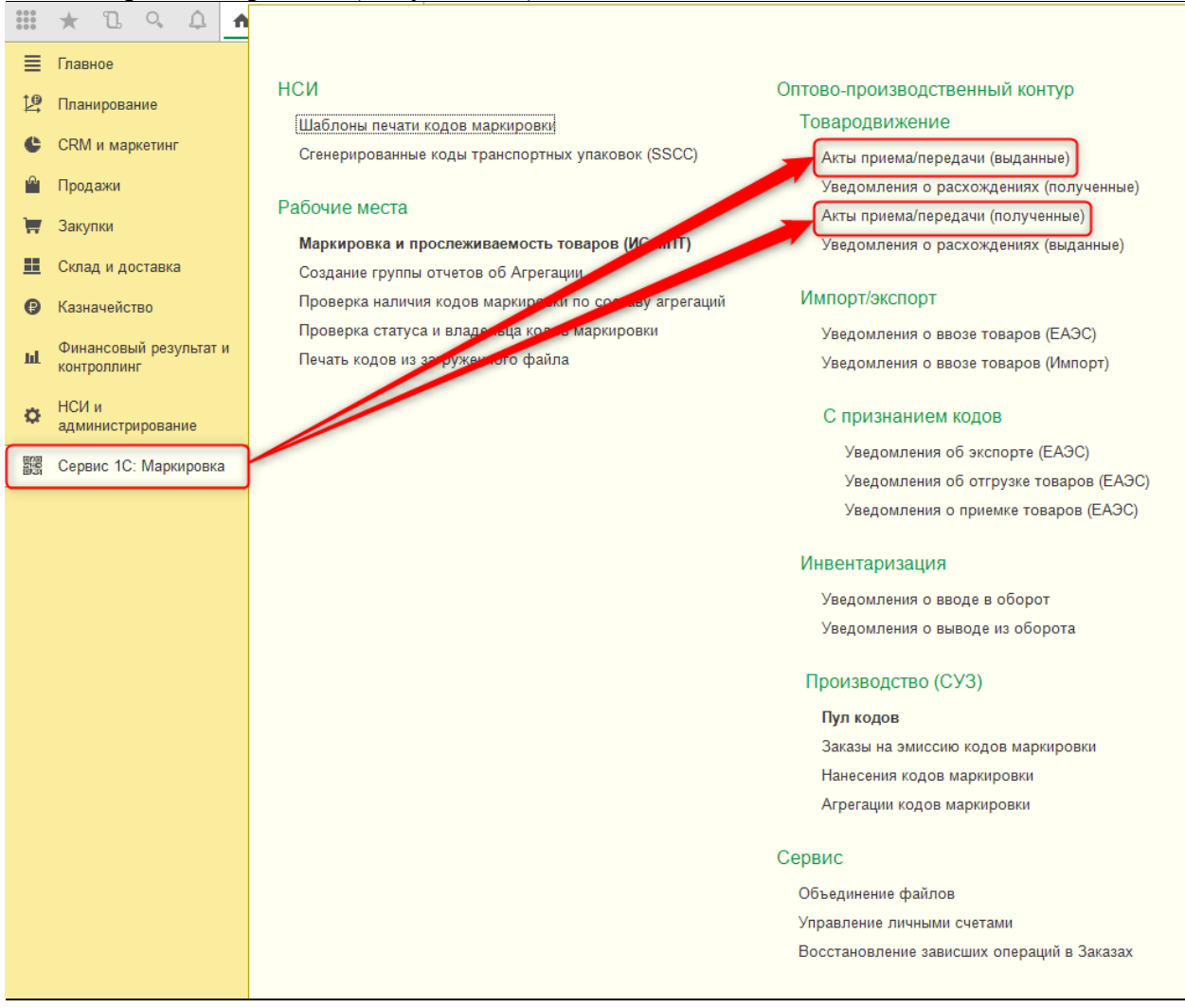

**Продажи – Продажа маркируемой продукции – Акты приема/передачи (выданные)**

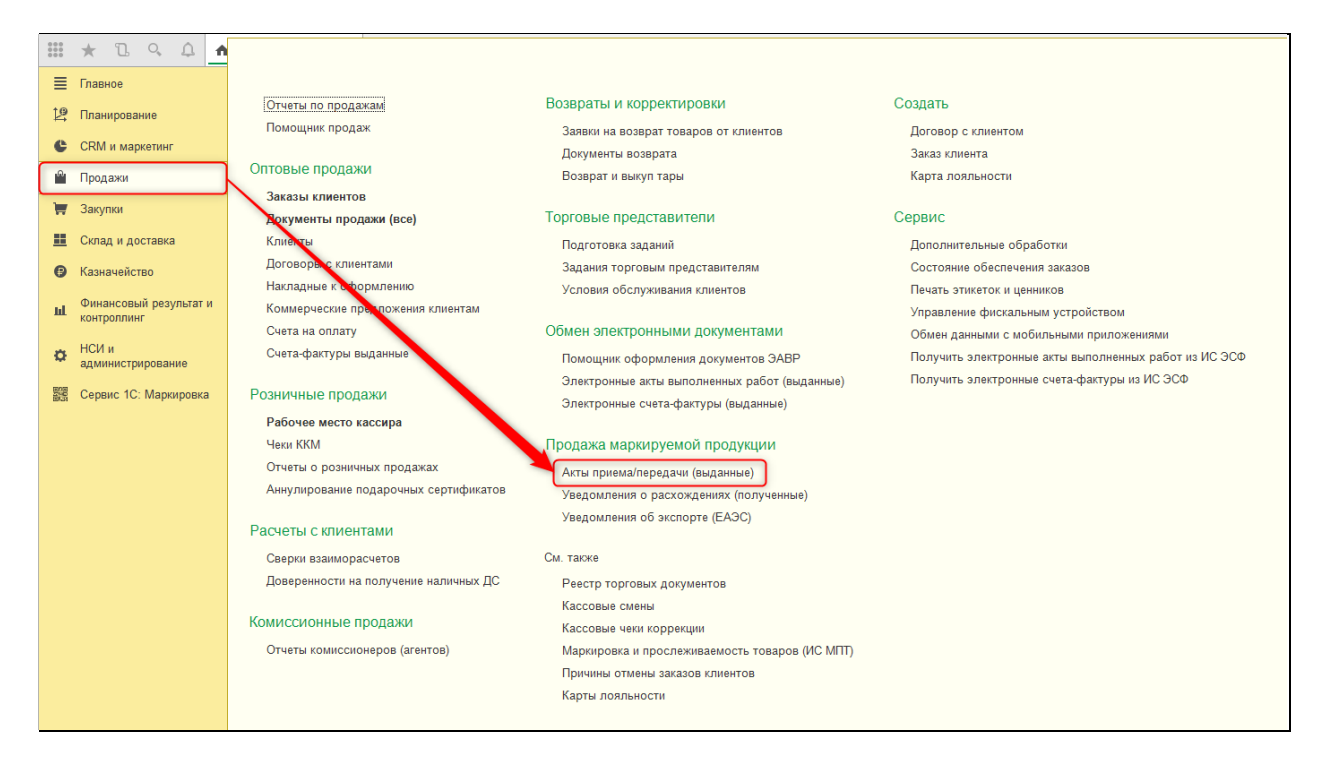

**Закупки – Закупка маркируемой продукции - Акты приема/передачи** 

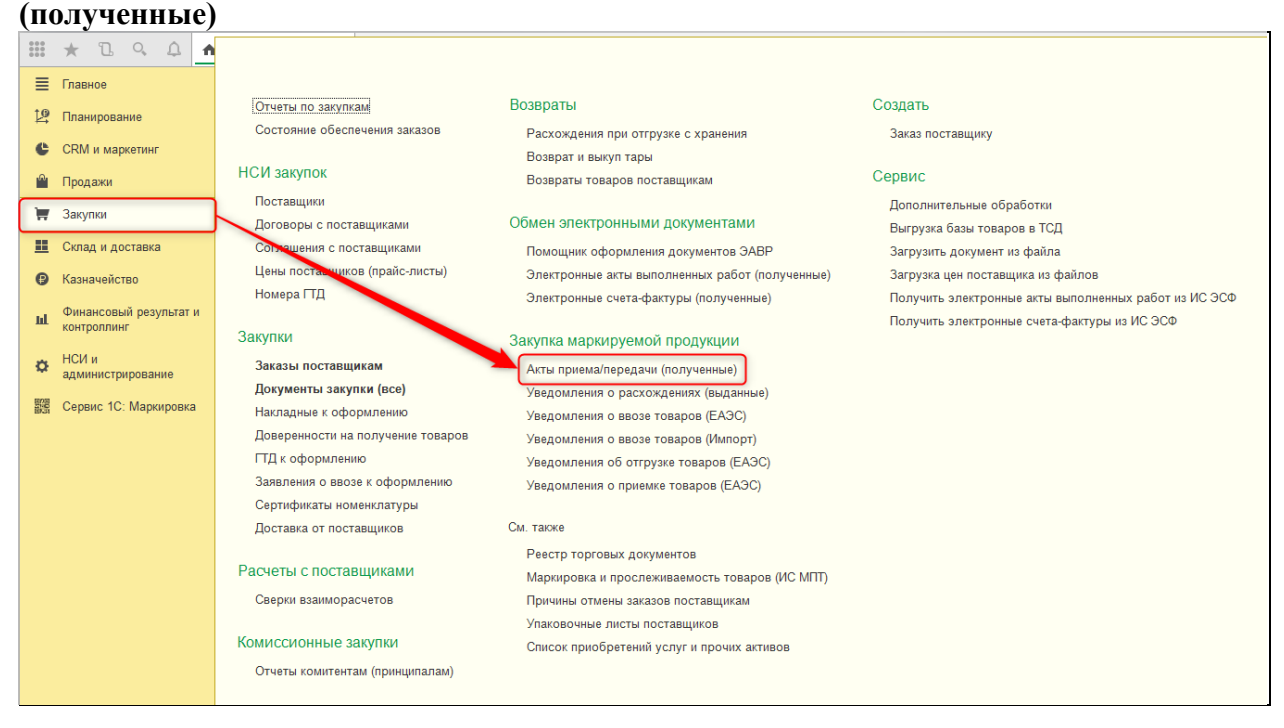

Исходящие Акты приема/передачи заполняются по стандартной схеме и отправляются на сервер ИС МПТ, где перенаправляются получателю.

На вкладке «Общий раздел» в исходящем Акте расположена основная информация о документе: номер и дата оформления в учетной системе, номер и дата на сервере ИС МПТ, а также вид операции (реализация/комиссионная торговля) и тип документа (первичный/корректировочный).

Если Акт приема/передачи изначально выставлялся на бумажном носителе, информацию об исходном документе также следует указать в этом разделе.

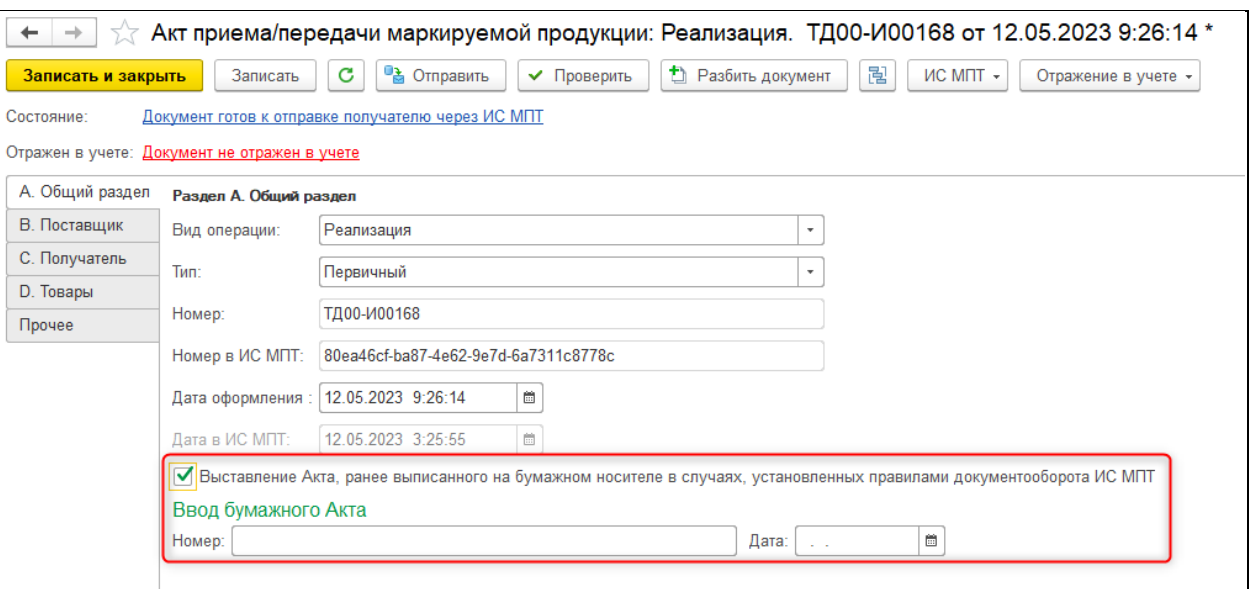

В разделах «Поставщик» и «Получатель» заполняется общая информация об организации и контрагенте.

В разделе «Товары» в исходящем документе указываются сведения о кодах маркировки, отгружаемых покупателю. Данные также как и в прочих документах сервиса отображаются в виде дерева значений.

В разделе «Прочее» располагается дополнительная информация, которая заполняется автоматически.

У исходящего Акта в командной панели доступны стандартные команды «Отправить», «Обновить», «Проверить», «Разбить документ» и группа команд «Отражение в учете».

Входящие Акты приема/передачи создаются в базе путем загрузки с сервера ИС МПТ. Возможность загрузить входящие документы открывается в форме списка входящих Актов через команду «Получить». Выполнение этой команды приводит к открытию рабочего места получения документов с сервера ИС МПТ.

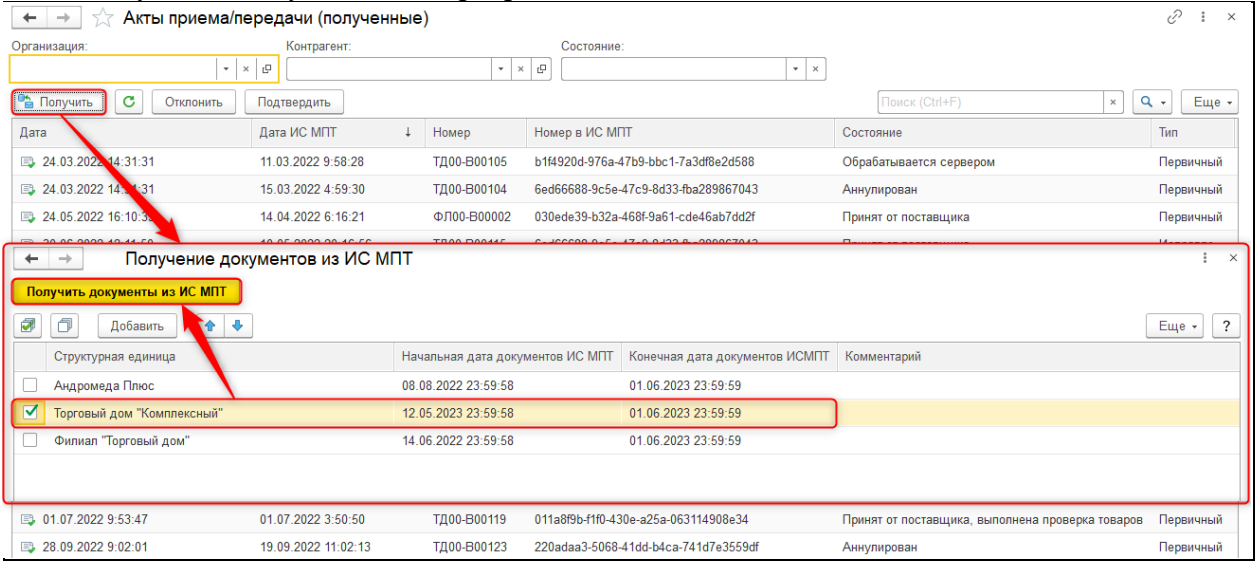

Во входящем Акте данные табличной части «Марки» не редактируются. Вместо этого доступен функционал сверки фактически поступивших товаров и указанных в документе кодов маркировки. Данный механизм позволяет до подтверждения документа проверить корректность указанных в нем данных и в случае обнаружения расхождений оформить в адрес поставщика «Уведомление о расхождениях», т.е. запросить корректировку данных.

Выполнение команды сверки открывает специализированное рабочее место, в котором можно провести сопоставление кодов маркировки.

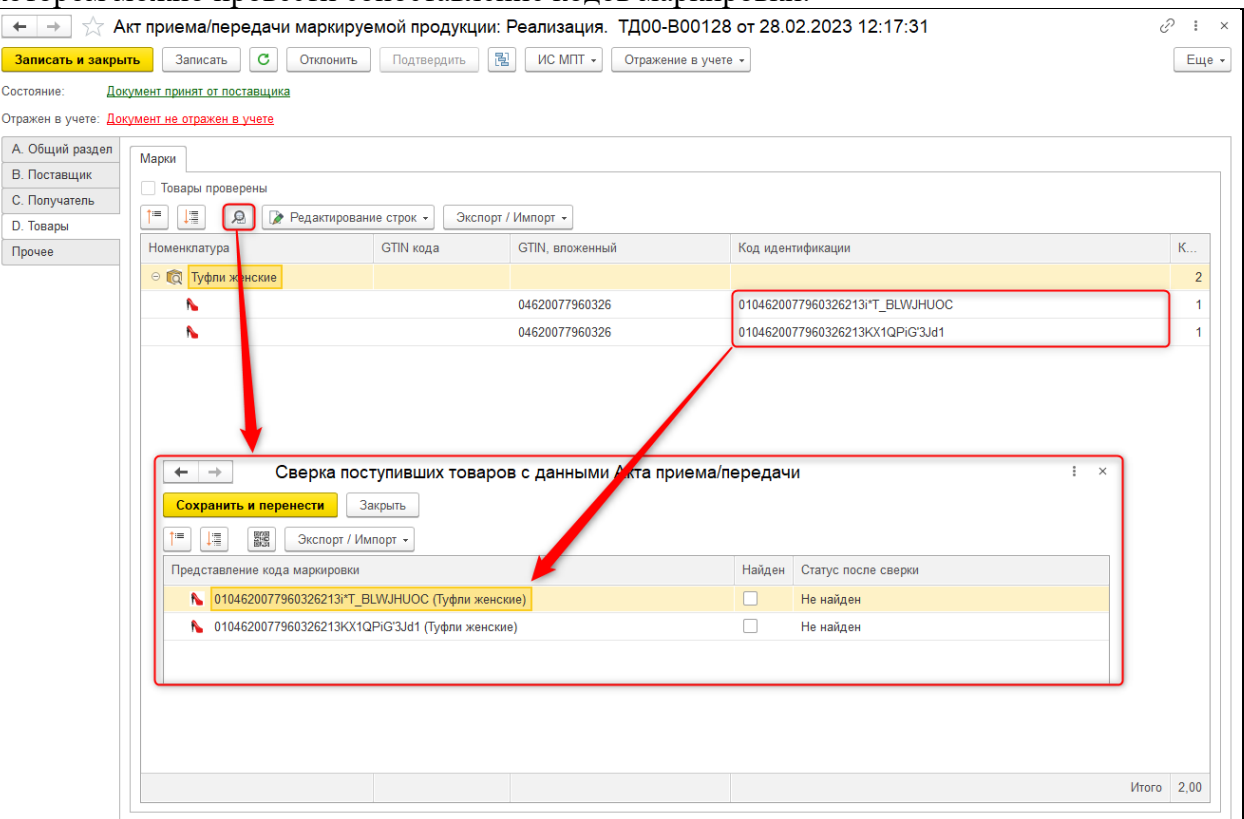

По завершению процесса сопоставления данных следует сохранить и перенести результаты в документ. Это приведет к выставлению признака «Товары проверены» в табличной части, а также изменению состояния документа. Если при сверке были выявлены расхождения, станет доступна команда ввода Уведомления о расхождениях.

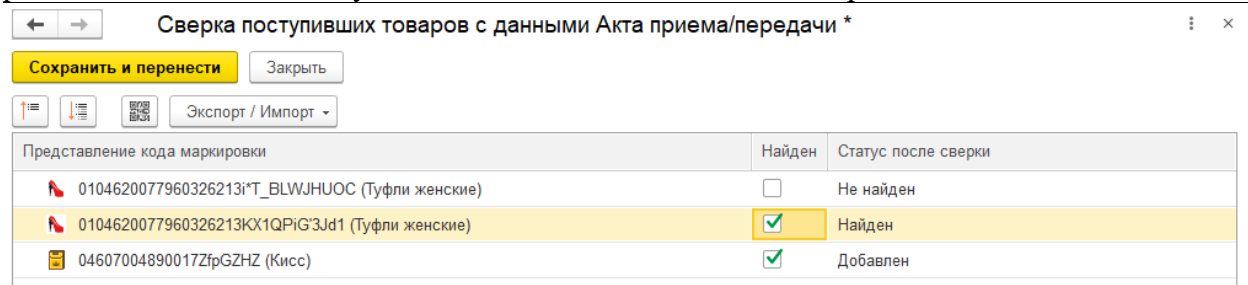

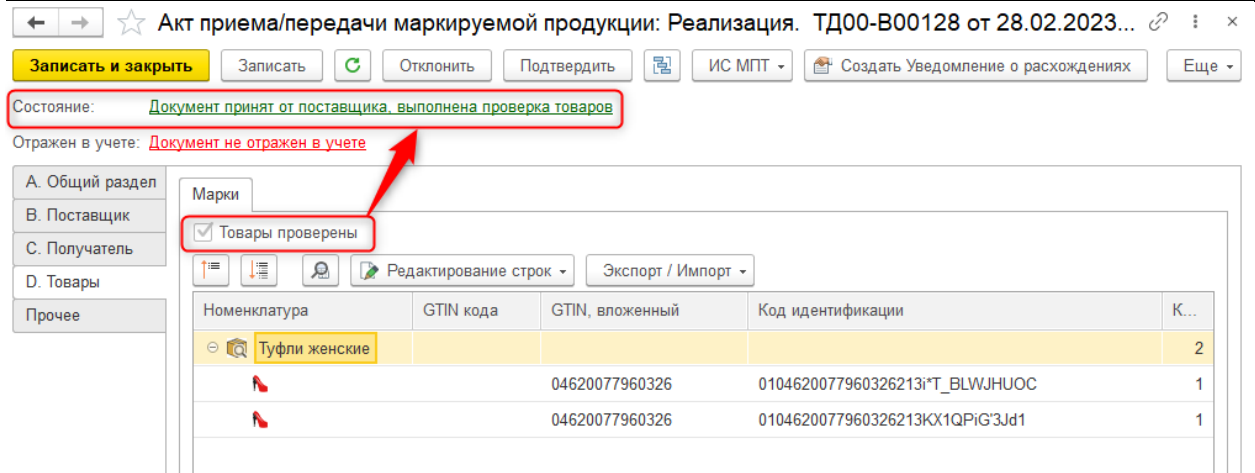

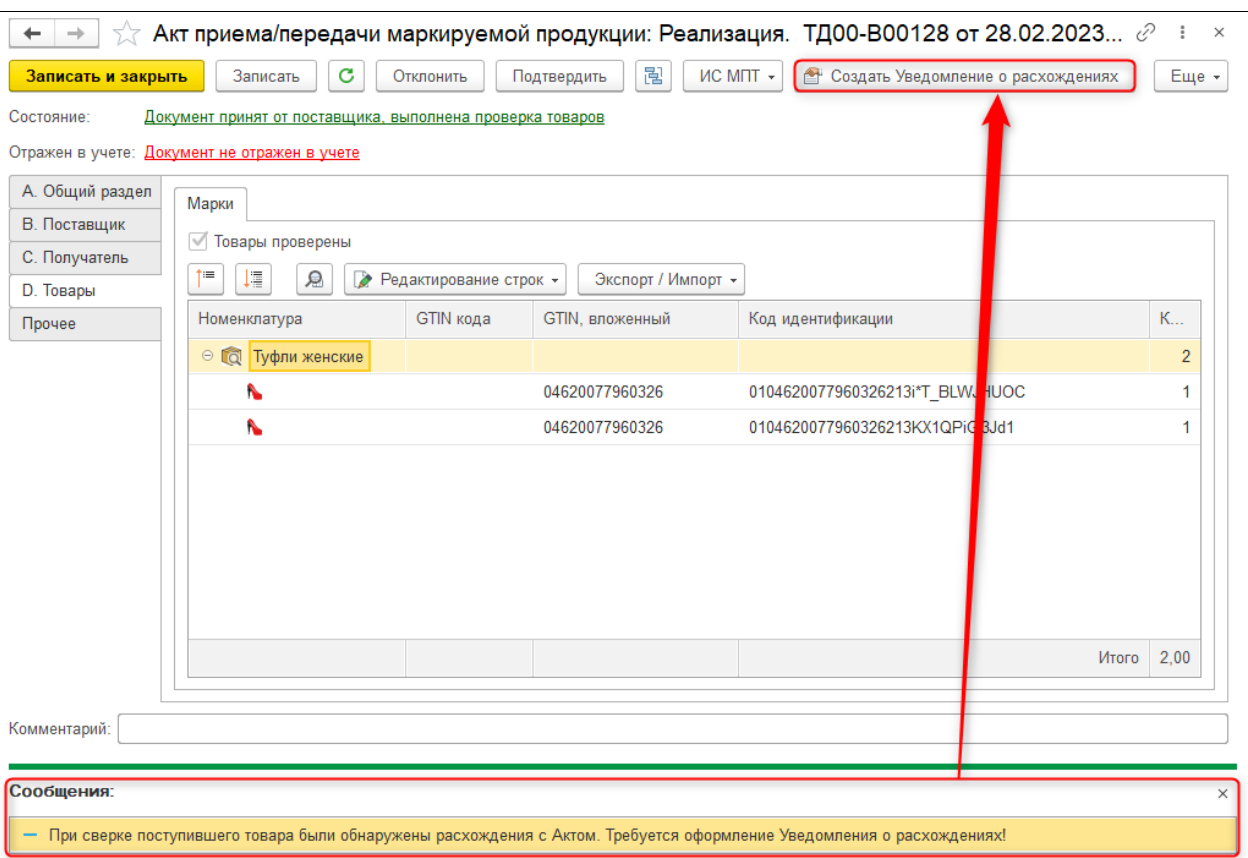

Если сверка выполнена и расхождений обнаружено не было, вместо команды ввода Уведомления станет доступна возможность подтверждения Акта с помощью одноименной команды.

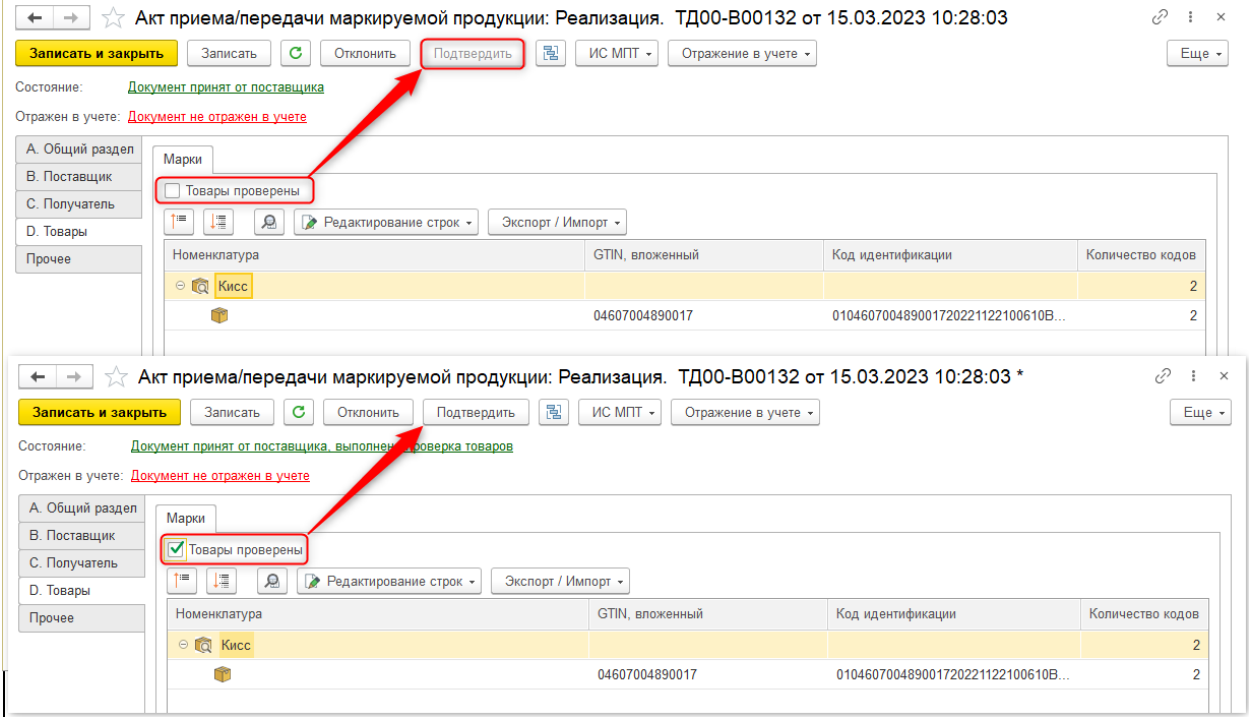

Если входящий Акт имеет тип «Исправленный», проводить в нем сверку не нужно. В таком документе сразу доступны команды «Подтвердить» и «Отклонить» для завершения процесса товародвижения.

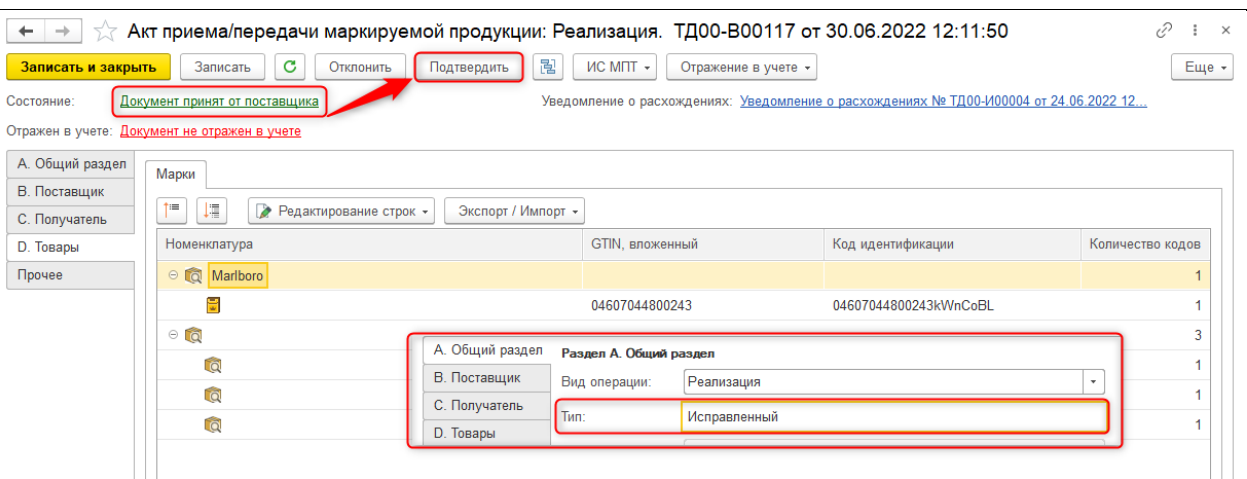

#### **1.5.2. Уведомления о расхождениях**

Документ «Уведомление о расхождениях» является вспомогательным в системе ИС МПТ и всегда оформляется на основании проведенной сверки товаров в полученном Акте приема/передачи. Оформленное Уведомление является основанием для выставления корректировочного Акта приема/передачи и заполняется по данным о расхождениях, переданных получателем первичного Акта.

Доступ к Уведомлению открывается в нескольких разделах:

**Сервис 1С: Маркировка – Товародвижение – Уведомления о расхождениях (выданные) / Уведомления о расхождениях (полученные)**

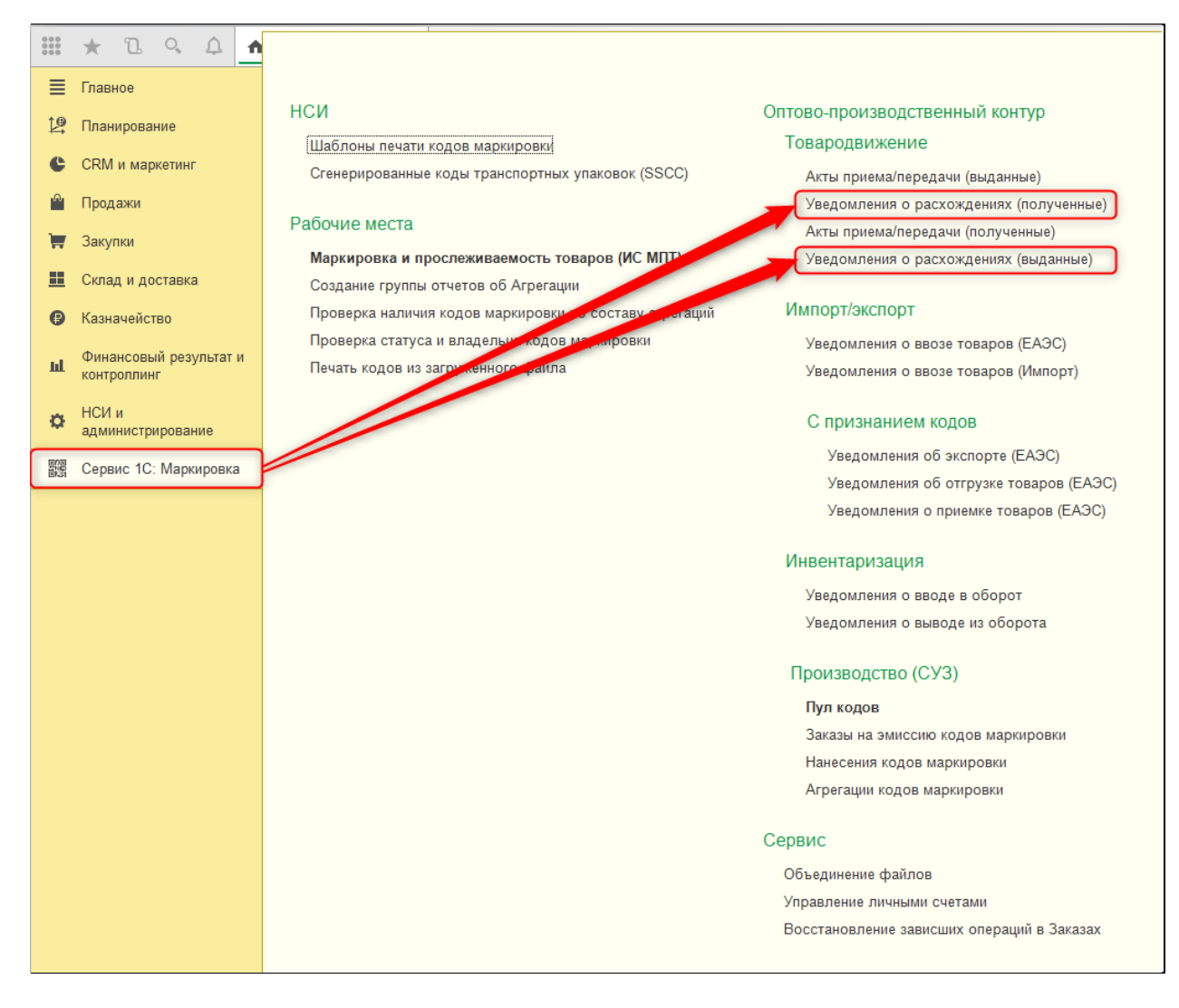

# **Продажи – Продажа маркируемой продукции – Уведомления о расхождениях (полученные)**

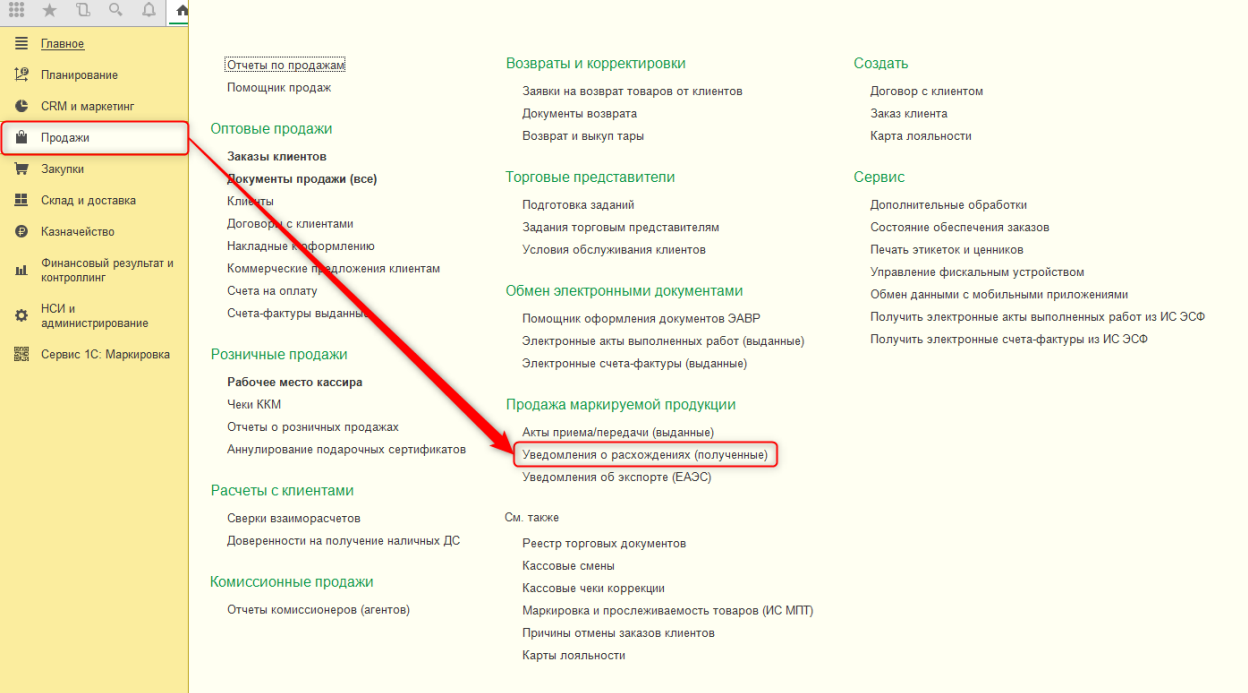

#### **(выданные)**<br>| iii ★ *a* a a a a  $\equiv$  Главное Отчеты по закупкам Возвраты Созлать 19 Планирование Состояние обеспечения заказов Расхождения при отгрузке с хранения Заказ поставшику  $C$ RM и маркетинг Возврат и выкуп тары<br>Возвраты товаров поставщикам НСИ закупок Сервис **•** Продажи НСИ ЗАКУПОК Возвраты товаров поставщикам<br>Поставщиками Договоры с поставщиками Вомощник оформления документами<br>Цены поставщиков (прайс-листы) Вомощник оформления документов ЭАВР<br>Номера ПД Электронные акты выполненных работ Дополнительные обработки ₩ Закупки Выгрузка базы товаров в ТСД **11** Склад и доставка Загрузить документ из файла Электронные акты выполненных работ (полученные) Загрузка цен поставщика из файлов • Казначейство этом рамков в не выполненным разот (полу<br>Электронные счета-фактуры (полученные) Получить электронные акты выполненных работ из ИС ЭСФ **III** Финансовый результат и Получить электронные счета-фактуры из ИС ЭСФ Закупки Закупка маркируемой продукции Ф НСИ и<br>администрирование  $\left[\begin{array}{c} \Delta$ кты приема/передачи (полученные)<br>Уведомления о расхождениях (выданные)<br>Уведомления о ввозе товаров (ЕАЭС) Заказы поставщикам Документы закупки (все) **SECONDENSISION** Cepsuc 1C: Маркировка Накладные к оформлению доверенности на получение товаров Уведомления о ввозе товаров (САОО) ГПД к оформлению Уведомления об отгрузке товаров (ЕАЭС) Заявления о ввозе к оформлению Уведомления о приемке товаров (ЕАЭС) Сертификаты номенклатуры См. также Доставка от поставщиков Реестр торговых документов Расчеты с поставщиками .<br>Маркировка и прослеживаемость товаров (ИС МПТ)<br>Причины отмены заказов поставщикам Сверки взаиморасчетов Упаковочные листы поставщиков<br>Список приобретений услуг и прочих активов Комиссионные закупки Отчеты комитентам (принципалам)

В отличие от прочих документов модуля маркировки исходящее Уведомление о расхождениях не имеет возможности самостоятельного ввода и всегда создается только на основании входящего Акта приема/передачи, в котором проведена сверка товаров и выявлены расхождения.

# **Закупки – Закупка маркируемой продукции – Уведомления о расхождениях**

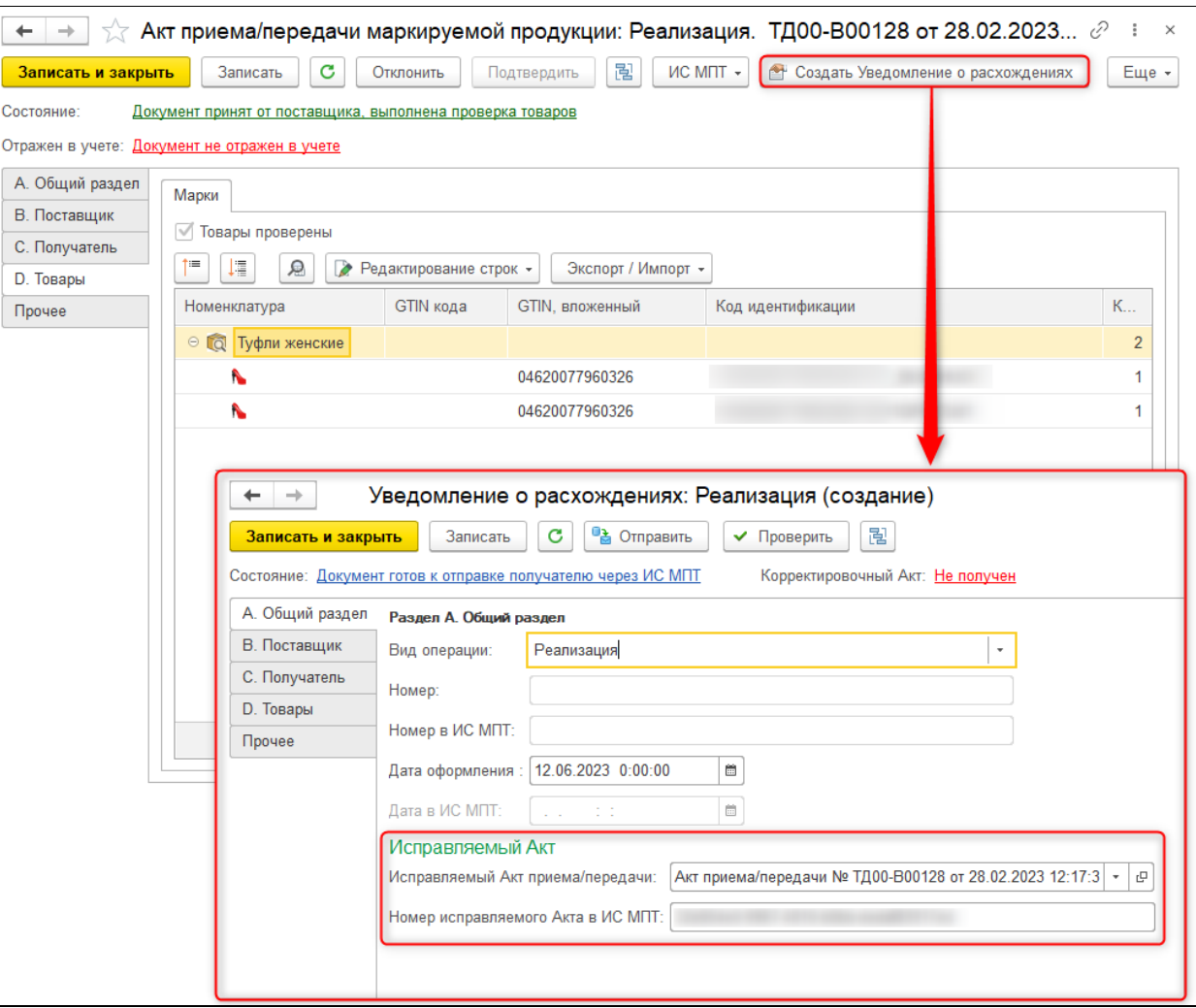

В веденном Уведомлении отражается информация о связанном Акте, а также, в будущем, будет указана ссылка на полученный Акт корректировки.

Данные поставщика и получателя в Уведомлении соответствуют данным Акта. В табличной части Товары отражаются коды маркировки с учетом проведенной сверки, каждому коду присвоен соответствующий статус. Вручную заполнять в этом документе ничего не требуется.

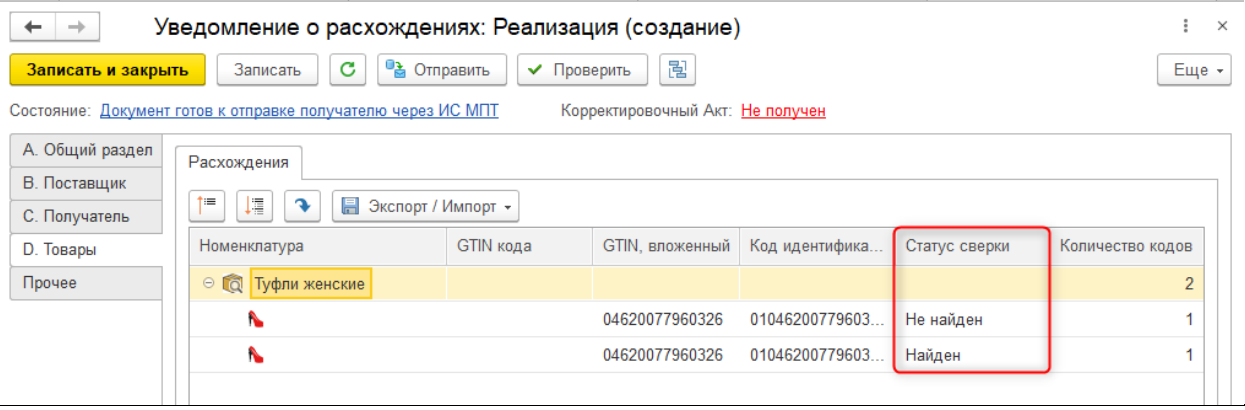

Уведомление о расхождениях следует отправить на сервер и оповестить поставщика о необходимости выставления корректировки.

Входящие Уведомления о расхождениях приходят с сервера ИС МПТ. Их получение в базу выполняется в рабочем месте получения документов по тому же принципу, что и у Актов приема/передачи.

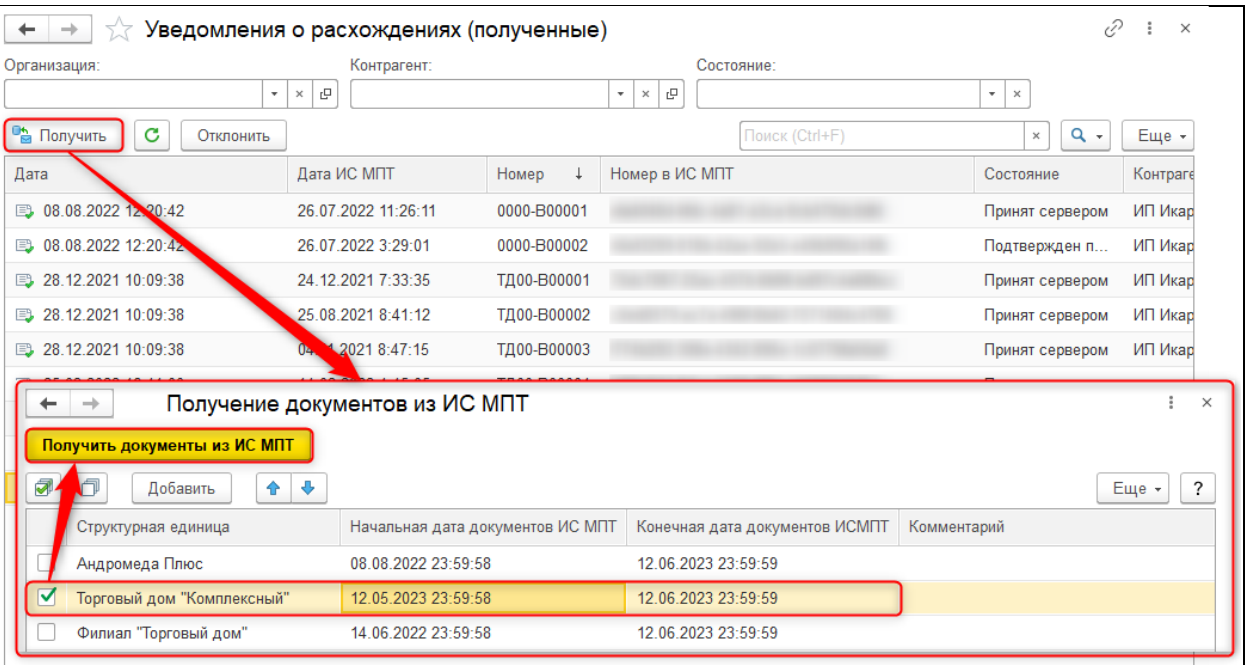

Во входящем документе также можно увидеть список кодов маркировки с учетом их статусов сверки и получателя товаров. Вручную что-либо заполнять в документе в общем случае не требуется.

Для ввода Акта-корректировки необходимо воспользоваться соответствующей командой во входящем Уведомлении о расхождениях.

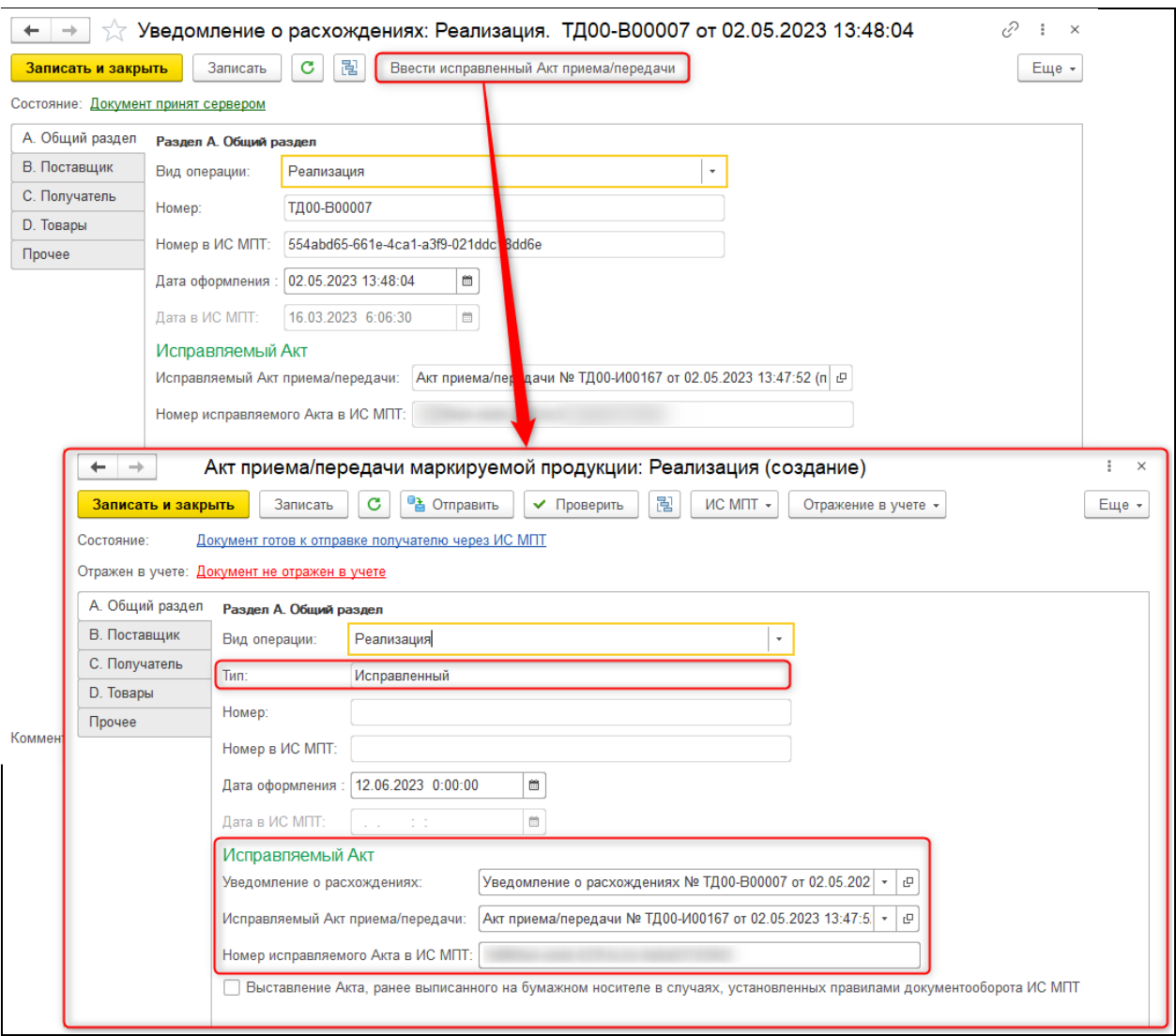

# **1.6. Импорт и экспорт маркируемой продукции**

#### **1.6.1. Ввоз маркируемой продукции по общей схеме**

В общем случае для предоставления в систему информации о ввезенной продукции необходимо оформление Уведомления о ввозе товаров из ЕАЭС или третьих стран.

*1.6.1.1 Уведомление о ввозе из ЕАЭС*

Когда импорт товаров происходит с территории стран-участниц ЕАЭС, требуется ввод Уведомления о ввозе из ЕАЭС. При этом указанные в таком документе коды маркировки, валидные в системе ИС МПТ, должны быть нанесены на продукцию до ввоза на территорию Республики Казахстан.

Уведомление о ввозе доступно в следующих разделах программы:

**Сервис 1С: Маркировка – Импорт/экспорт – Уведомления о ввозе товаров (ЕАЭС)**

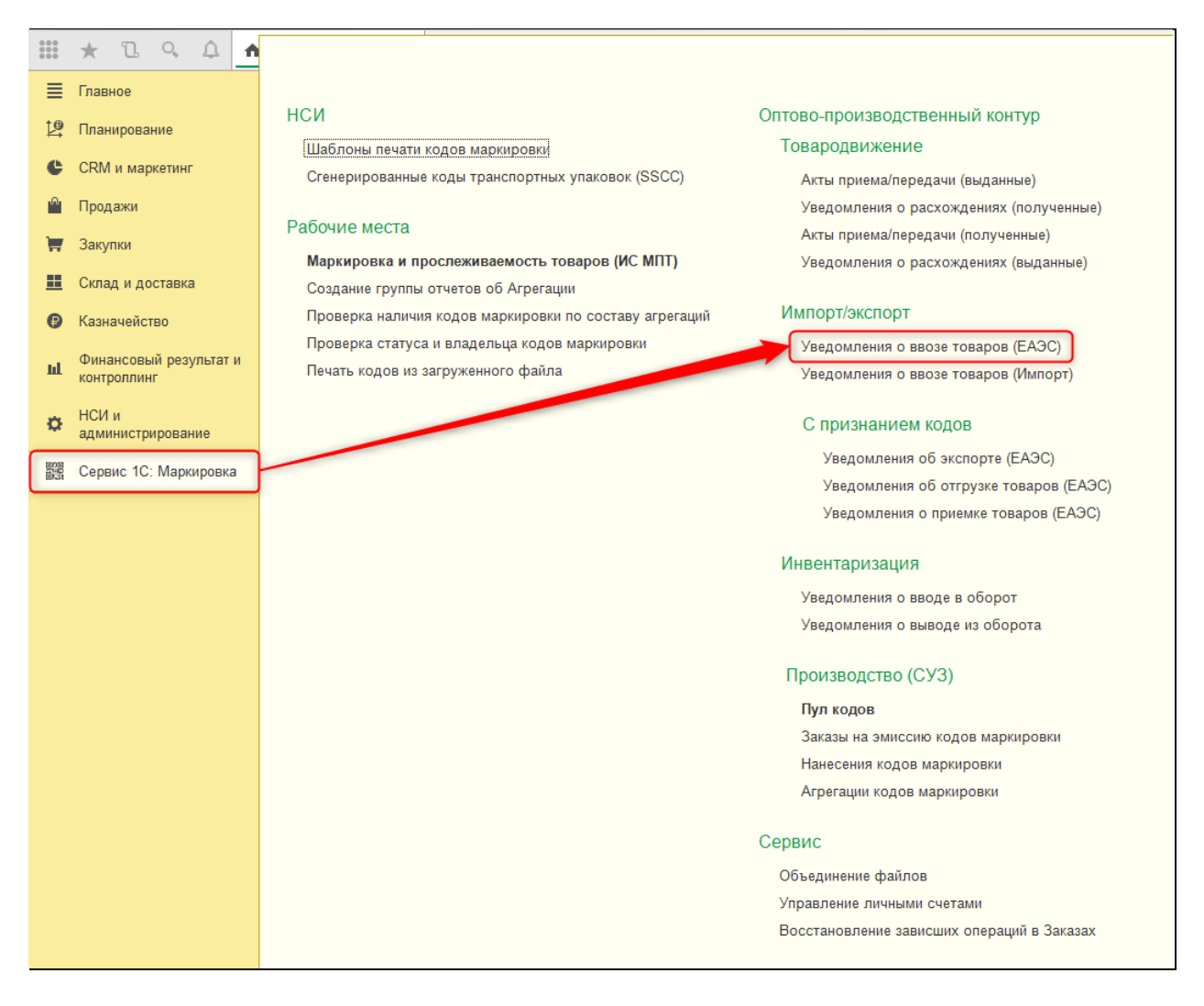

#### **Закупки – Закупка маркируемой продукции – Уведомления о ввозе товаров (ЕАЭС)**

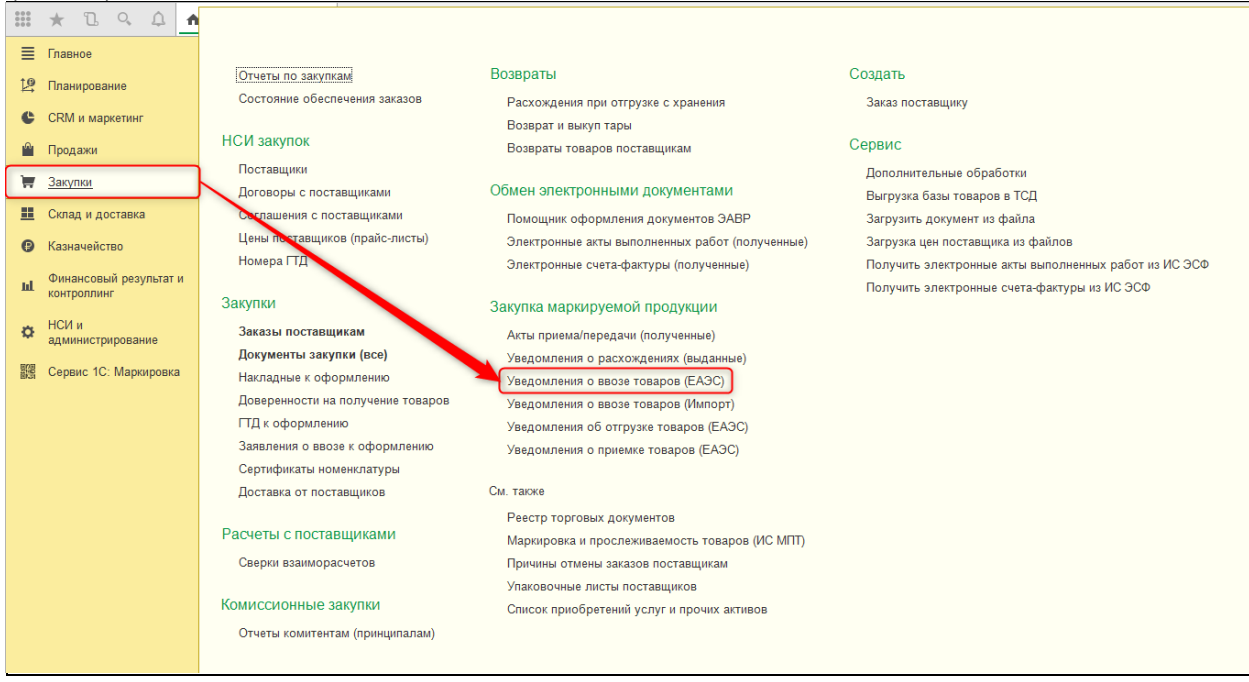

В целом заполнение документа мало чем отличается от прочих документов сервиса. Стоит обратить внимание на вкладку «Поставщик»: здесь должна быть указана страна отправления. Не допускается заполнение этого поля значением страны, не входящей в состав ЕАЭС.

В разделе «Товары» указываются ввозимые коды маркировки. Данные отображаются в виде дерева. К обязательным для заполнения данным в этом разделе также относится информация об акцизах, заполняемая в соответствующей группе полей.

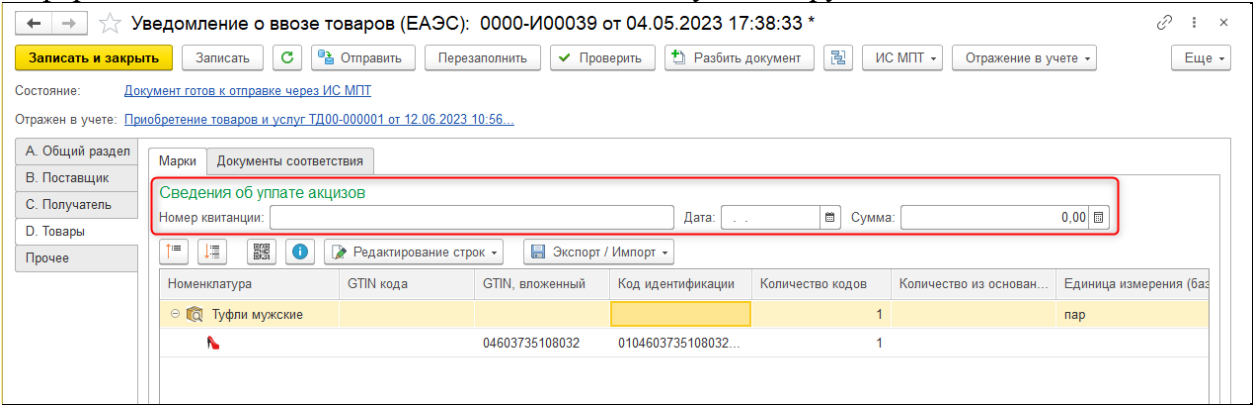

На вкладке «Документы соответствия» указываются сведения о сертификатах продукции.

Остальные поля в документе заполняются стандартно и не требуют дополнительных комментариев.

В командной панели расположены стандартные команды:

•«Отправить», «Обновить» - для взаимодействия с сервером;

•«Проверить», «Разбить документ», «Отражение в учете», «Перезаполнить» для заполнения и проверки данных.

#### *1.6.1.2 Уведомление о ввозе из третьих стран*

Когда импорт товаров происходит с территории стран, не являющихся участницами ЕАЭС, требуется ввод Уведомления о ввозе из третьих стран. Коды маркировки при таком импорте должны быть нанесены на товар заранее, а документ предоставлен в систему после прохождения процедур таможенной очистки при фактическом принятии товара на учет.

Уведомление о ввозе доступно в следующих разделах программы:

**Сервис 1С: Маркировка – Импорт/экспорт – Уведомления о ввозе товаров (Импорт)**

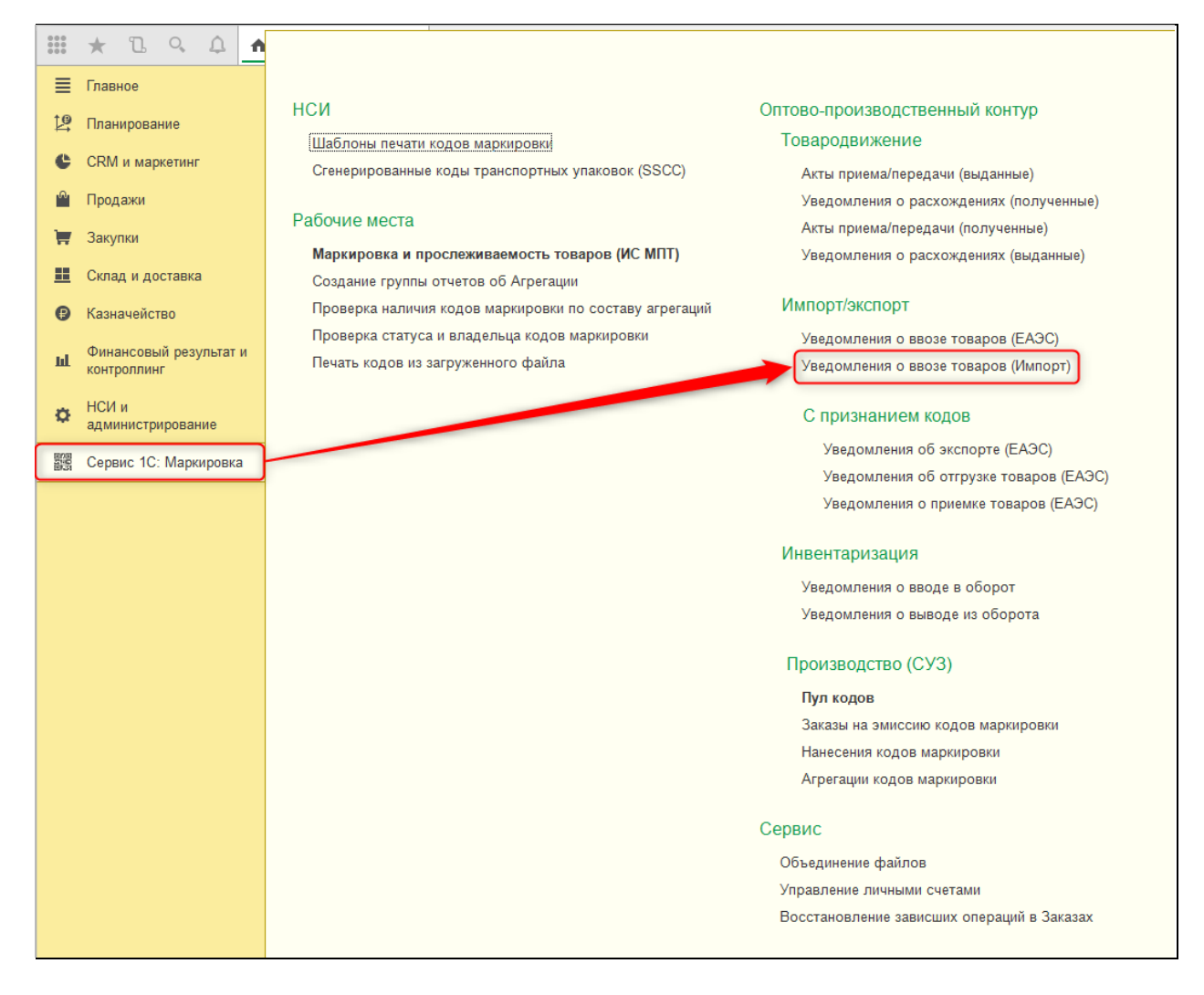

## **Закупки – Закупка маркируемой продукции – Уведомления о ввозе товаров (Импорт)**

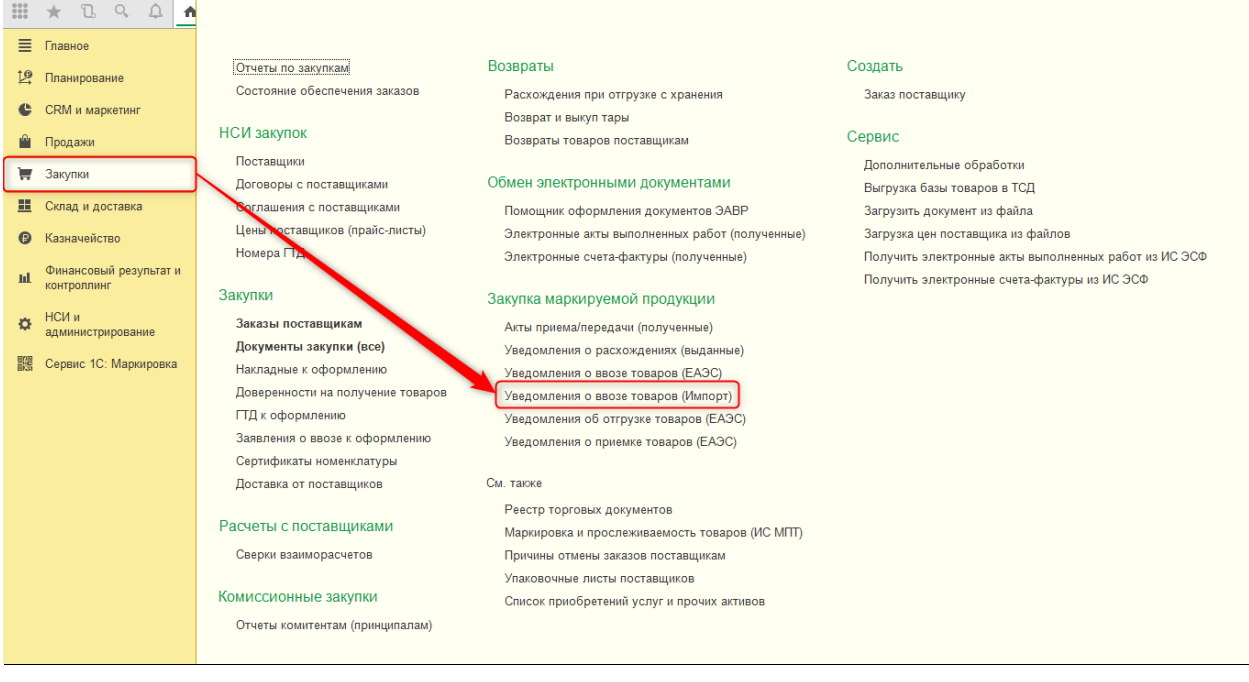

Заполнение данного Уведомления имеет некоторые особенности.

В разделе «Общий раздел» заполняются дата и номер документа в учетной системе, дата и номер документа в ИС МПТ, сведения о выписке на бумажном носителе.

В разделе «Таможенное оформление» заполняются сведения: страна экспорта, тип и основные данные документа таможенного оформления, информация о прохождении таможни. Все эти поля являются обязательными к заполнению.

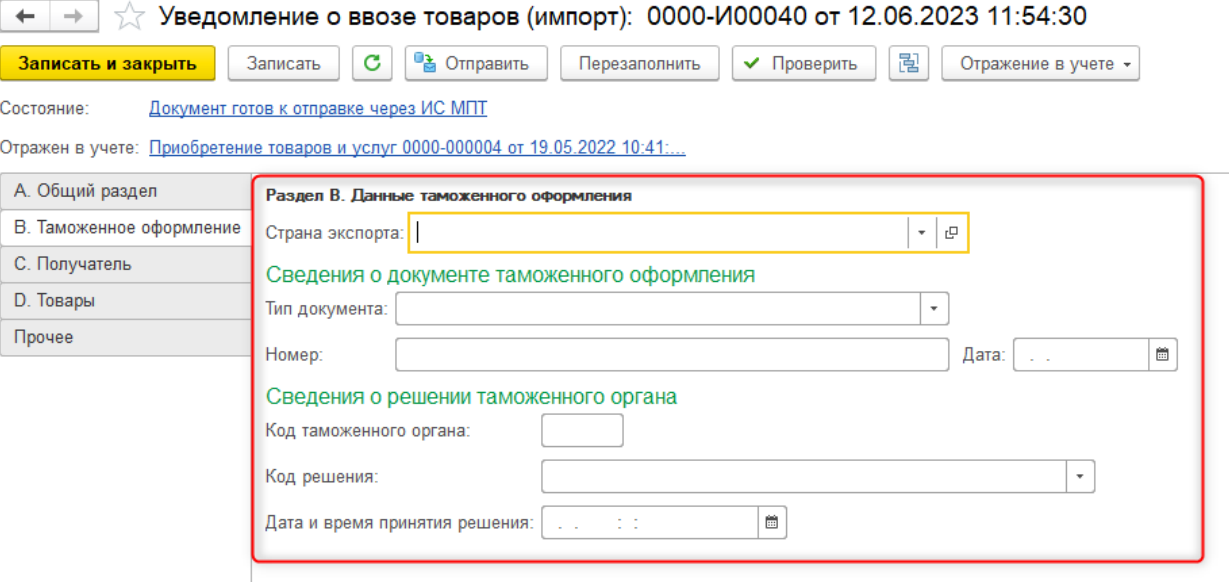

В разделе «Получатель» указываются данные организации.

Самые значительные отличия этого документа находятся в разделе «Товары». В данном разделе расположены две табличные части: «Марки» и «Товары».

Таблица «Марки» заполняется кодами маркировки также, как в осатльных документах сервиса.

Таблица «Товары» заполняется в самом конце оформления документа с помощью команды «Рассчитать итоги по товарам». При выполнении этой команды система подсчитывает итоговое количество потребительских кодов маркировки в разрезе GTIN по данным таблицы «Марки» и выводит полученные итоги во второй табличной части. После этого требуется вручную дозаполнить некоторые сведения в строках по данным таможенных документов.

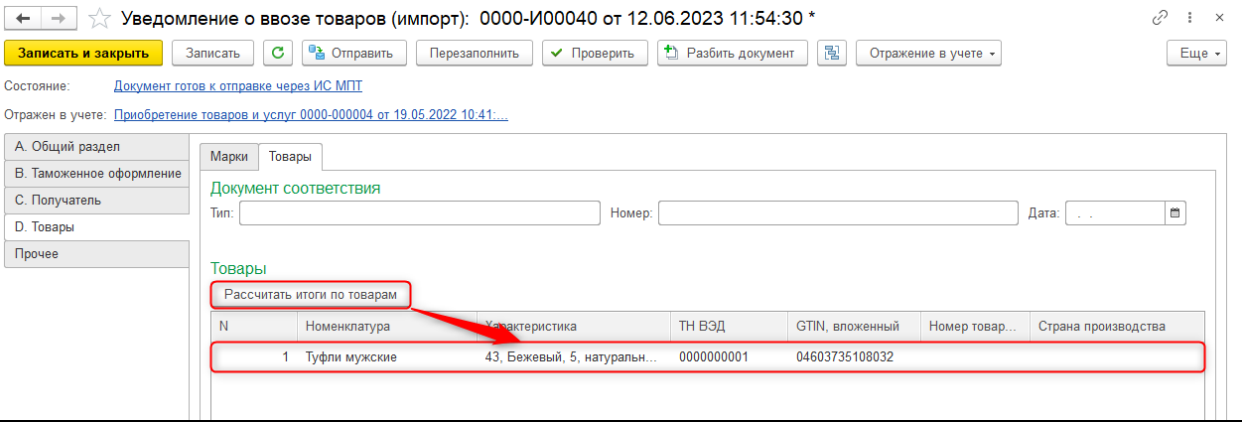

Также на странице «Товары» указывается информация о Документе соответствия товаров.

Остальные поля в документе заполняются стандартно и не требуют дополнительных комментариев.

В командной панели Уведомления расположены стандартные команды:

•«Отправить», «Обновить» - для взаимодействия с сервером;

•«Проверить», «Разбить документ», «Отражение в учете», «Перезаполнить» для заполнения и проверки данных.

# **1.6.2. Ввоз маркируемой продукции по схеме взаимного признания кодов маркировки**

На текущий момент схема взаимного признания в ИС МПТ реализована только по обувной продукции и только при импорте/экспорте продукции в Российскую Федерацию.

#### *1.6.2.1 Уведомление об отгрузке товаров (ЕАЭС)*

Данный документ служит для оповещения импортера (получателя товаров) о намерении иностранного поставщика передать в систему ИС МПТ список кодов маркировки для постановки их на баланс получателя. Документ формируется в ИС МПТ автоматически, когда из системы ГИС МТ «Честный знак» (данная система реализует маркировку в РФ) приходит соответствующая заявка.

Доступ к Уведомлению об отгрузке открывается в нескольких местах конфигурации: **Сервис 1С: Маркировка – Импорт/экспорт – С признанием кодов - Уведомления об отгрузке товаров (ЕАЭС)**

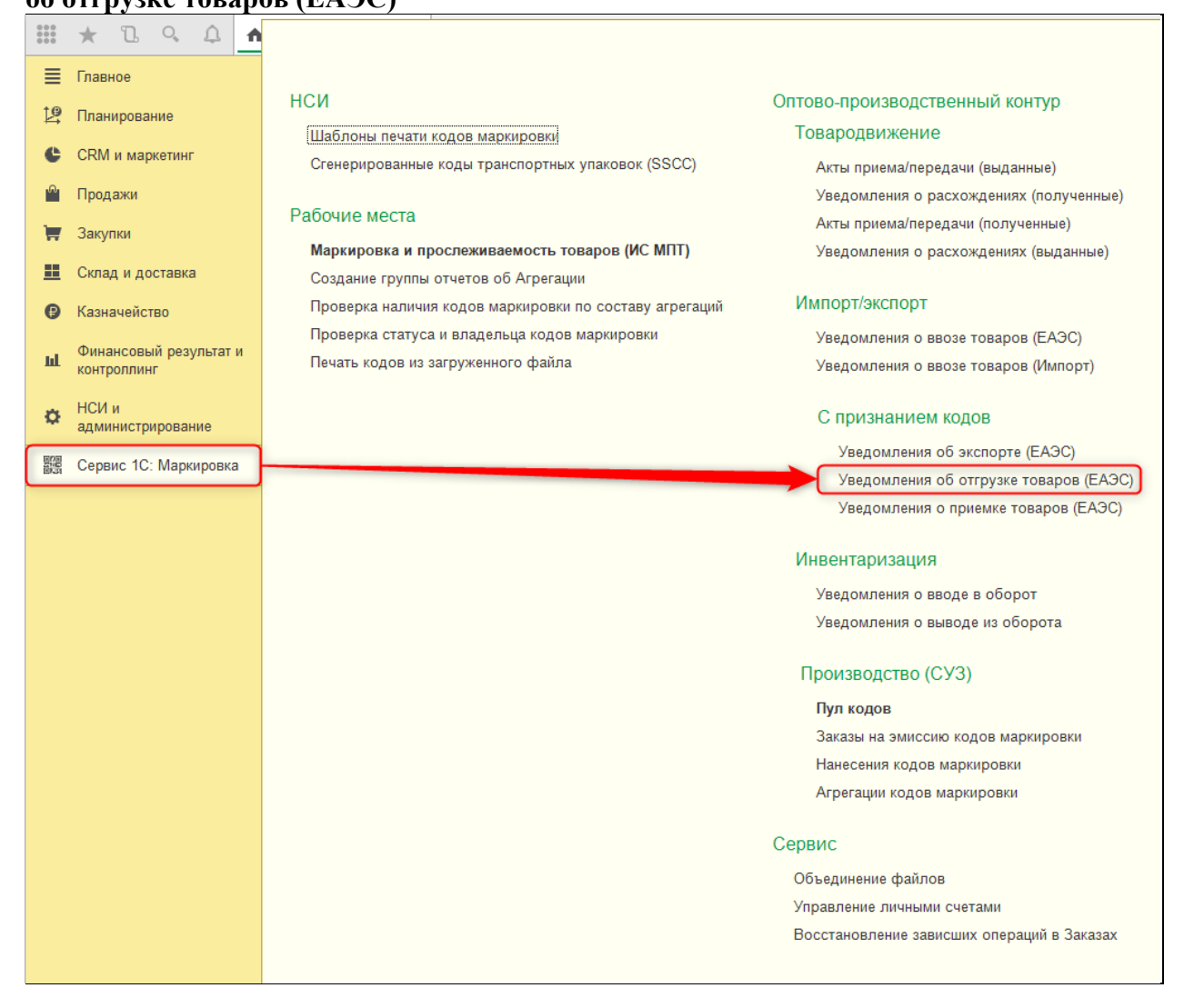

**Закупки – Закупка маркируемой продукции - Уведомления об отгрузке товаров (ЕАЭС)**

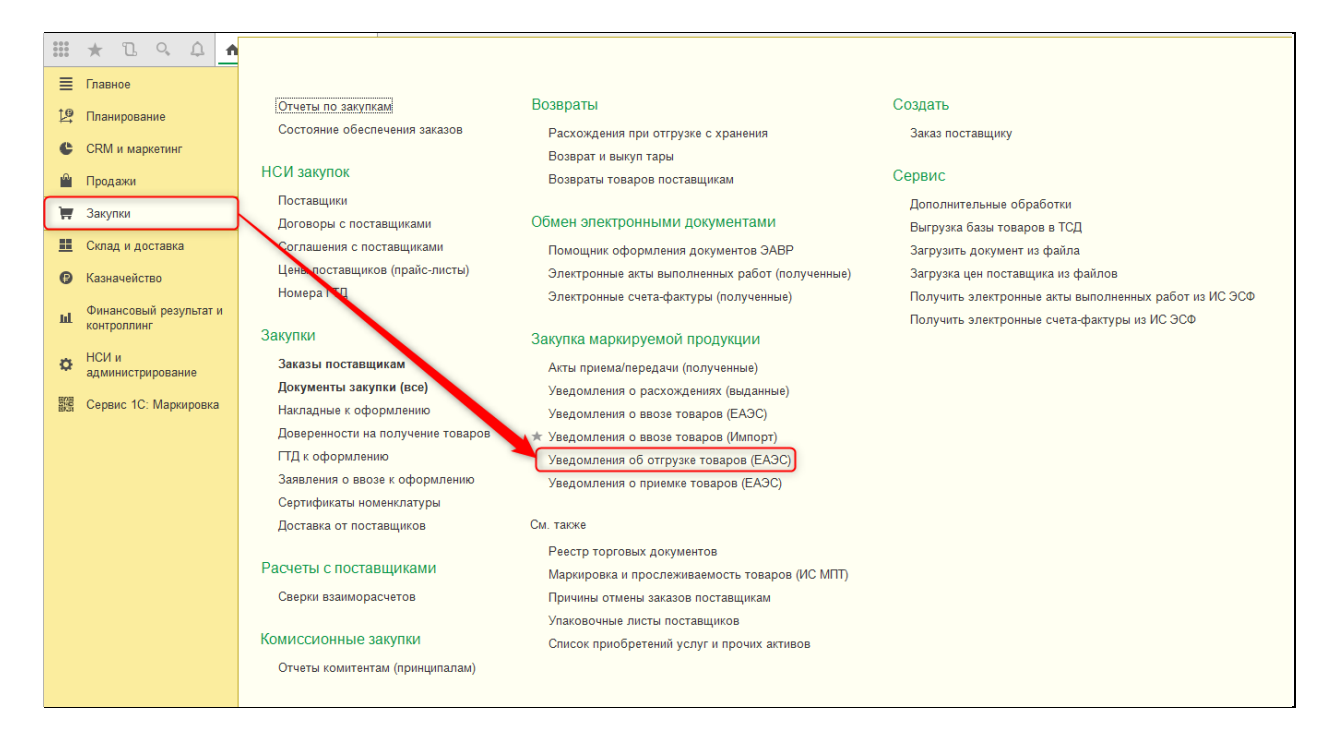

Документ является входящим и относится к категории служебных, поэтому, вопервых, его создание в базе не предусмотрено, а во-вторых, его нельзя связать ни с каким учетным документом.

Получение документов выполняется в стандартном рабочем месте получения документов, доступ к которому открывается по команде «Получить» в форме списка Уведомлений.

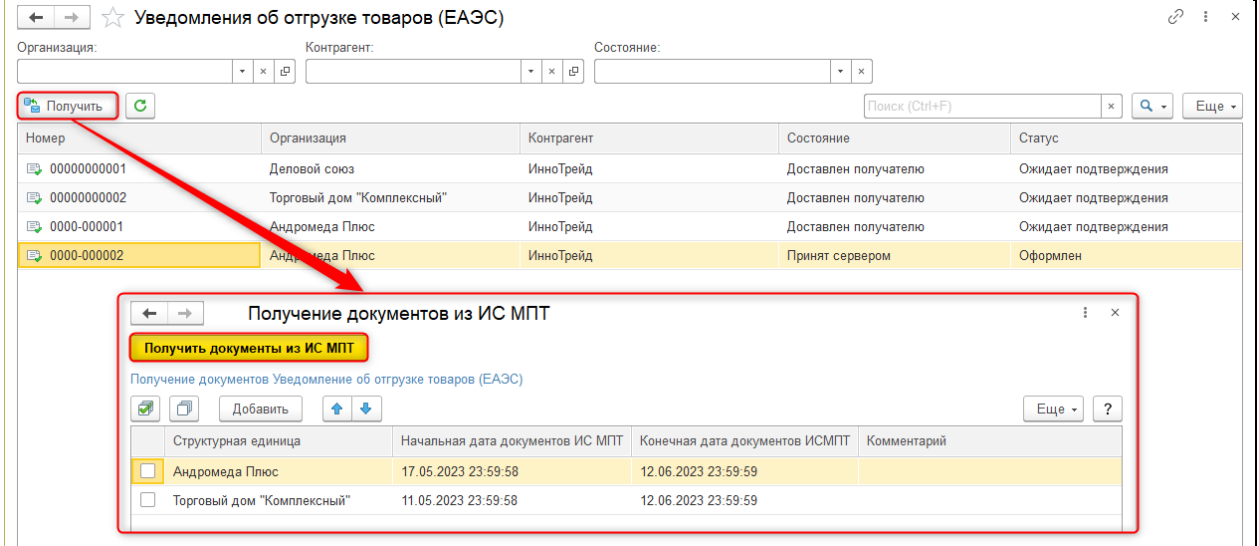

Все данные в Уведомлении об отгрузке заполняются автоматически, т.к. это входящий документ. В целом он имеет очень упрощенный интерфейс и его наполнение аналогично другим документам сервиса.

В командной панели присутствует команда обновления, дающая возможность получить с сервера актуальный статус документа.

Если документ находится в статусе «Ожидает приемку», становится доступен раздел «Создать на основании», с помощью которого можно ввести связанное «Уведомление о приемке товаров».

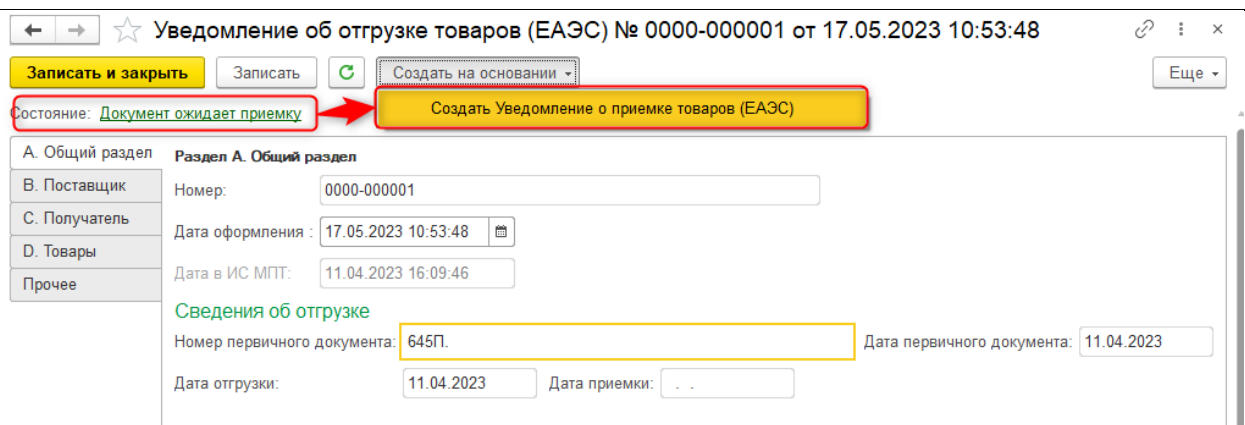

# *1.6.2.2 Уведомление о приемке товаров (ЕАЭС)*

Данный документ служит для непосредственной постановки на баланс организации полученных по схеме взаимного признания кодов маркировки.

На данный момент работа в документе доступна только для обувной продукции.

Доступ к Уведомлению о приемке открывается в нескольких разделах:

**Сервис 1С: Маркировка – Импорт/экспорт – С признанием кодов - Уведомления о приемке товаров (ЕАЭС)**

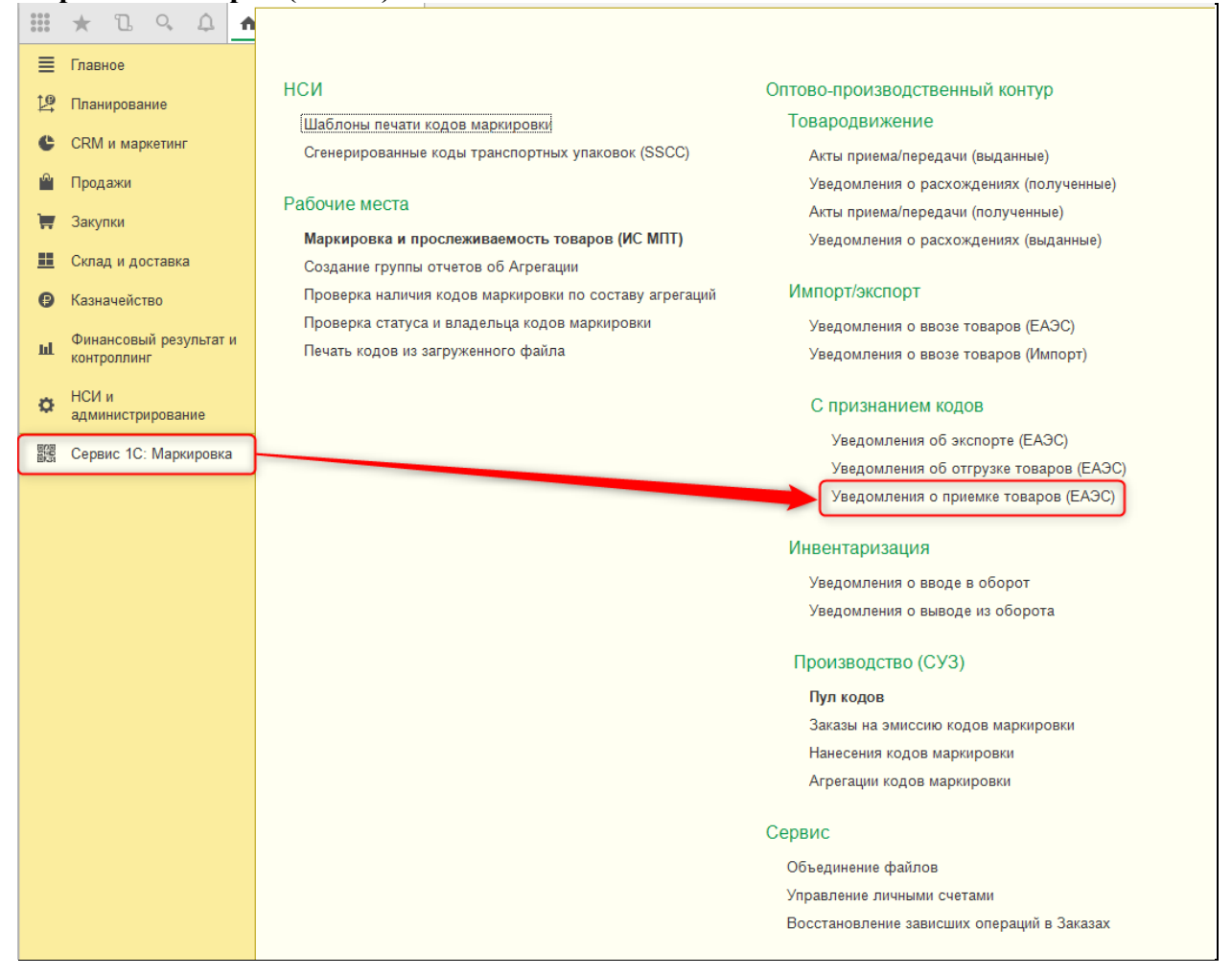

# **Закупки – Закупка маркируемой продукции - Уведомления о приемке товаров (ЕАЭС)**

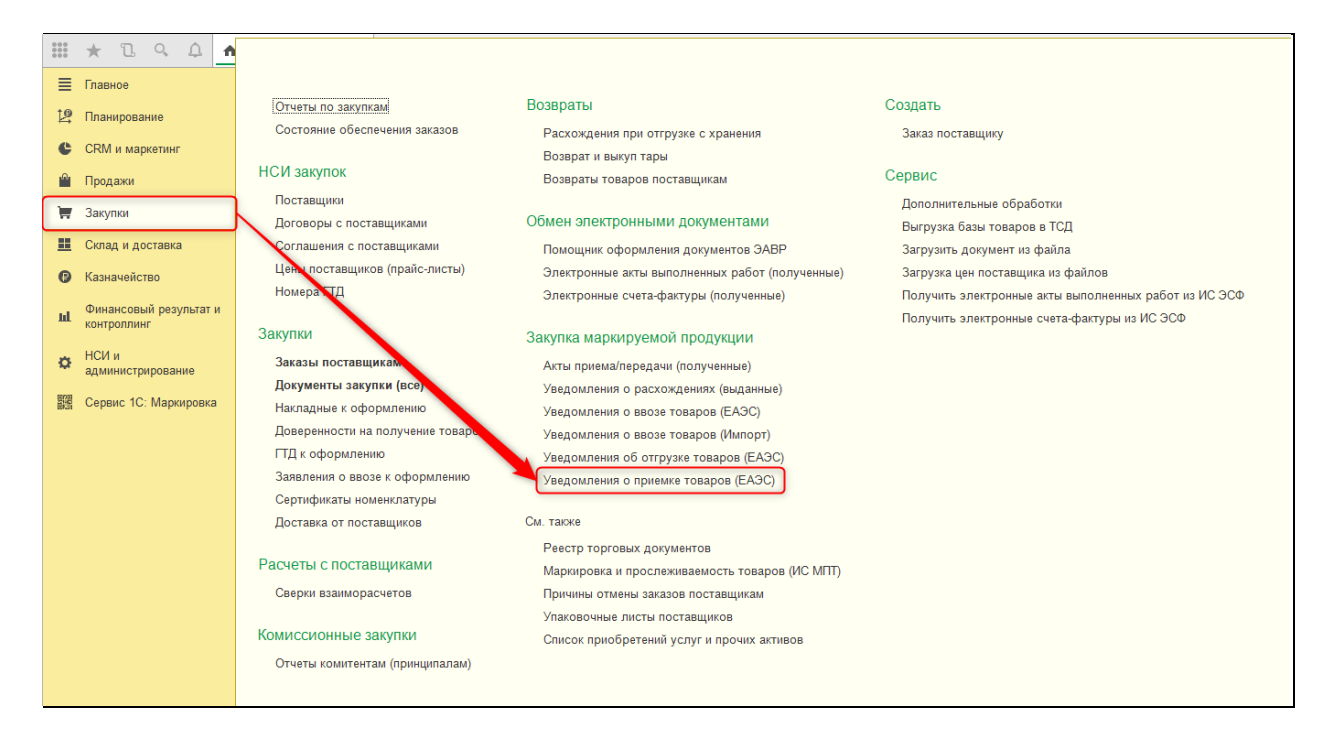

Основная часть данных в «Уведомлении о приемке (ЕАЭС)» заполняется автоматически при его вводе на основании. На вкладке «Общий раздел» отражается информация об отгрузке – как по таможенному документу, так и по Уведомлениюоснованию.

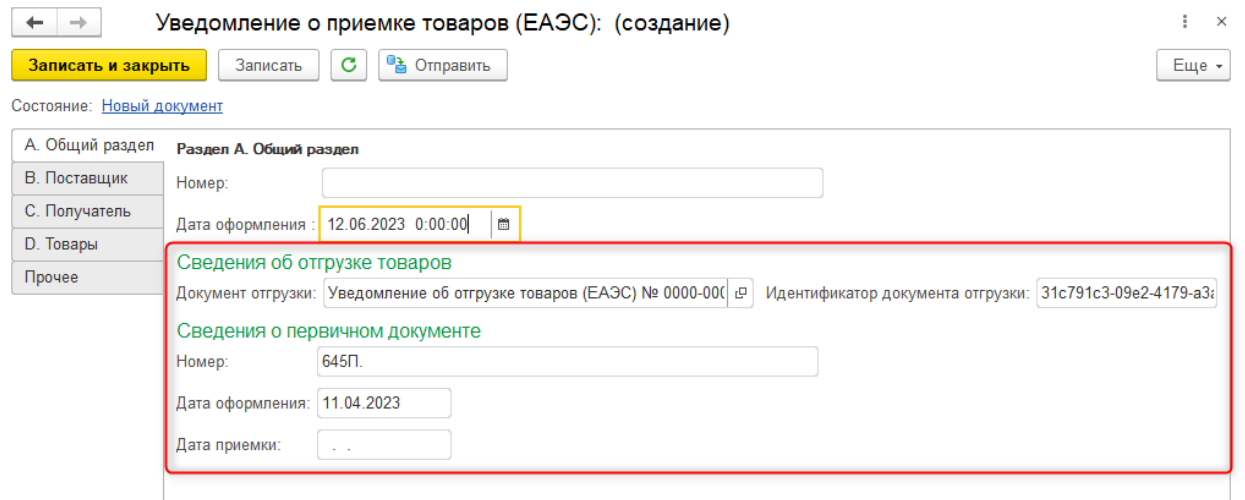

На вкладках «Поставщик» и «Получатель» нельзя изменить информацию о наименовании и ИИН/БИН организации и контрагента, т.к. эта информация уже зафиксирована на сервере с помощью документа отгрузки.

На вкладке «Товары» расположена табличная часть со списком кодов маркировки из отгрузки. Основное назначение таблицы товаров – провести приемку кодов маркировки.

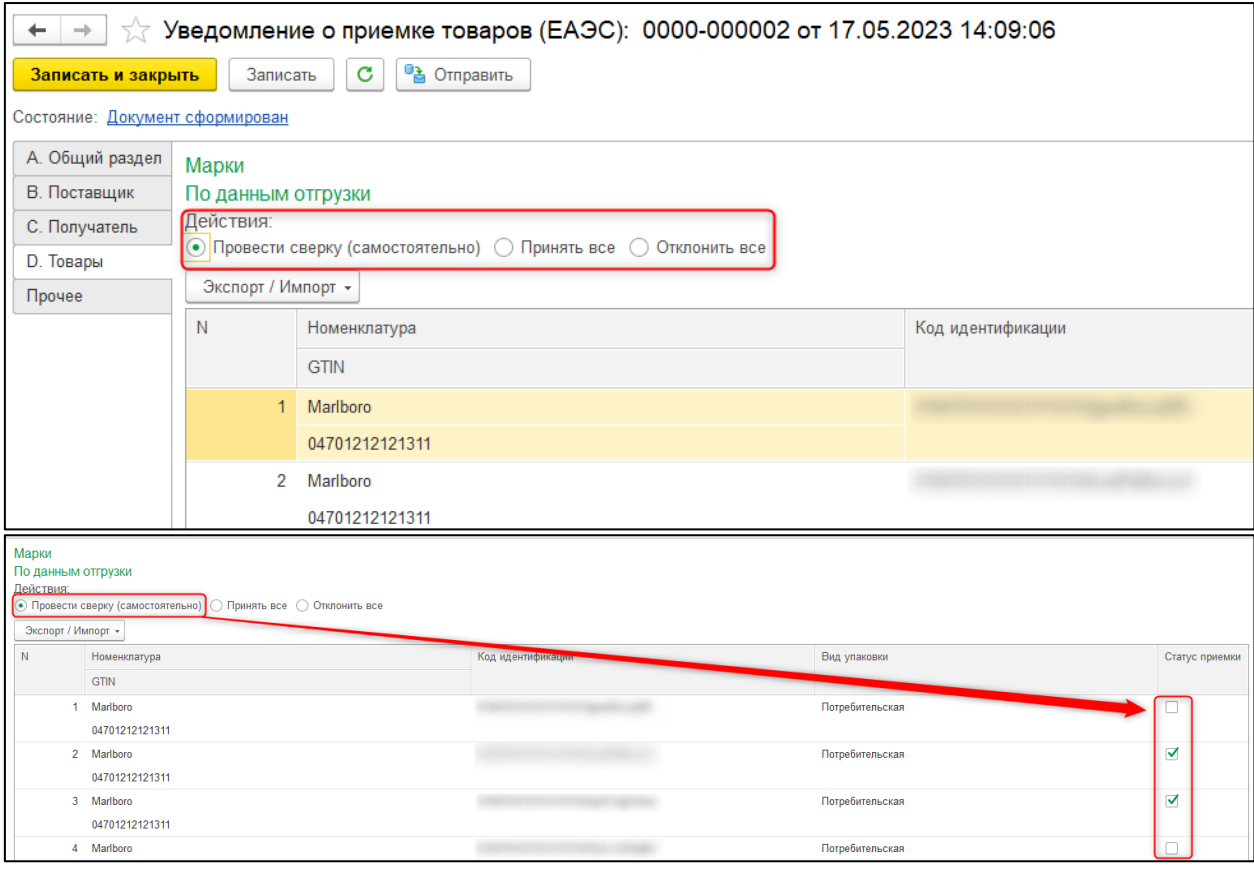

Данный функционал напоминает сверку товаров во входящем Акте приема/передачи.

Закончив процесс приемки, следует отправить документ на сервер ИС МПТ.

После того, как документ будет обработан сервером, необходимо выполнить обновление его статуса в базе. Также можно выполнить обновление связанного документа отгрузки. Эти действия позволят получить конечный статус документов, заполнить реквизиты «Дата приемки» и выставить признаки приемки у кодов маркировки в документе отгрузки.

# **1.6.3. Экспорт маркируемой продукции по схеме взаимного признания кодов маркировки**

Схема взаимного признания работает в две стороны, поэтому в ИС МПТ должен присутствовать документ для передачи казахстанских кодов маркировки в системы учета других стан, участвующих в признании. Таким документом является «Уведомление об экспорте (ЕАЭС)».

*1.6.3.1 Уведомление об экспорте (ЕАЭС)*

Документ доступен в разделах:

**Сервис 1С: Маркировка – Импорт/экспорт – С признанием кодов - Уведомления об экспорте товаров (ЕАЭС)**

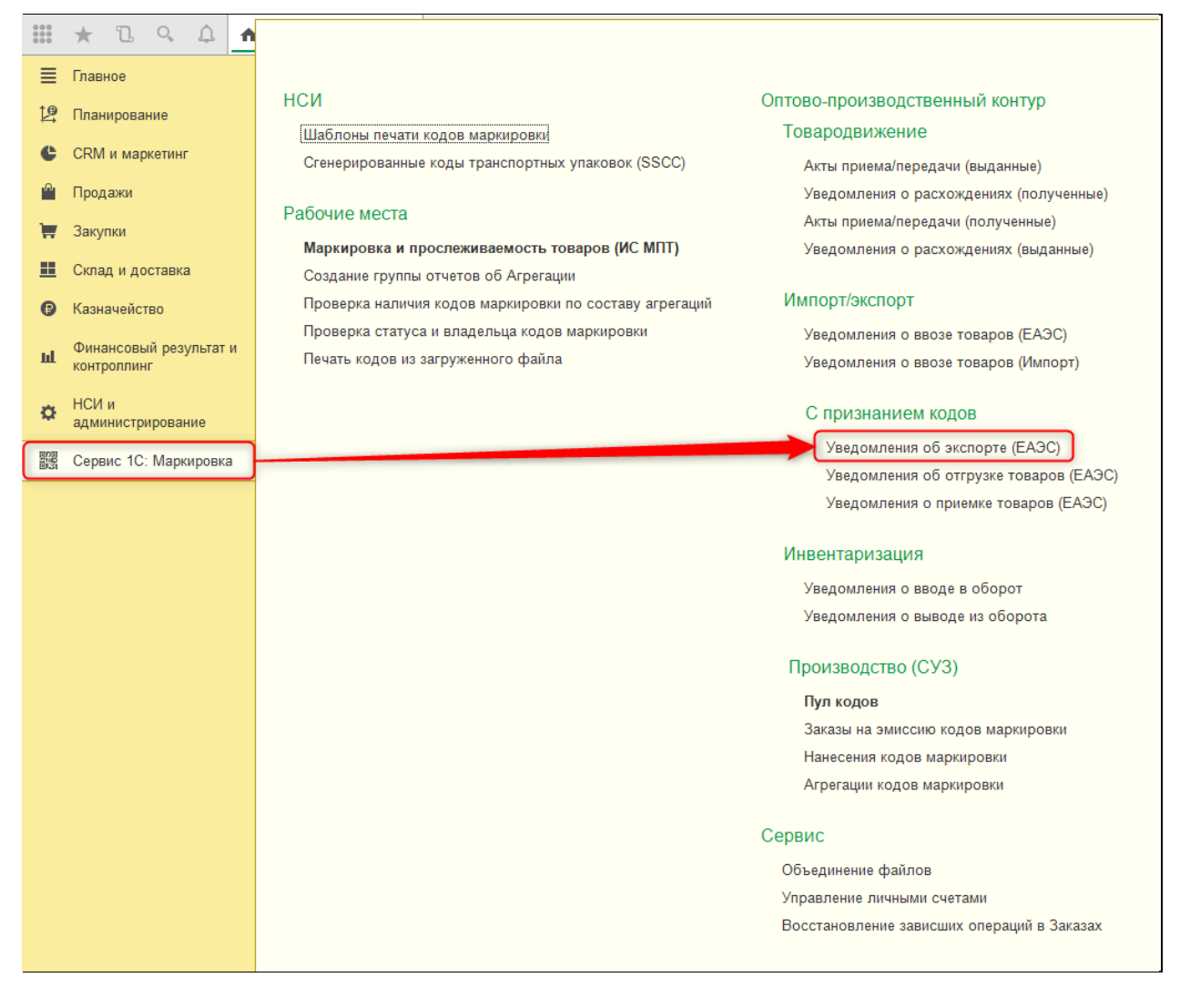

# **Продажи – Продажа маркируемой продукции – Уведомления об экспорте товаров (ЕАЭС)**

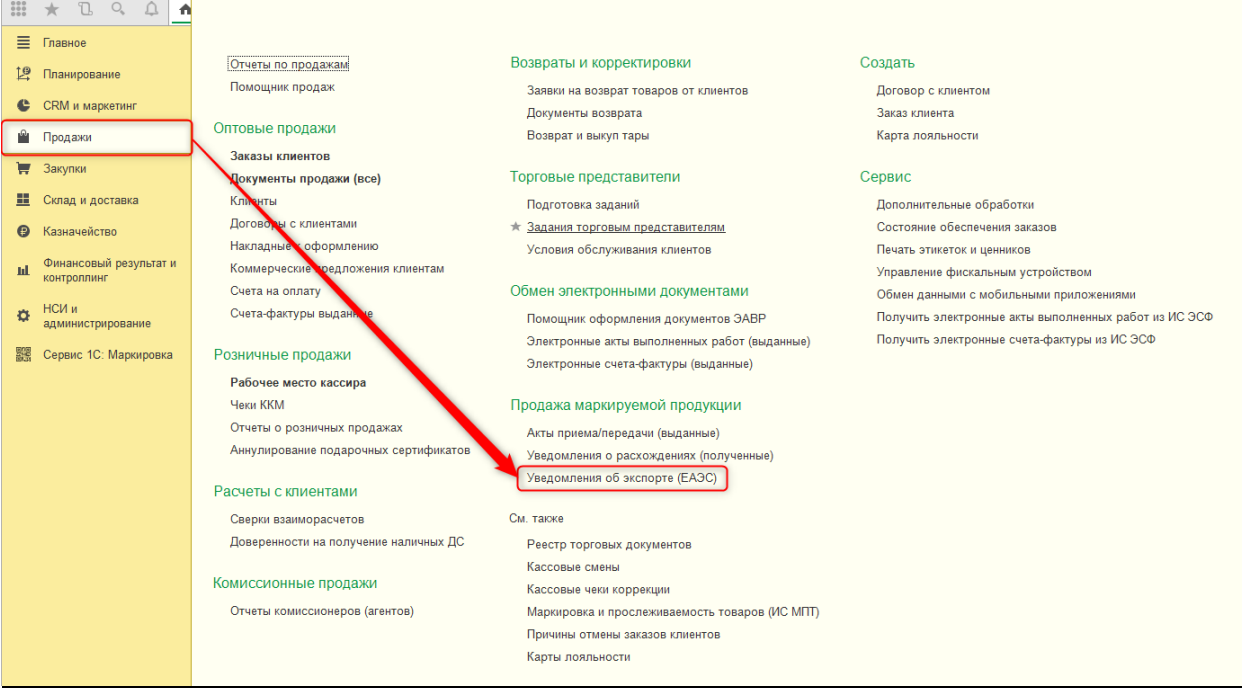

На текущий момент данный документ поддерживает работу только с обувной продукцией, и только экспорт в Российскую Федерацию.

На вкладке «Общий раздел» в Уведомлении заполняется информация о связанном таможенном документе.

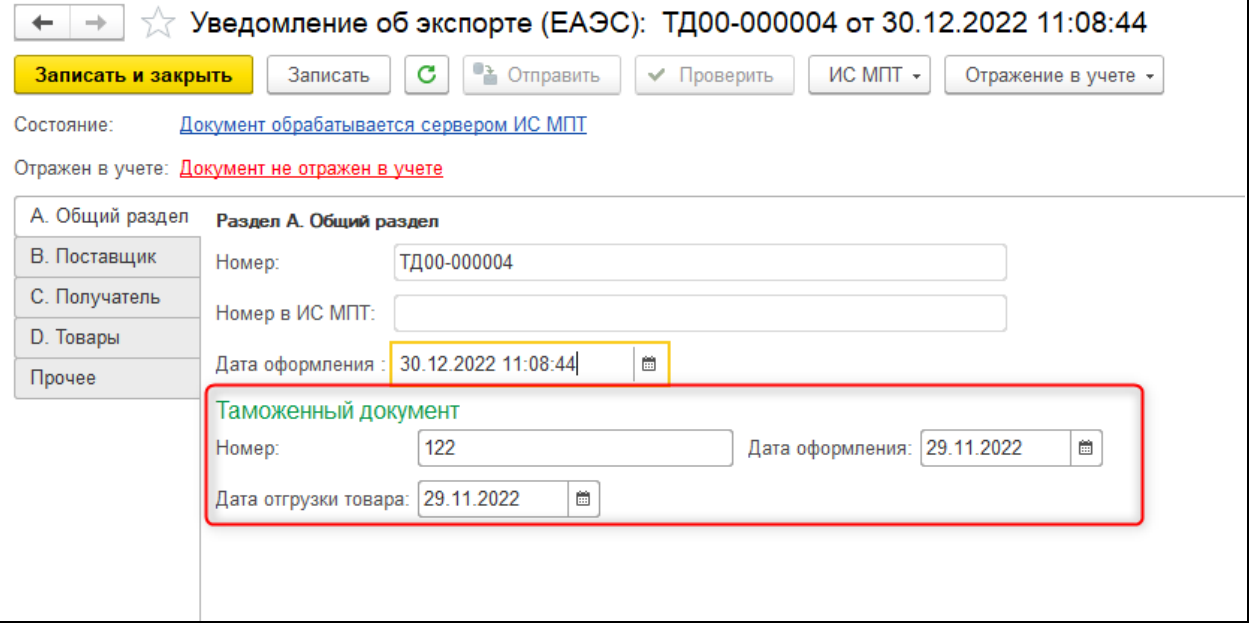

На вкладках «Поставщик» и «Получатель» - стандартная информация об организации и контрагенте. У получателя также указывается страна экспорта.

На вкладке «Товары» указываются коды маркировки.

В командной панели документа доступны стандартные команды:

- •«Отправить», «Обновить» для взаимодействия с сервером;
- •«Проверить», «Отражение в учете» для заполнения и проверки данных.

#### **1.7. Дополнительные возможности сервиса**

#### **1.7.1. Пул кодов и документы СУЗ**

#### *1.7.1.1 Повторная печать кодов маркировки*

Не рекомендуется использовать эту возможность на регулярной основе, т.к. повторная печать и использование кодов может являться нарушением установленных правил маркировки товаров.

Внимание! Данная операция необратима!

При наличии у пользователя специальной роли в рабочем месте «Пул кодов маркировки» на вкладке «Распечатаны» становится доступна команда «Сбросить дату печати». При ее выполнении из Пула выбираются все коды маркировки, относящиеся к выделенному в таблице заказу, и обнуляется информация о дате их печати. После этого весь заказ снова становится доступен для вывода на печать.

 $+ +$  $\times$ Пул кодов маркировки Пул кодов маркировки, полученных в рамках Заказов на эмиссию кодов маркировки, оформленных в этой информационной базе, .<br>Печать доступна только для полностью полученных Заказов, для которых было произведено нанесение на стороне ИС МПТ СУЗ (автоматически при выборке или с помощью отдельного Отчета о нанесении). Настройки и отборы Готовы к печати Распечатаны  $\times$ .<br>Заказы на эмиссию в разрезе GTIN, у которых уже распечата<br>Список может быть очинием регламенты и разричам "Очисти Список может быть очищен регламентным заданием "Очистк Повторная печать кодов не рекомендуется! Вы уверены, что хотите сбросить флаг печати по данному заказу? С Сбросить дату печати Еще -OK Отмена Организация Заказ на эмиссию (распечатано) Вид продукции Характеристика Андромела Плюс **Rava** на эмиссию кодов Производство в Казахстане 04603735108032  $\Lambda$ ки 0000-000002 от маркир Обувная продукция Андромеда Плюс Заказ на эмиссию кодов Ввезен в Казахстан (импорт) 04603735108032 Туфли женские  $\overline{2}$ маркировки 0000-000009 от Обувная продукция 39, Белый, 6, н Торговый дом Заказ на эмиссию кодов Ввезен в Казахстан (импорт) 04603735108032  $\overline{3}$ маркировки ТД00-000019 от "Комплексный" Обувная продукция 04607004892653 Андромеда Плюс Заказ на эмиссию кодов Производство в Казахстане 5 маркировки 0000-000004 от ... Молочная продукция Андромеда Плюс Заказ на эмиссию кодов Производство в Казахстане 04607004890154 3 маркировки 0000-000005 от .. Молочная продукция

#### *1.7.1.2. Восстановление зависших заказов*

При некоторых нестандартных ситуациях может возникнуть расхождение в статусах Заказа на эмиссию в базе данных и на сервере ИС МПТ. Для исправления этой ситуации реализована возможность повторного запуска процессов для синхронизации документов контура СУЗ с данными сервера.

Функционал доступен из формы документа «Заказ на эмиссию кодов маркировки» через команду «Исправить ошибки получения КМ» в группе команд «Действия с кодами».

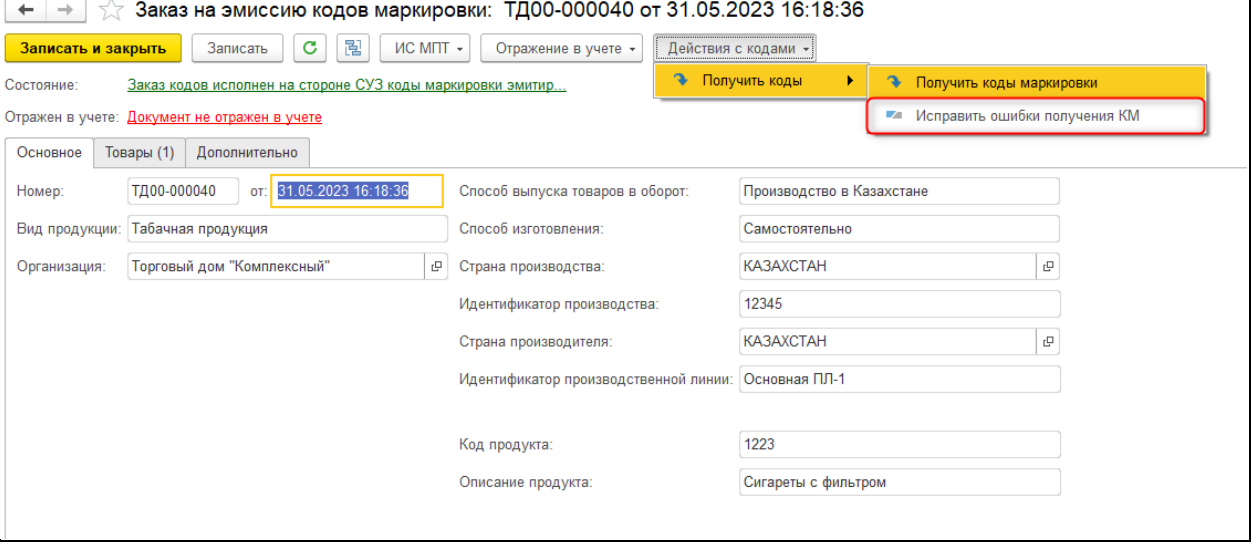

Также присутствует возможность просмотреть список Заказов, которым, по мнению системы, необходимо восстановление. Список формируется при переходе по ссылке **Сервис 1С: Маркировка – Сервис – Восстановление зависших операций в Заказах**.

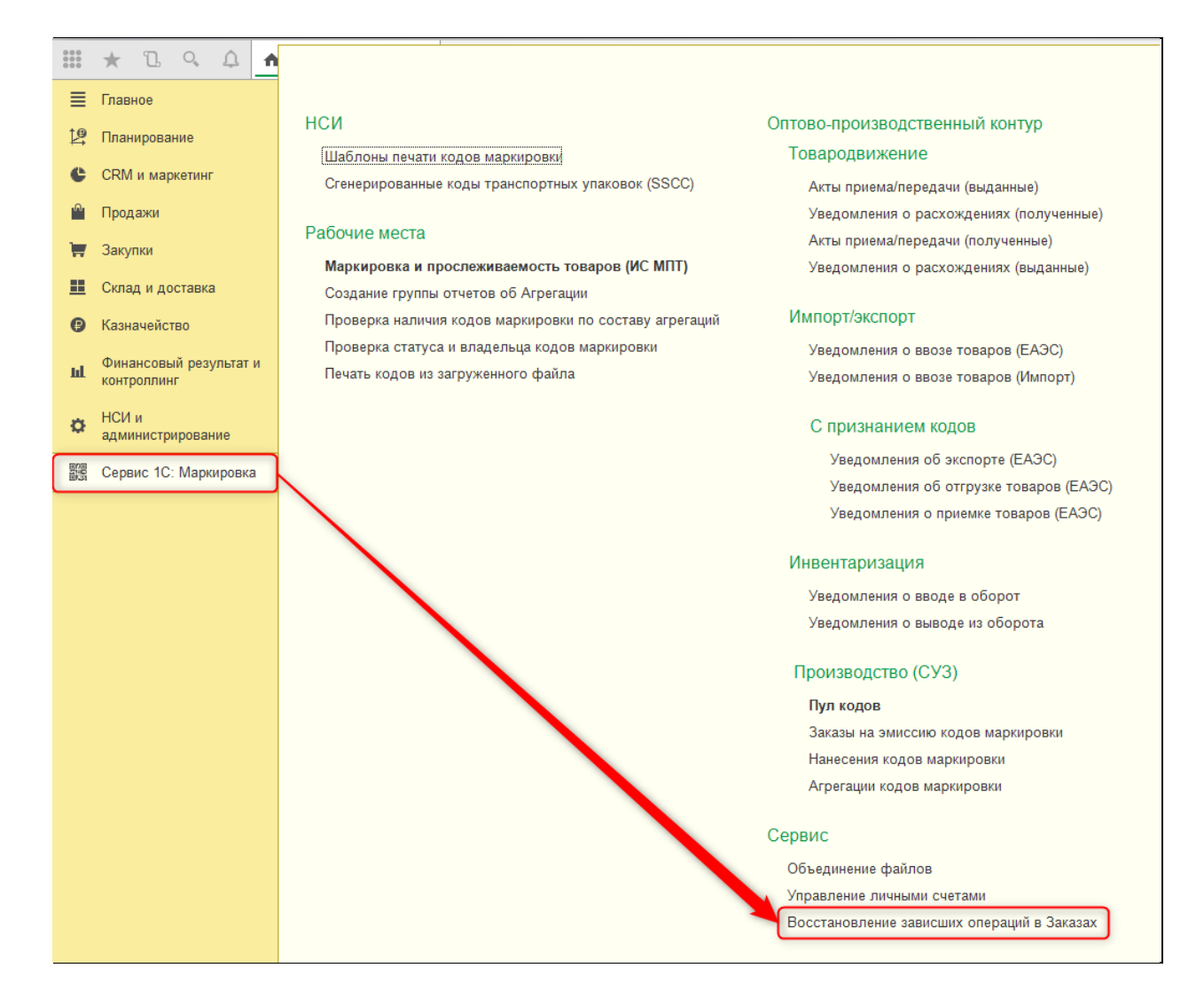

# *1.7.1.3. Печать кодов из загруженного файла*

Дополнительное рабочее место, позволяющее выполнять печать этикеток кодов маркировки без проверки их наличия в Пуле кодов и связи с Заказами. При печати используются шаблоны из справочника «Шаблоны печати кодов маркировки» и стандартные механизмы печати 1С.

Функционал доступен по ссылке **Сервис 1С: Маркировка – Рабочие места – Печать кодов из загруженного файла.**

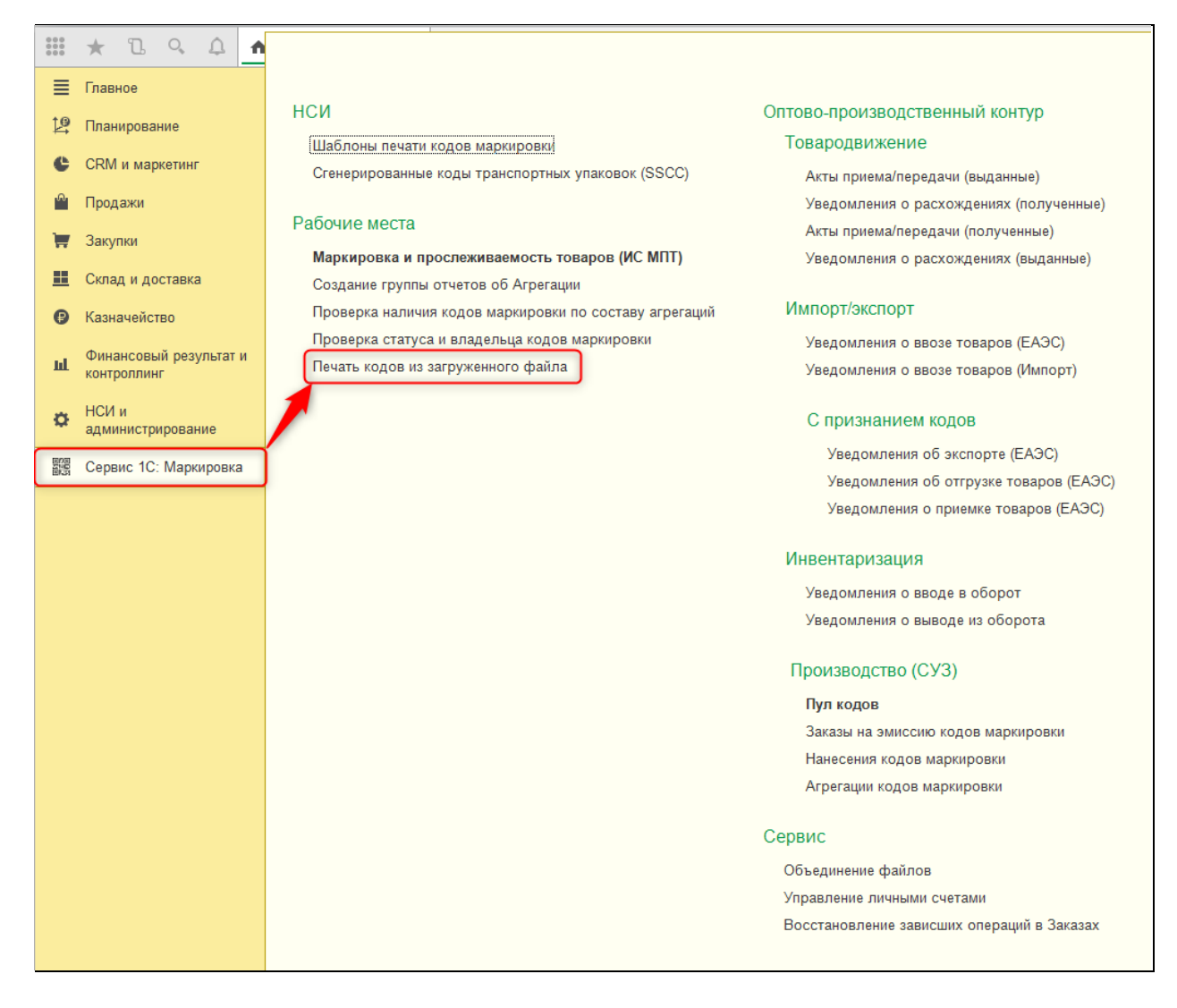

После перехода по ссылке откроется форма рабочего места. В верхней части формы расположены основные данные, которые необходимо заполнить для печати этикеток, а в нижней части предусмотрена таблица предпросмотра, позволяющая оценить объем печати и при необходимости исключить некоторые коды маркировки из списка.

Поддерживается загрузка файлов CSV и Excel, содержащих списки кодов маркировки без структуры упаковок.

Поля в группе «Дополнительная информация» необходимы для заполнения полей на шаблоне этикетки.

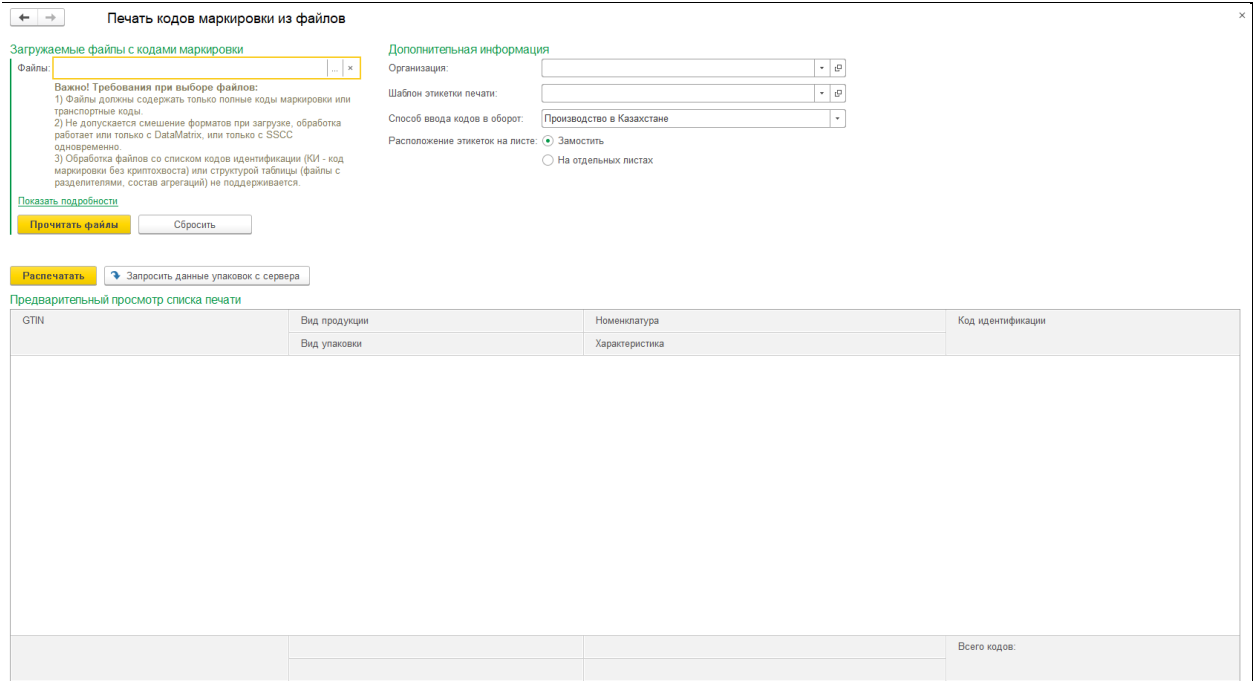

Команда «Прочитать файлы» позволяет заполнить таблицу предварительного просмотра по данным выбранных файлов. Эту таблицу при необходимости можно скорректировать вручную.

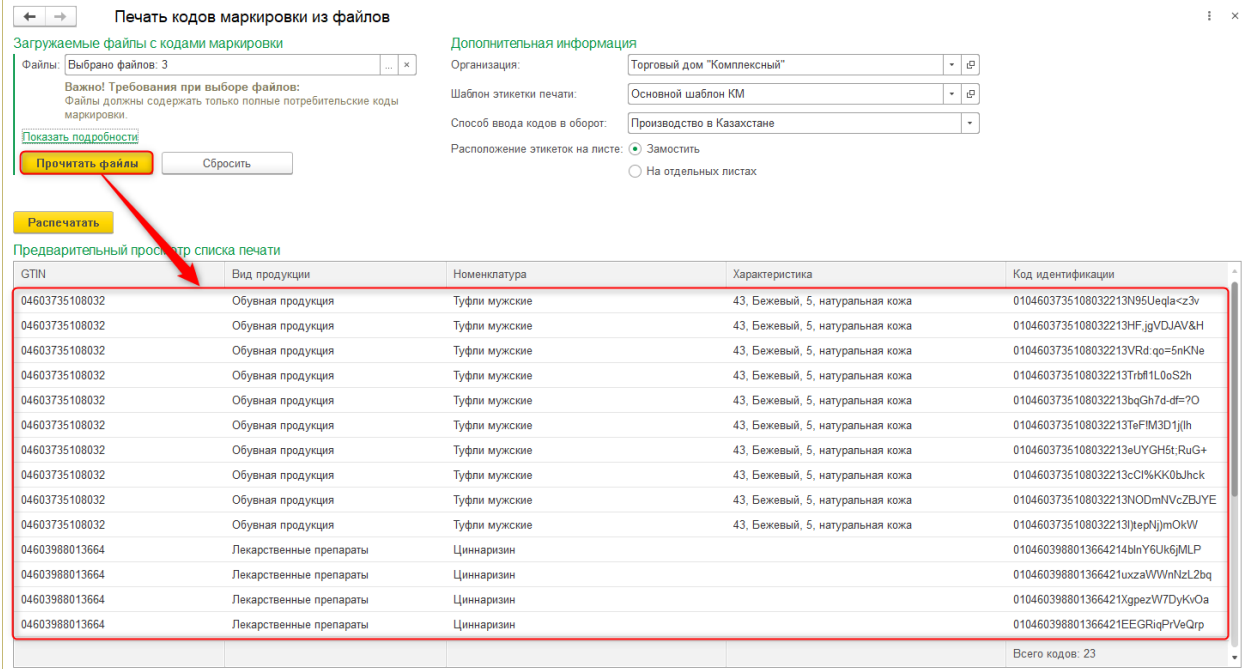

Команда «Распечатать» выводит коды на печать. Для групповых и потребительских кодов маркировки используется выбранный шаблон этикетки. Для транспортных кодов SSCC применяется предопределенный шаблон.

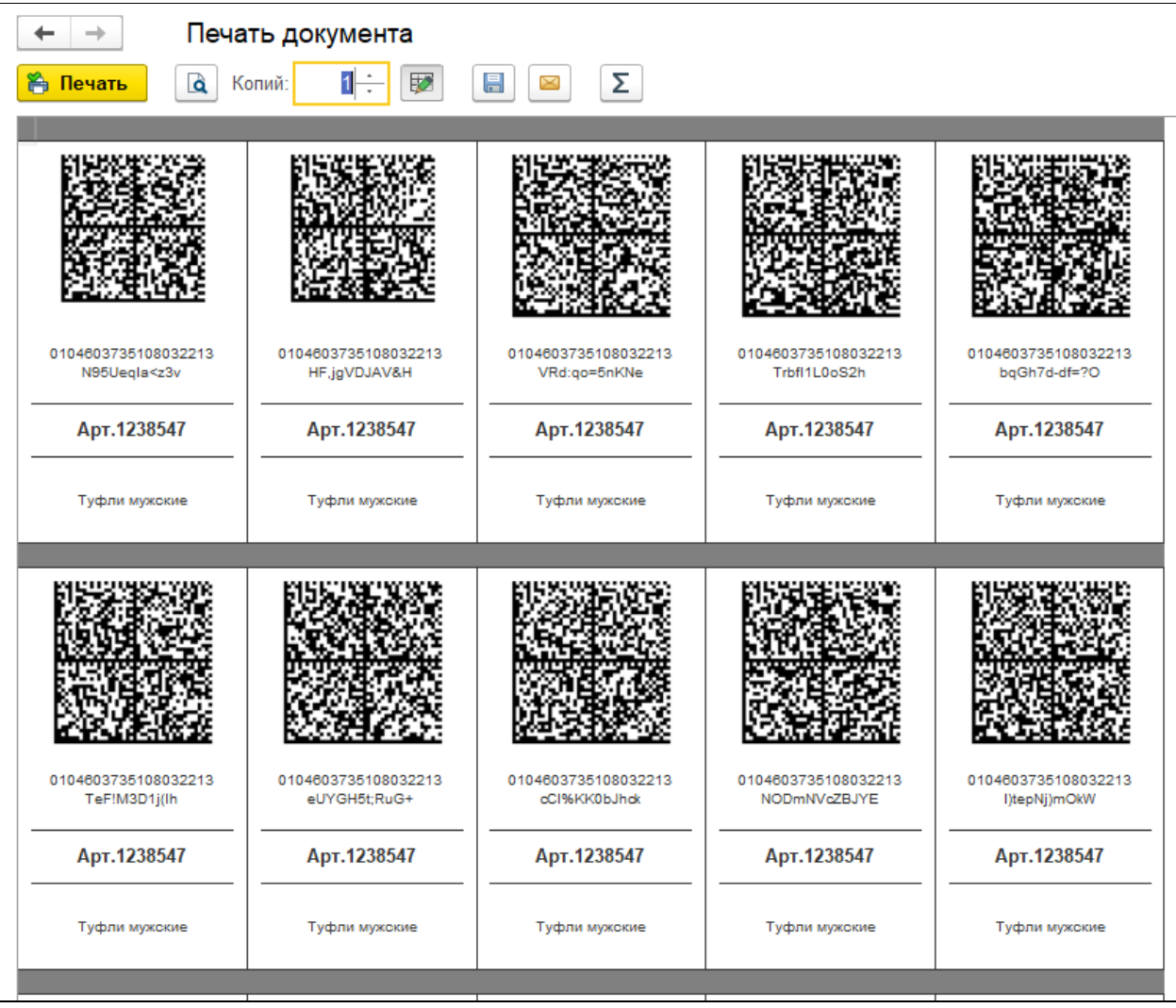

# *1.7.1.4. Создание группы отчетов об агрегации*

Дополнительное рабочее место, позволяющее выполнить одновременное создание группы «Отчетов об агрегации кодов маркировки» путем загрузки файла CSV, содержащего структуру упаковок (список, в котором каждая строка заполнена по формату «Код упаковки + разделитель + вложенный код»).

Рабочее место доступно по ссылке **Сервис 1С: Маркировка – Рабочие места – Создание группы отчетов об Агрегации.**

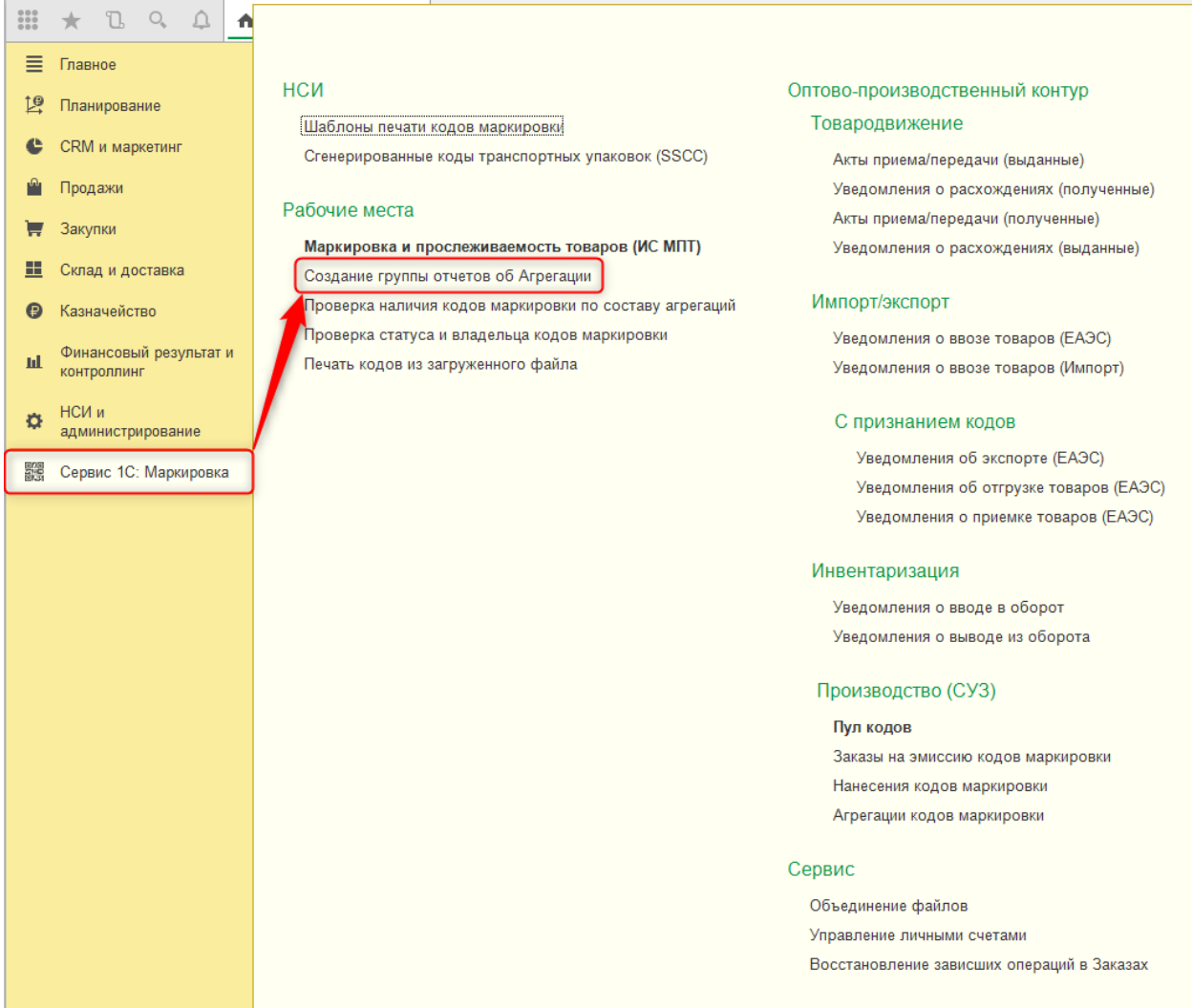

В разделе «Общие данные документов» в рабочем месте заполняется информация, требующаяся для заполнения шапки создаваемых отчетов.

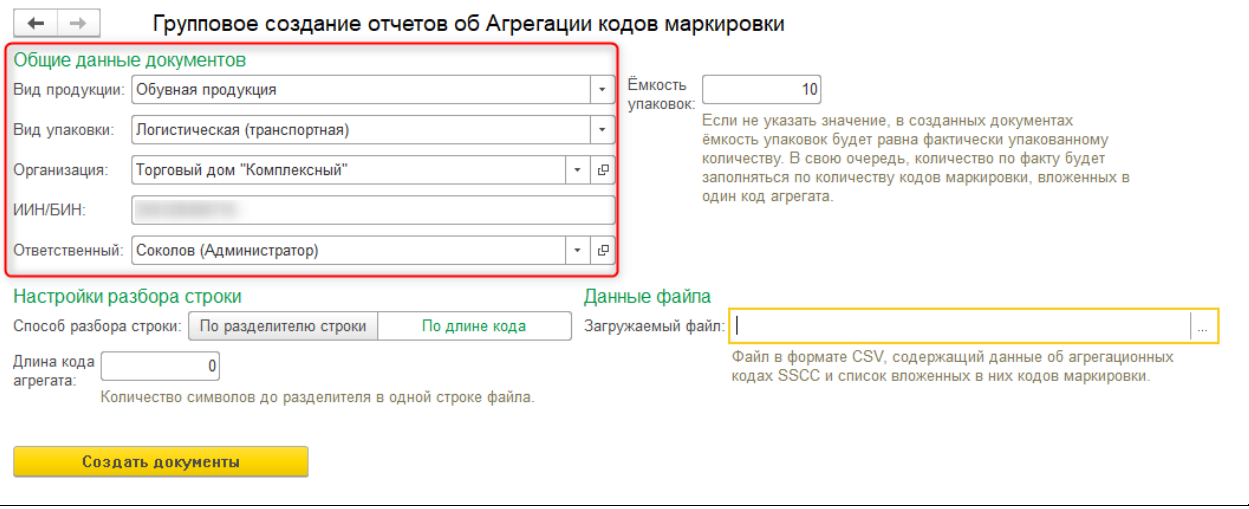

Поле «Емкость упаковки» определяет одноименное значение в документе «Агрегация кодов маркировки» и не должно превышать фактически упакованное количество. Если оставить поле в обработке пустым, в созданных документах максимальная емкость будет заполнена по значению фактически упакованного товара.

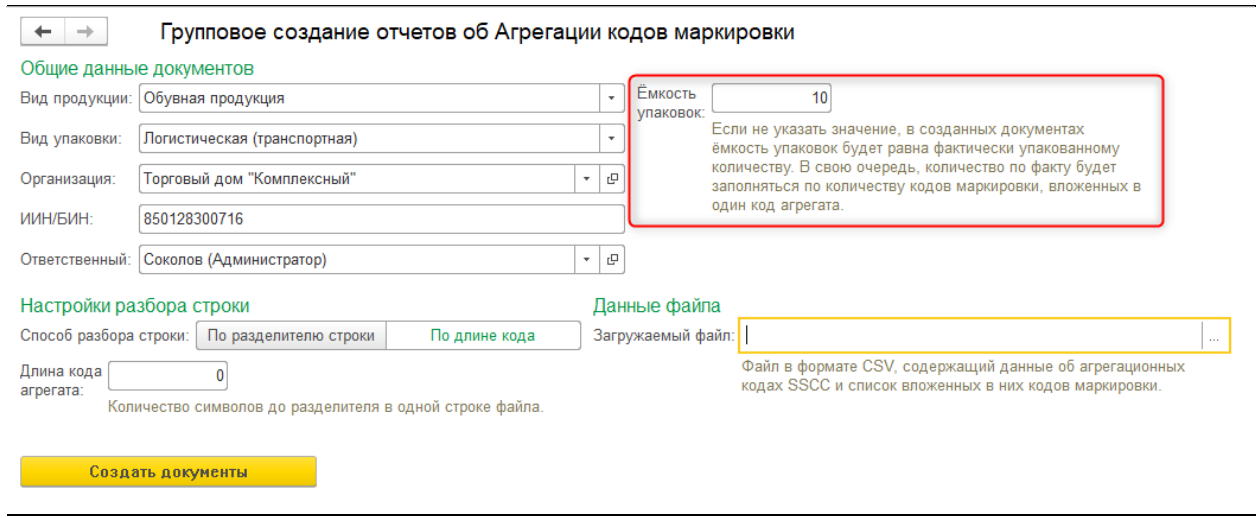

В разделе «Настройки разбора строки» устанавливаются правила чтения данных выбранного файла.

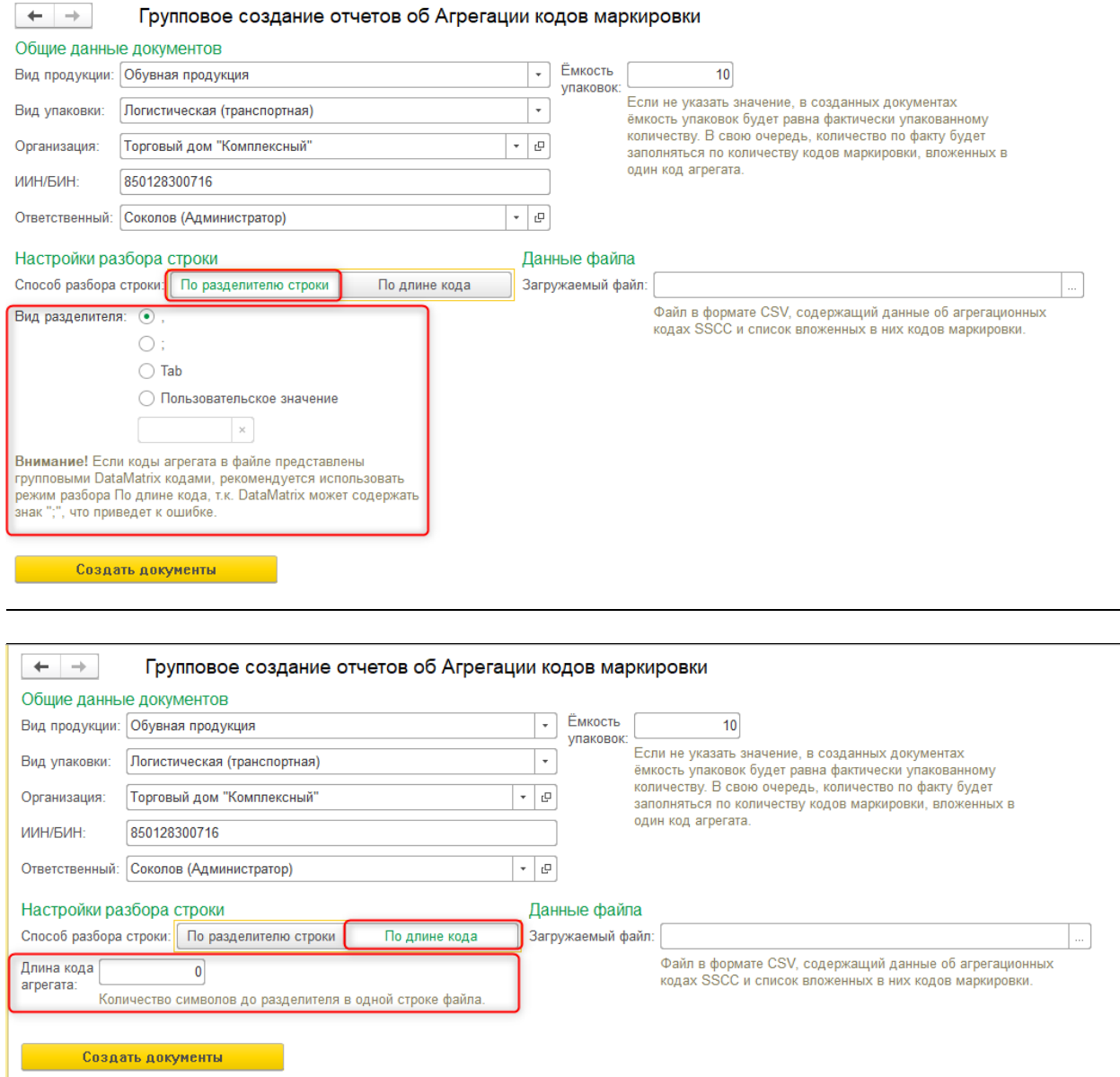

После завершения настроек и ввода данных нужно выбрать файл с данными упаковок (множественный выбор не поддерживается) и выполнить команду «Создать документы». После выполнения обработки будет открыта форма списка с перечнем созданных при разборе файла отчетов об агрегации.

# **1.7.2. Товародвижение**

# *1.7.2.1. Регистрация нового штрихкода номенклатуры напрямую из документа*

Позволяет зарегистрировать новый штрихкод номенклатуры, не выходя из документа маркировки и не прерывая процесс заполнения данных кодов маркировки.

Функционал вызывается в фоновом режиме при заполнении любого документа ИС МПТ. Если при вводе кода маркировки система не смогла распознать номенклатуру, соответствующую его GTIN, будет предложена возможность зарегистрировать новый штрихкод номенклатуры.

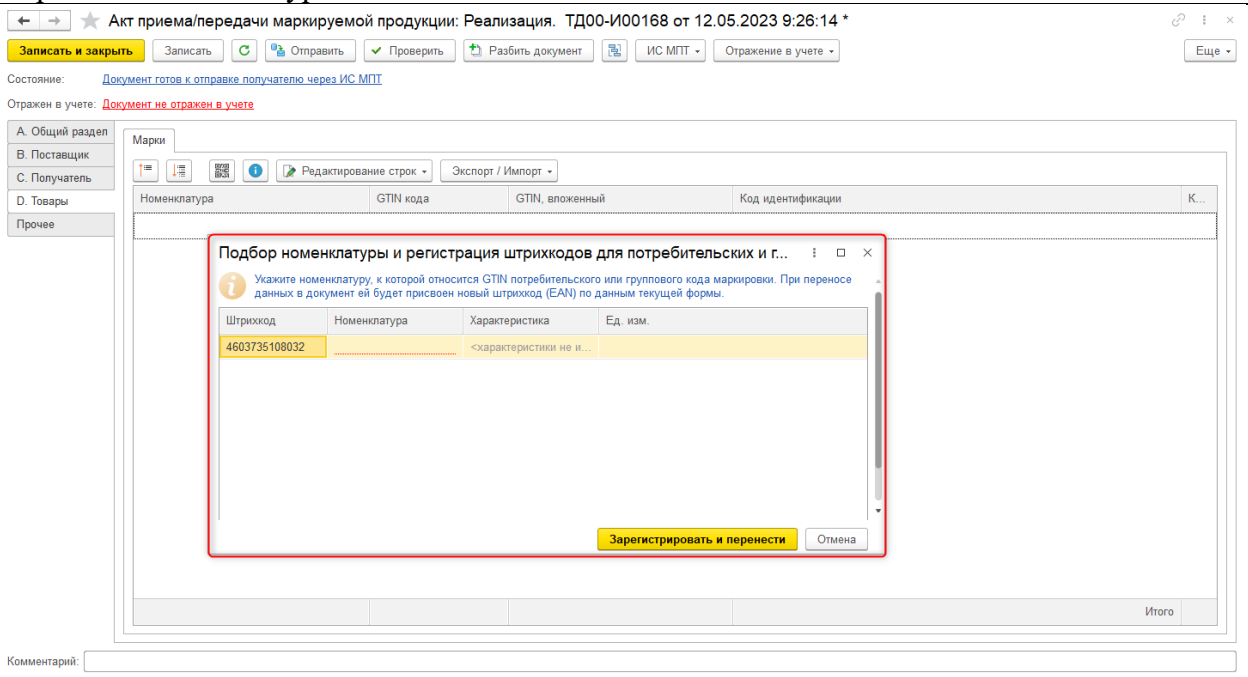

Похожий функционал доступен во входящих Актах приема/передачи. Если при получении документа какие-то из потребительских/групповых кодов не нашли соответствия с номенклатурой, можно зарегистрировать новые штрихкоды прямо из документа. Для этого нужно воспользоваться командой «Подобрать номенклатуру и присвоить GTIN» из группы команд «Редактирование строк».

При выполнении команды будет открыта форма регистрации штрихкода с предзаполненными данными.

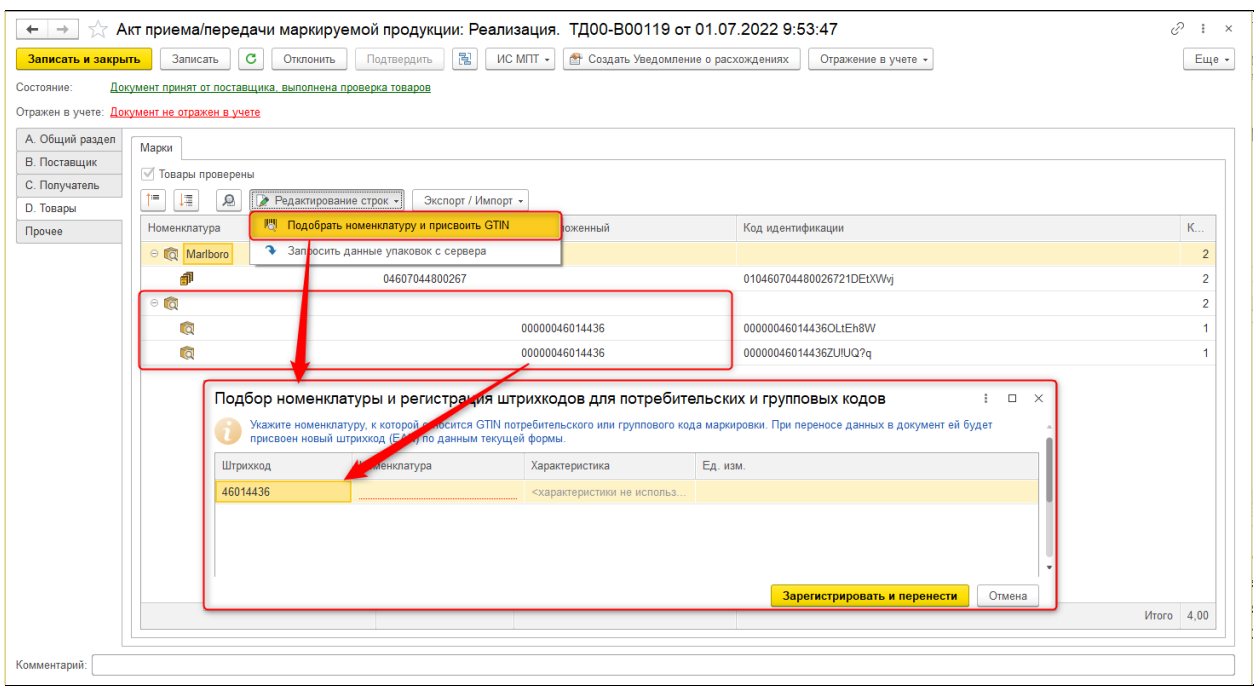

## *1.7.2.2. Команды редактирования строк в документах*

Функционал доступен в большинстве документов сервиса маркировки в табличной части, где указываются коды маркировки. Команды расположены в группе «Редактирование строк». Данные команды нацелены на работу с полями «GTIN кода» и «GTIN, вложенный» в табличных частях документов.

*Команда «Заполнить данные упаковок с сервера»*

Команда взаимодействует с данными колонки «GTIN, вложенный» в табличной части документа, а также колонкой «Количество кодов». Основная функция этой команды – запрос с сервера ИС МПТ информации о количестве и GTIN вложенных позиций, поэтому она работает только с групповыми и транспортными кодами, т.е. упаковками, содержащими более 1 единицы товара.

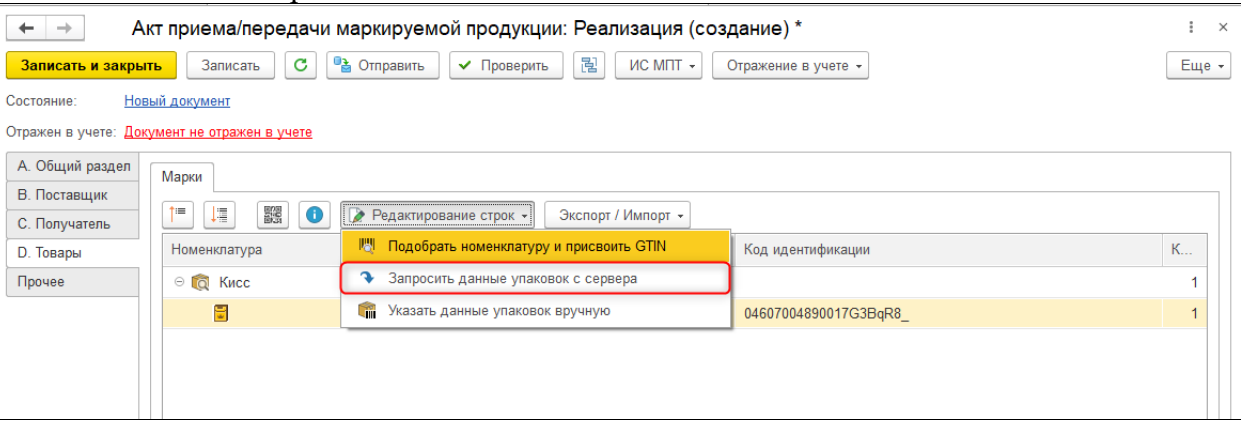

*Команда «Указать данные упаковок вручную»* Позволяет заполнить те же сведения вручную.

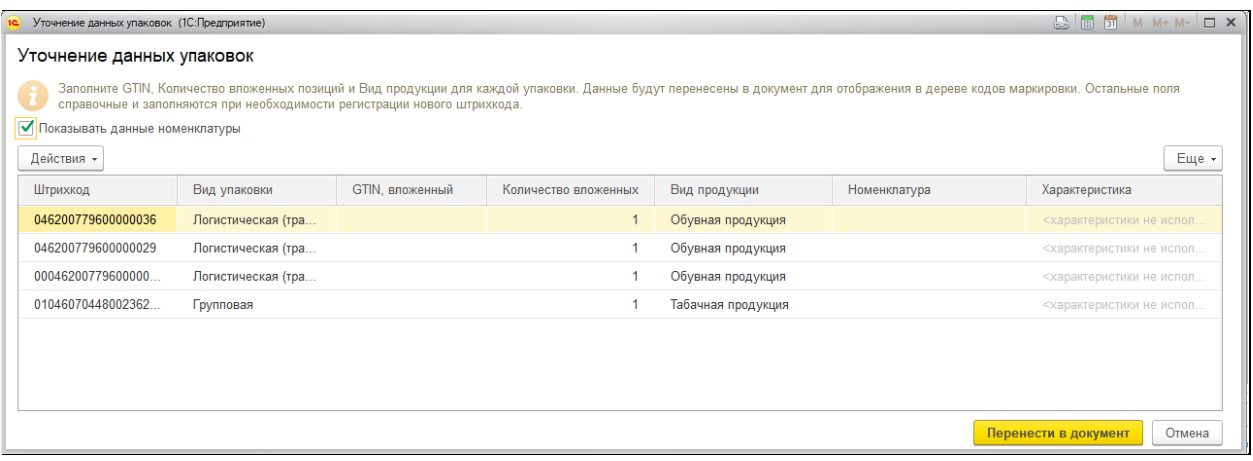

# **1.7.3. Инвентаризация**

*1.7.3.1. Просмотр текущего статуса и владельца кодов*

Рабочее место, предназначенное для проверки статусов, производителя, текущего владельца и истории движения кодов маркировки. Получение информации имеет ограничение со стороны сервера ИС МПТ: поддерживается работа только с принадлежащими организации кодами маркировки.

Действия, выполняемые в данном рабочем месте, не формируют новые документы, никак не влияют на состояние кодов в системе ИС МПТ и не сохраняются в базе 1С. Данная информация выводится справочно, например, для анализа и контроля остатков при инвентаризации склада.

Рабочее место открывается по ссылке **Сервис 1С: Маркировка – Рабочие места – Проверка статуса и владельца кодов маркировки.**

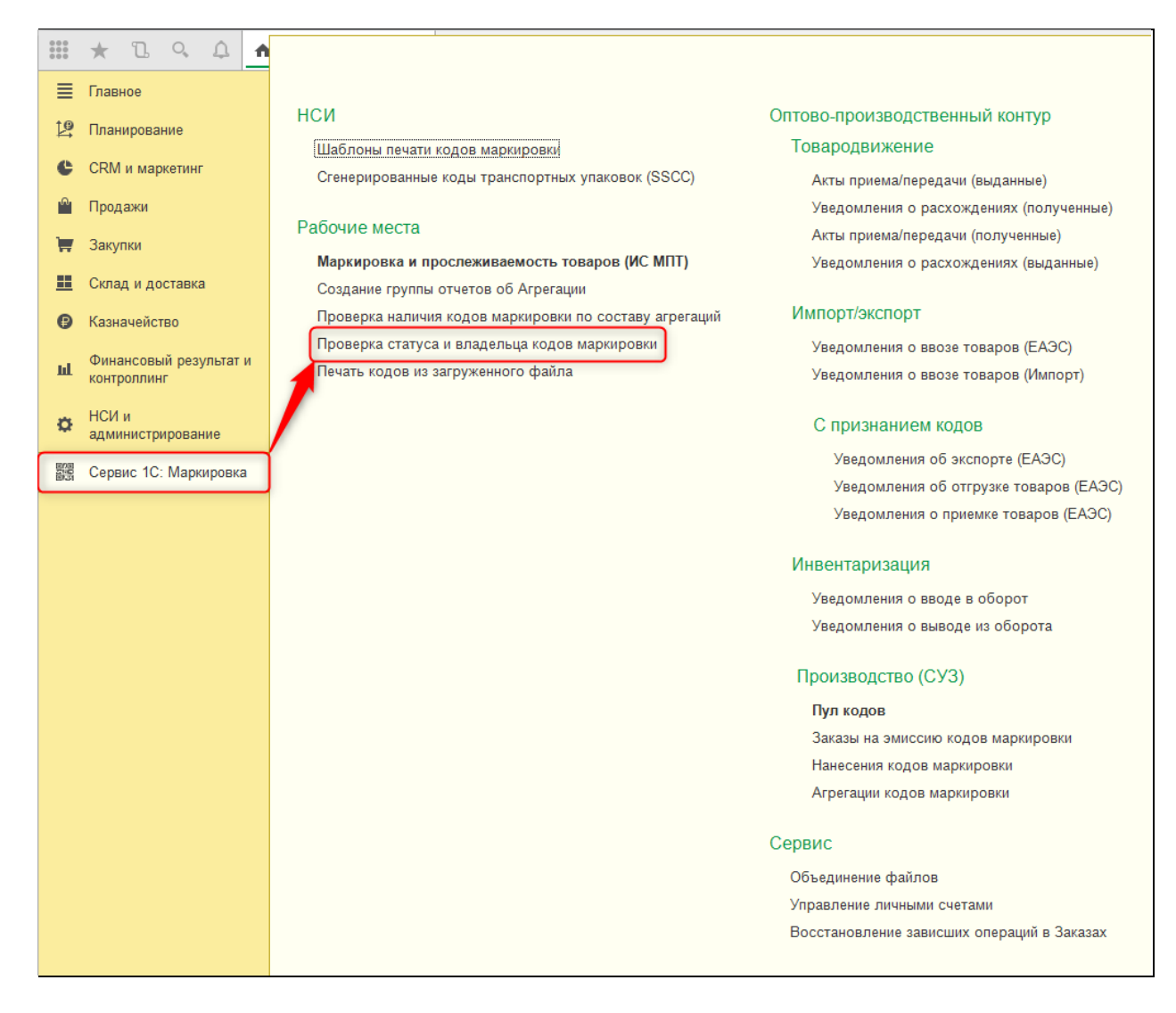

В разделе «Настройки» в рабочем месте указываются общие данные, влияющие на дальнейший запрос информации. Основным моментом здесь является указание Организации.

В группе «Автоматические запросы» расположены опции, позволяющие автоматически выполнять команды запроса информации с сервера непосредственно при добавлении каждого кода маркировки в таблицу.

В группе «Отображение данных» расположены настройки, позволяющие скрывать часть полей в таблице проверяемых кодов, чтобы уменьшить ее размер и облегчить восприятие информации.
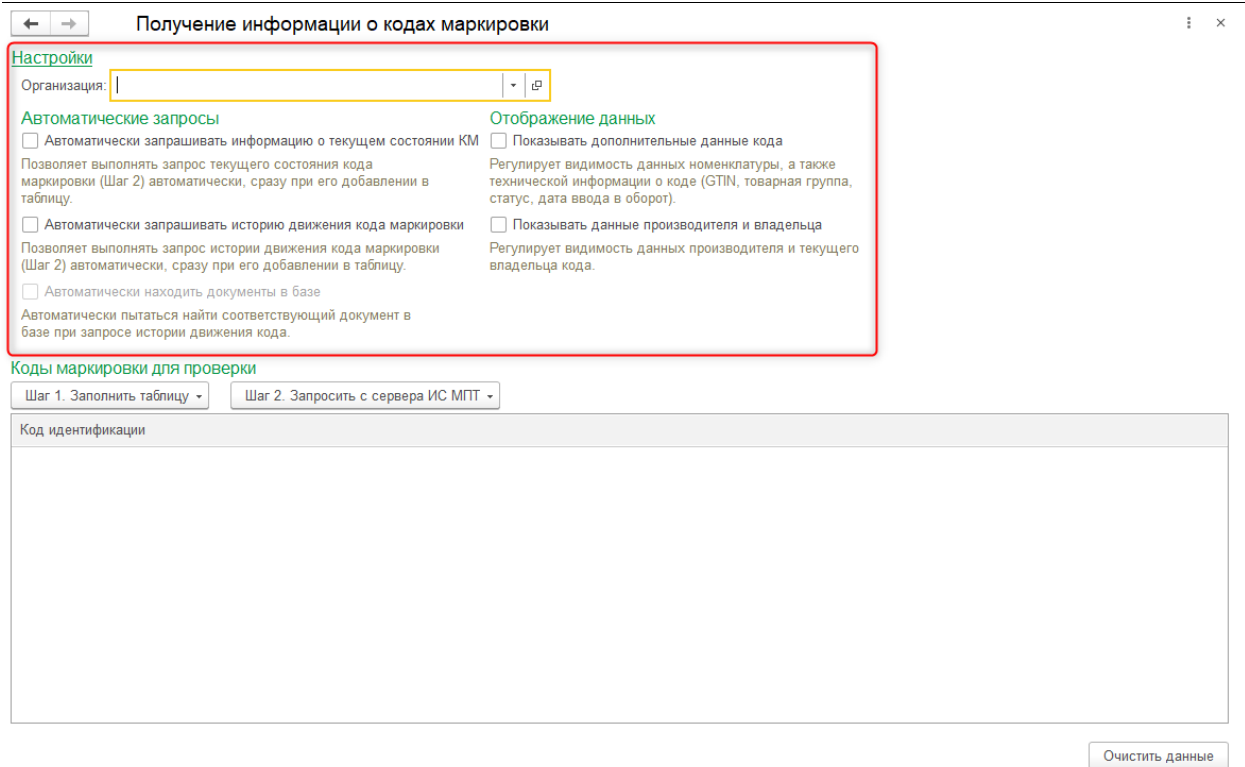

В табличной части «Коды маркировки для проверки» необходимо указать коды маркировки, по которым планируется получение информации со стороны сервера ИС МПТ.

Следующий шаг — это запрос информации с сервера ИС МПТ. Соответствующие команды находятся в группе «Шаг 2. Запросить с сервера ИС МПТ».

С помощью команды «Информация о текущем состоянии кода маркировки» возможно получение основной информации: статусе, производителе и текущем владельце.

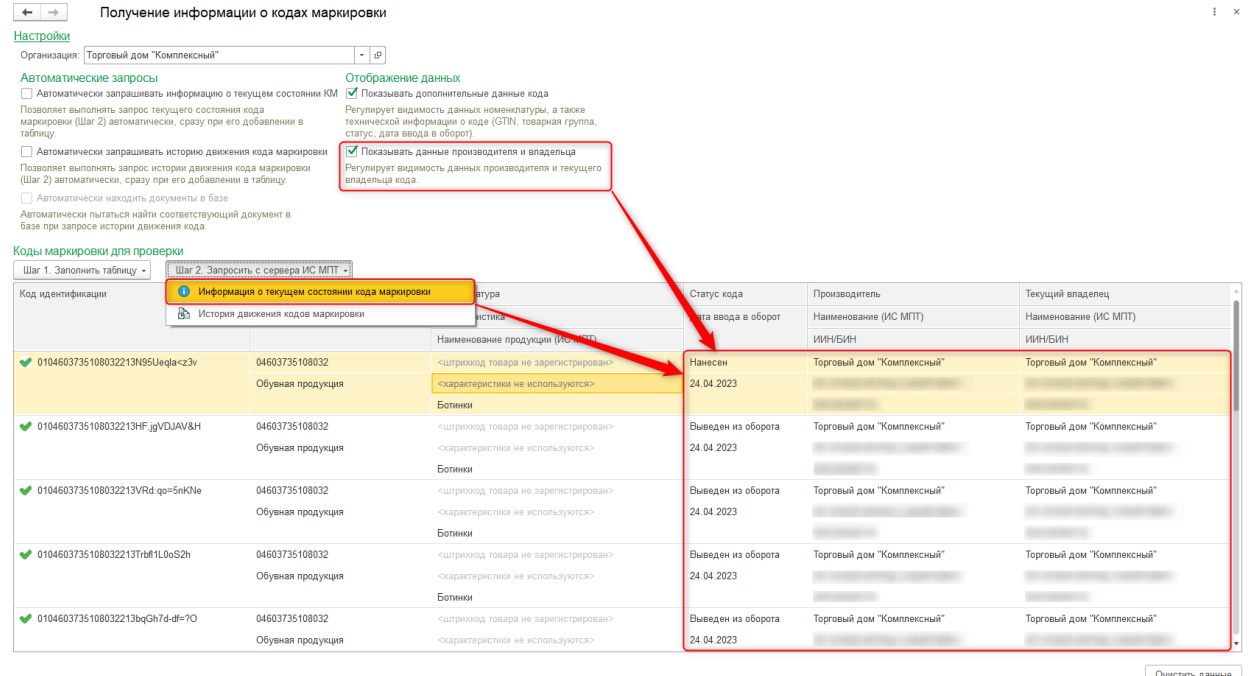

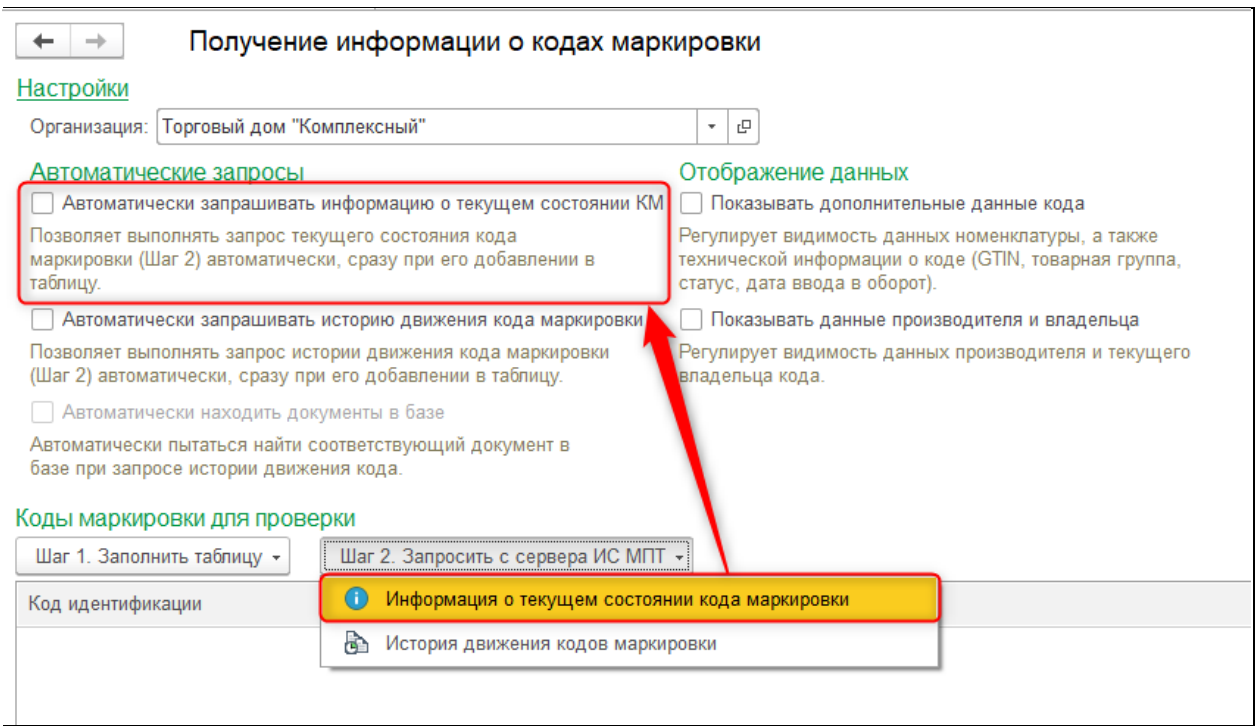

Команда «История движения кодов маркировки» позволяет получить сведения об основных документах системы, в которых фигурировал указанный в таблице код. Данная информация будет отображена в дополнительной табличной части.

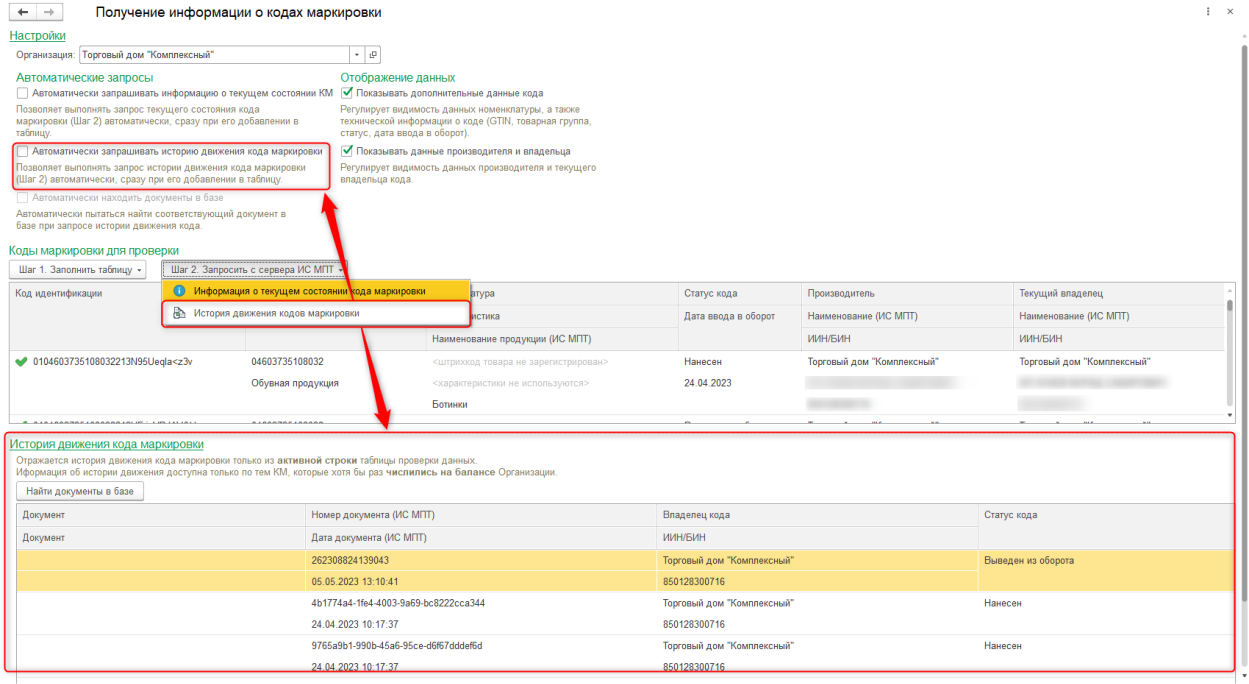

С помощью команды «Найти документы в базе» в дополнительной таблице можно выполнить поиск документов сервиса маркировки (Акты, Уведомления и т.д.) в учетной системе.

Команда «Очистить данные» в правом нижнем углу формы позволяет выполнить полную очистку всей информации в рабочем месте.

# *1.7.3.2. Проверка остатков кодов маркировки*

Рабочее место, предназначенное для удобства проведения инвентаризации остатков маркированных товаров и проверки составов сформированных агрегаций.

Действия, выполняемые в данном рабочем месте, не формируют новые документы, никак не влияют на состояние кодов в системе ИС МПТ и не сохраняются в базе 1С. Данная информация выводится справочно, например, для анализа и контроля остатков при инвентаризации склада.

Рабочее место доступно по ссылке **Сервис 1С: Маркировка – Рабочие места – Проверка наличия кодов маркировки по составу агрегаций.**

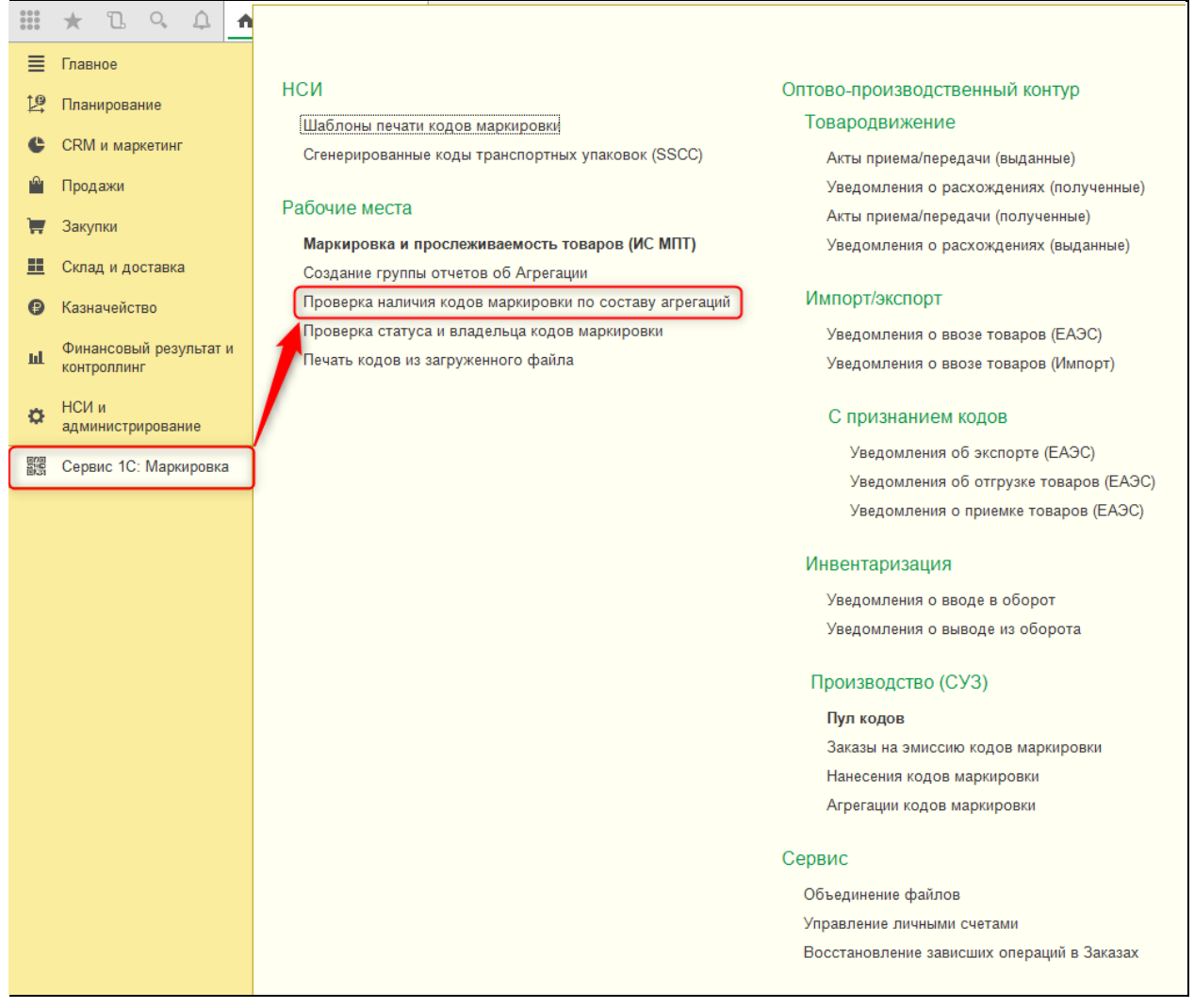

Рабочее место состоит из блока настроек, двух функциональных таблиц «Коды агрегата» и «Вложенные коды», расшифровки условного оформления и уведомительной таблицы «Протокол».

В блоке настроек отображается поле для выбора организации, по которой планируется проверка состава агрегатов, и поле для включения функциональной опции «Не устанавливать отбор по коду агрегата», позволяющей регулировать отображение вложенных кодов маркировки по одному выделенному коду агрегата или по всем кодам агрегатов одновременно.

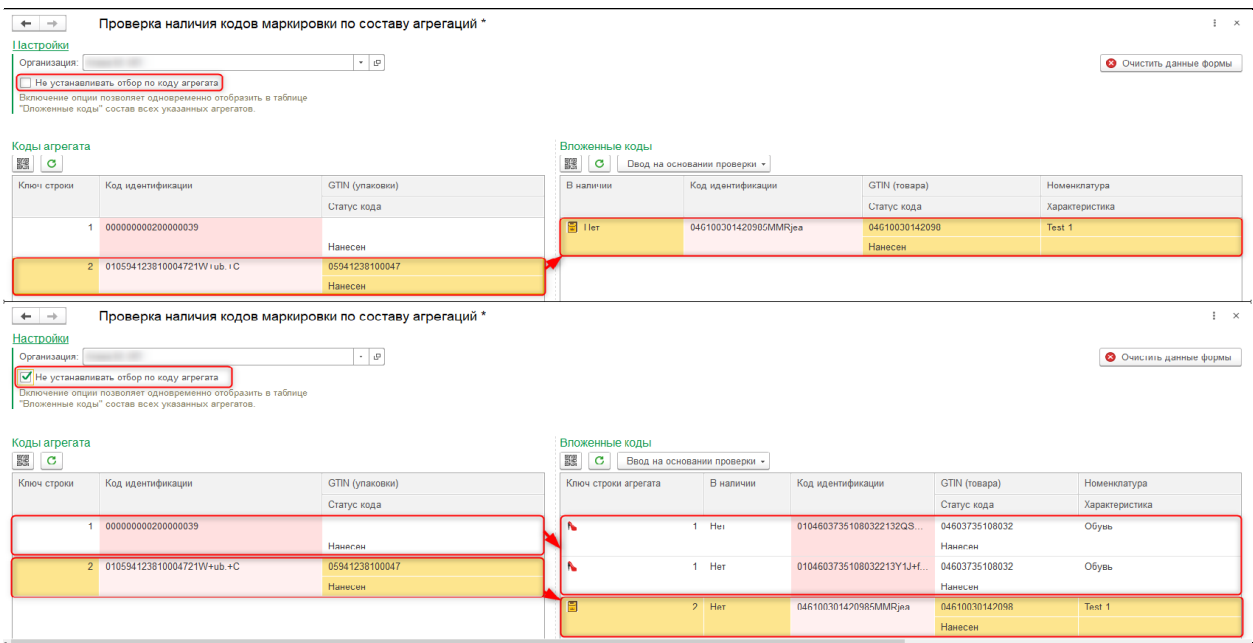

В таблице «Коды агрегатов» возможно указание кодов транспортных или групповых упаковок.

После сканирования кода агрегата в таблице «Вложенные коды» автоматически отображается информация о составе указанной упаковки по данным сервера ИС МПТ, устанавливается связь между выделенной строкой агрегата и заполненными вложенными кодами маркировки в поле «Ключ строки агрегата». Информация по ключу строки агрегата видна в таблице «Вложенные коды» при включенной функциональной опции «Не устанавливать отбор по коду агрегата».

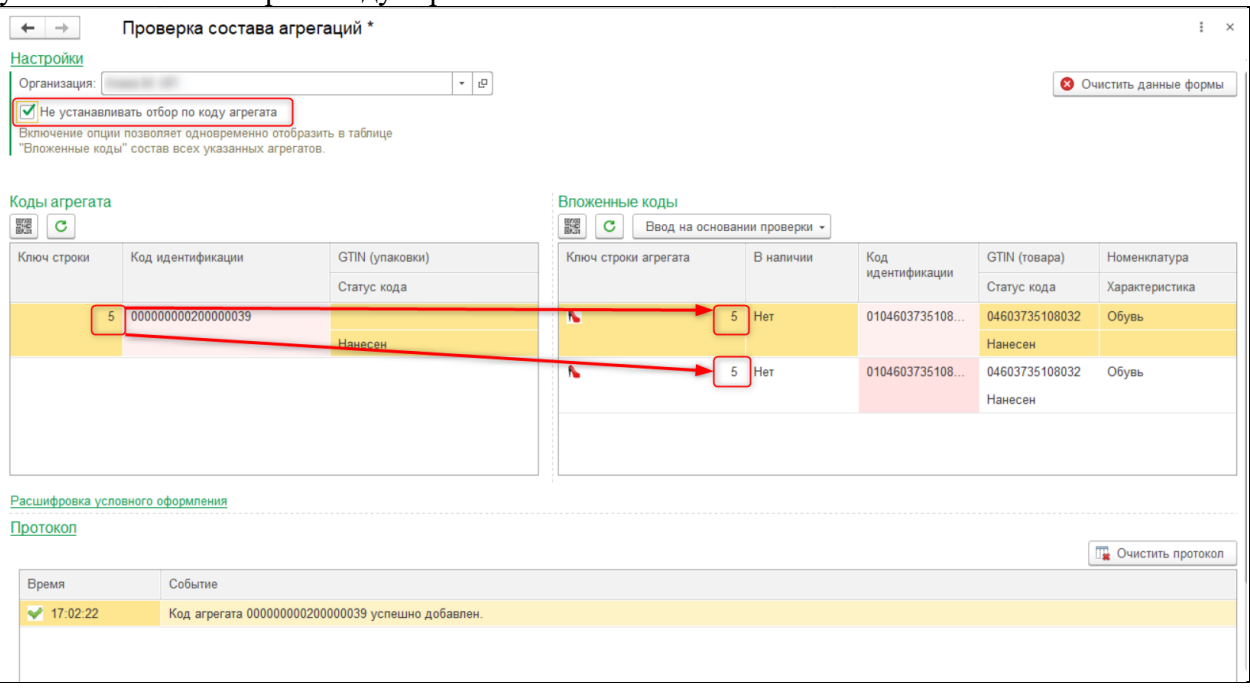

Все значимые события, такие как добавление/удаление кодов маркировки, подтверждение вложенного кода маркировки и т.д., фиксируются в табличной части «Протокол».

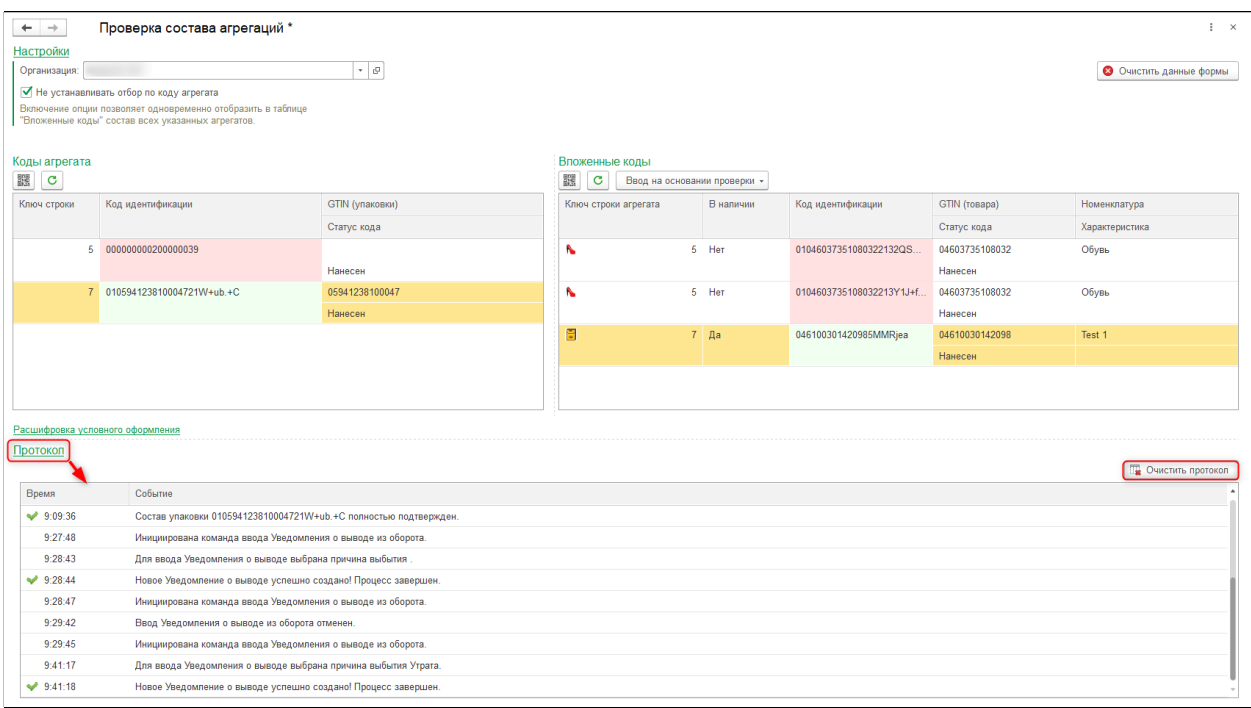

Табличная часть «Вложенные коды» предназначена для сканирования кодов маркировки. Добавлять в нее новые коды самостоятельно нельзя. При сканировании кода маркировки в этой таблице происходит проверка его наличия в составе агрегаций. Если код найден, у него устанавливается признак «В наличии», что означает его фактическое нахождение на остатках организации.

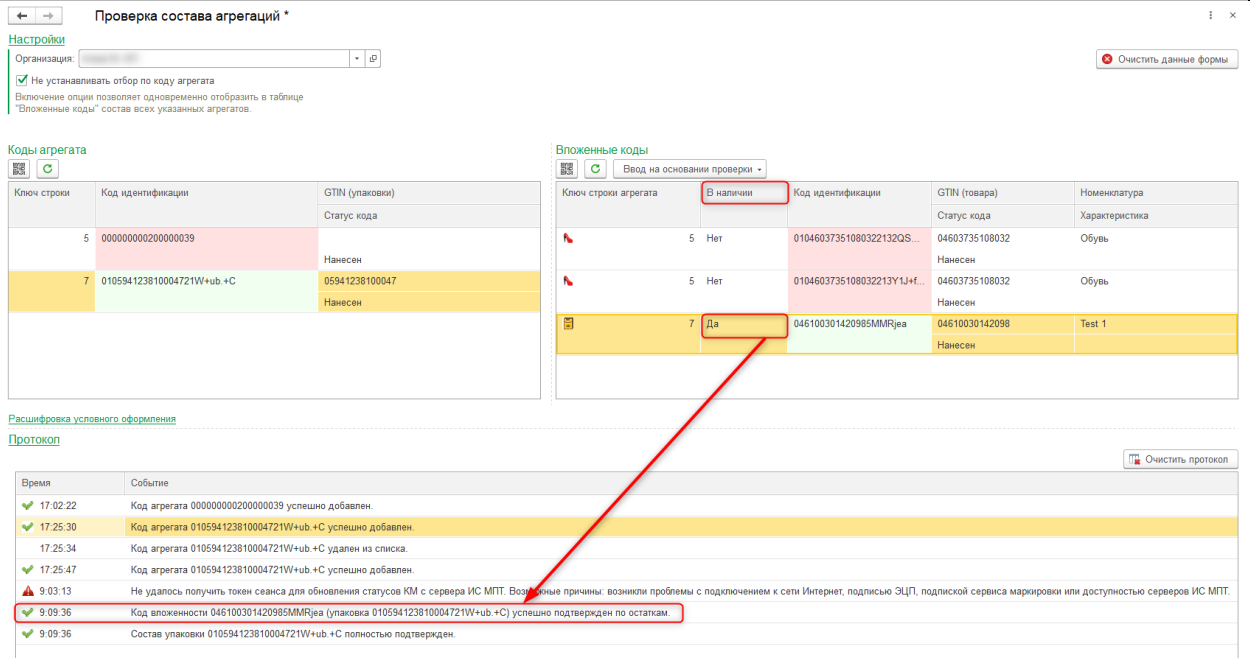

Также в таблице вложенных кодов присутствует возможность ввода «Уведомления о выводе из оборота» на основании данных проверки.

# **1.7.4. Прочее**

### *1.7.4.1. Просмотр состояния счета участника ИС МПТ*

Небольшое рабочее место, предназначенное для получения информации о текущем состоянии счета участника системы маркировки и прослеживаемости товаров. Также присутствует возможность сформировать счет на оплату.

Доступно по ссылке **Сервис 1С: Маркировка – Сервис – Управление личными счетами.**

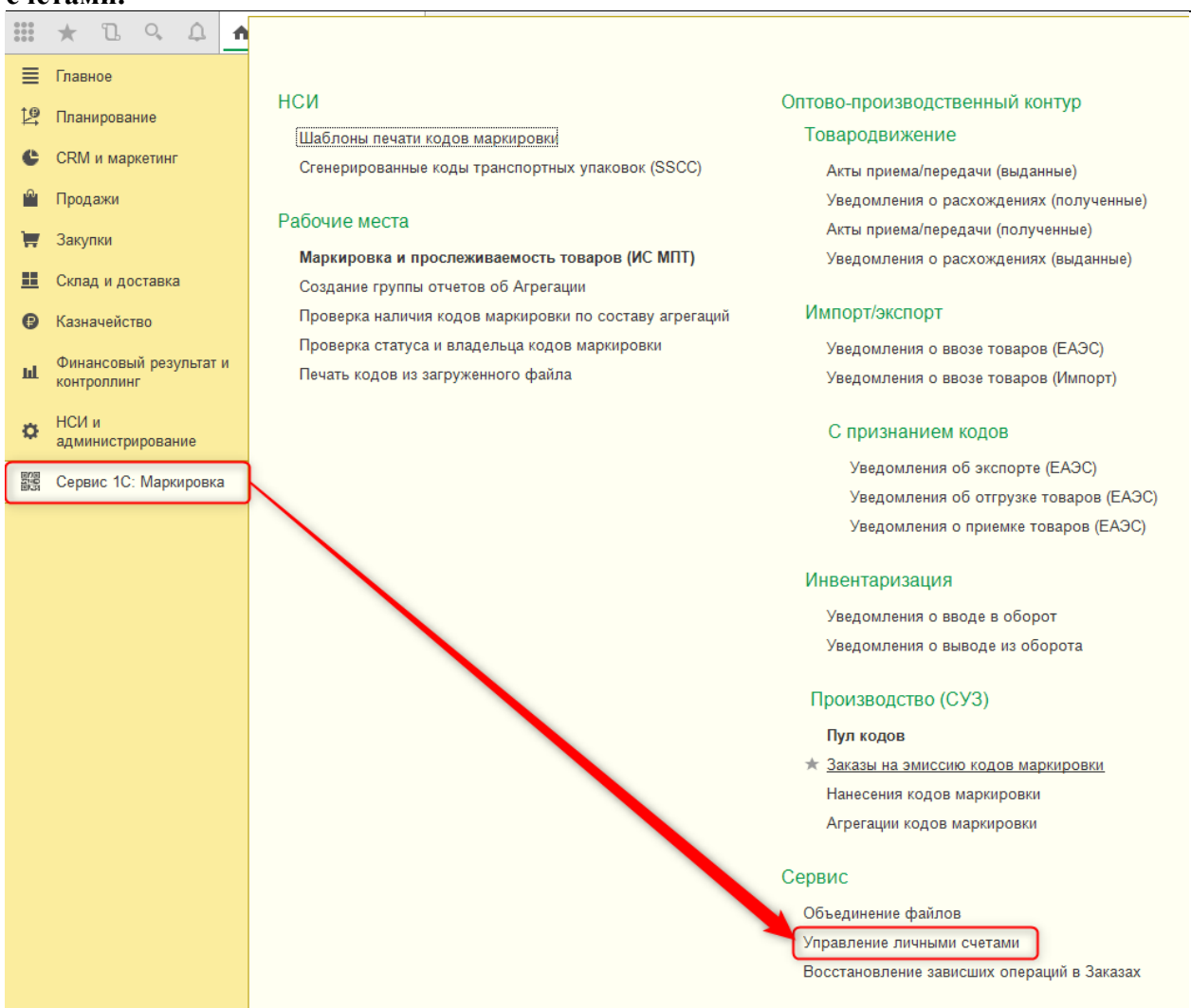

В форме рабочего места необходимо выбрать организацию и выполнить команду «Обновить данные по счетам» после чего будет выполнен запрос к серверу ИС МПТ.

С сервера возвращается информация о товарной группе, лицевом счете и балансе организации.

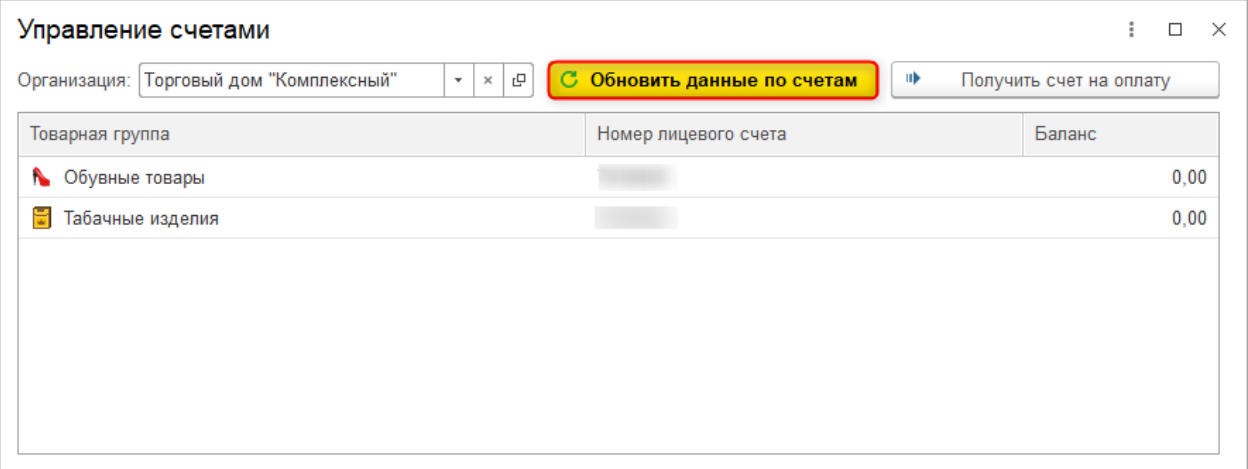

Команда «Получить счет на оплату» позволяет сформировать заявку для оплаты услуг оператора маркировки. Заявка формируется по выделенному лицевому счету и при выполнении команды «Заказать счет» высылается на указанный почтовый адрес.

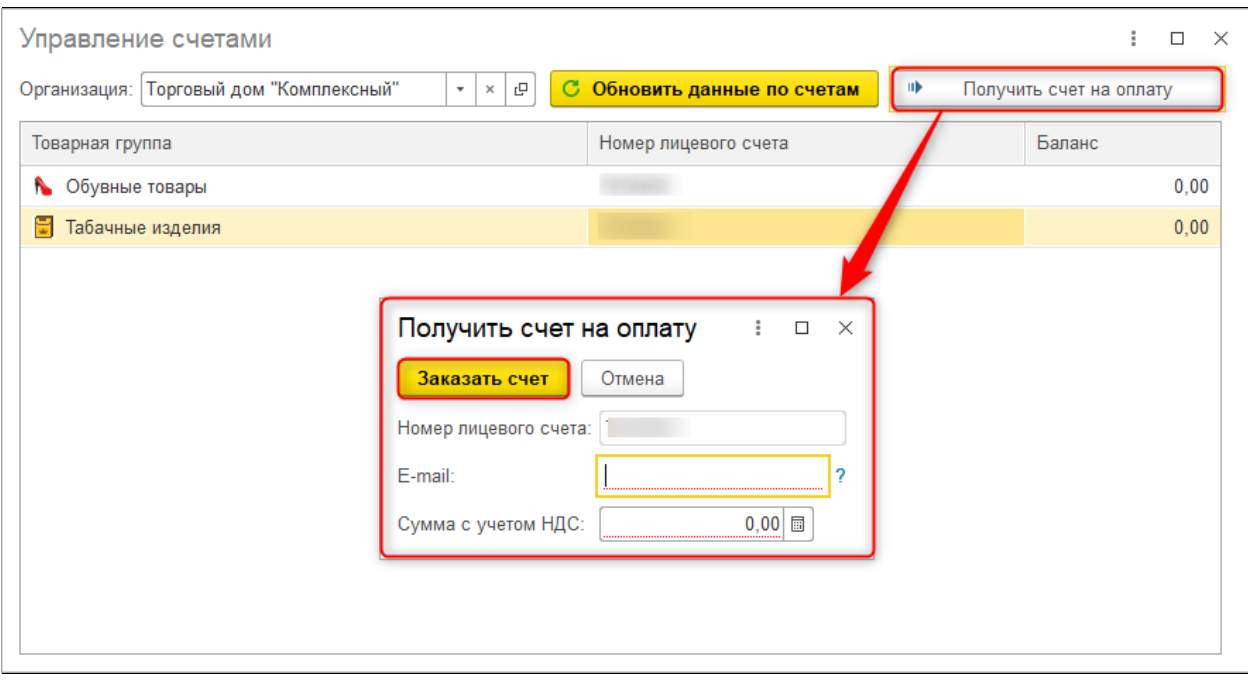

# *1.7.4.2. Объединение файлов CSV*

Небольшое рабочее место, предназначенное для объединения нескольких файлов CSV в один. Доступно по ссылке **Сервис 1С: Маркировка – Сервис – Объединение файлов.**

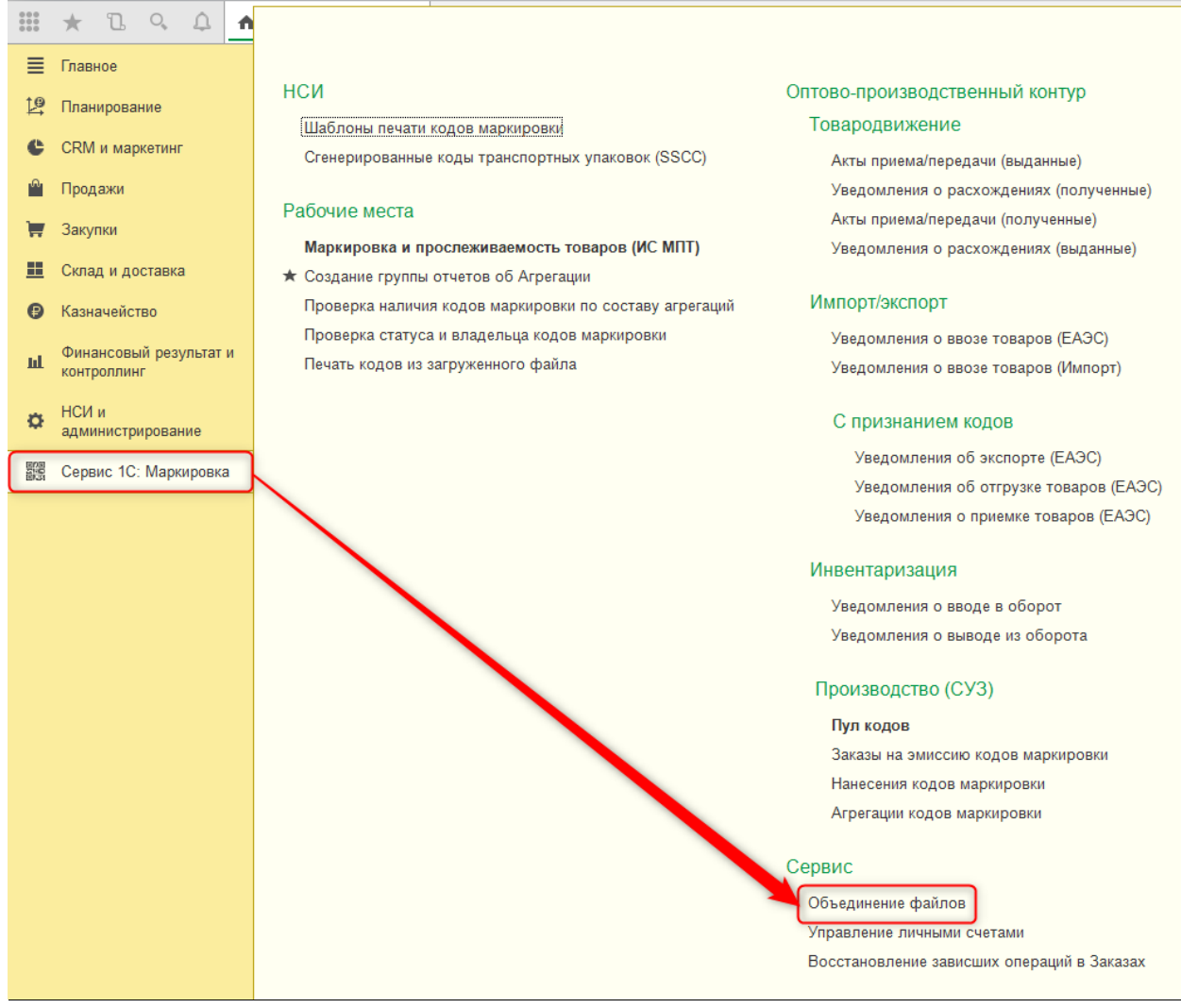

В форме «Объединения данных файлов» в поле «Файлы» выбираются файлы SCV одного формата (только с разделителями или только без разделителей).

Если выбираются файлы, содержащие структуру упаковок, т.е. с разделителями, то необходимо установить признак «Файлы содержат разделитель» и указать вид разделителя.

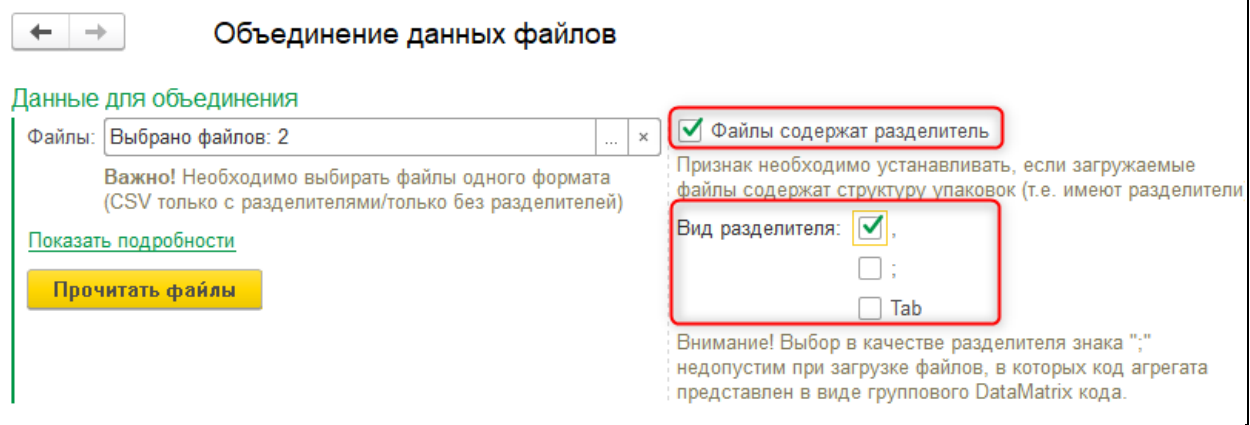

Команда «Прочитать файлы» позволяет заполнить таблицу предварительного просмотра по данным выбранных документов.

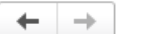

#### Объединение данных файлов

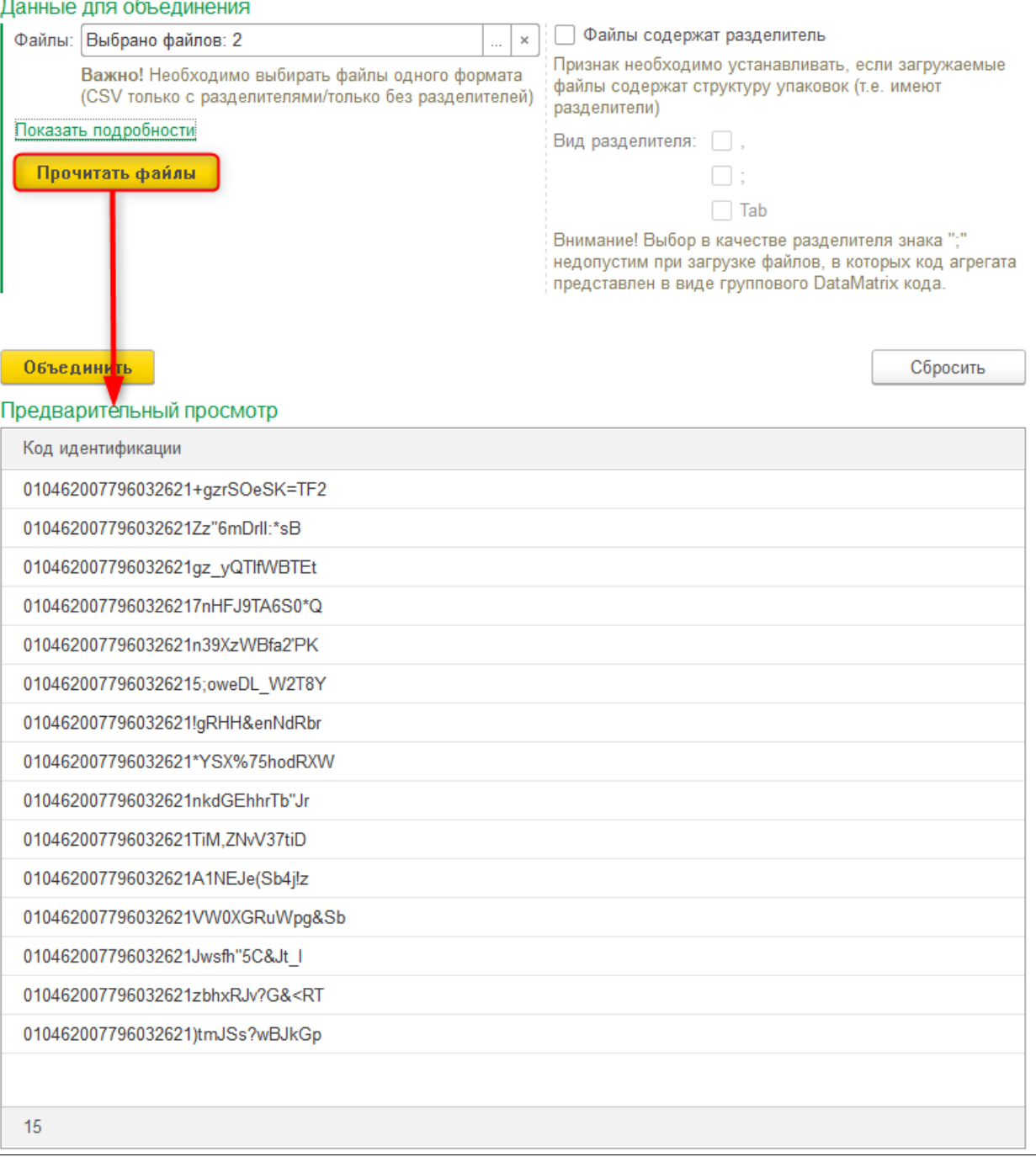

 $\times$ 

В табличную часть загружаются только данные, соответствующие установленным в обработке настройкам. Допускается удаление лишних строк вручную.

Команда «Сбросить» очищает все данные формы и её настройки.

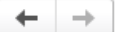

# Объединение данных файлов

Ланные лля объелинения

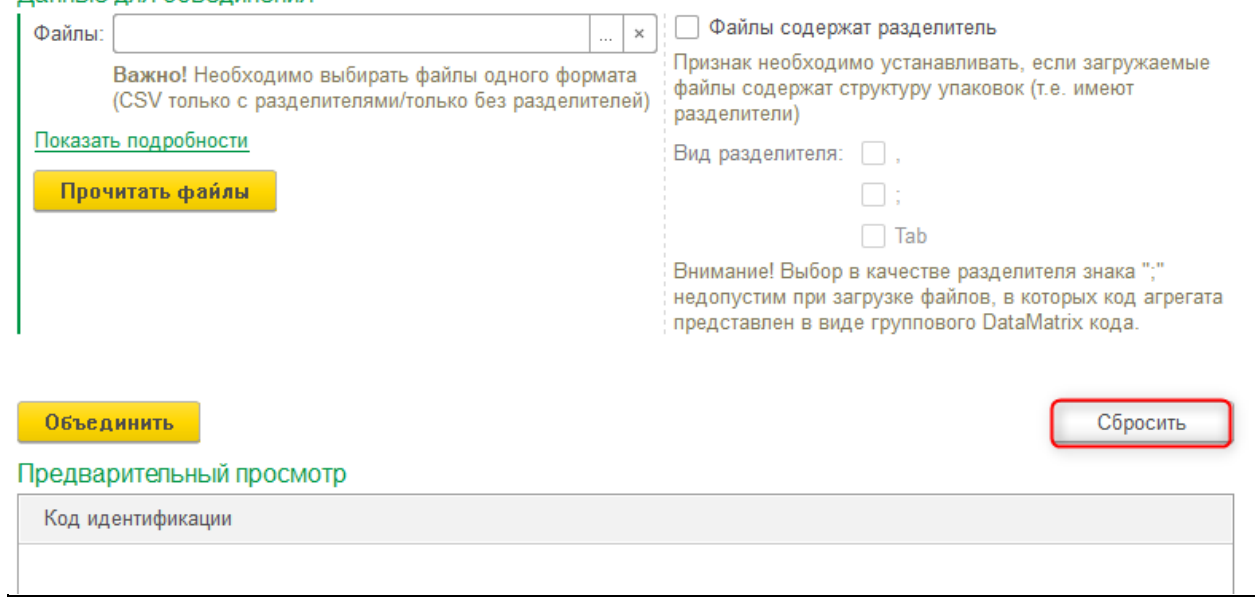

×

Команда «Объединить» позволяет выполнить объединение файлов. При вызове команды открывается окно выбора файла, где указывается место его сохранения и имя.

 $\leftarrow$   $\rightarrow$ 

# Объединение данных файлов

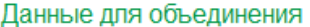

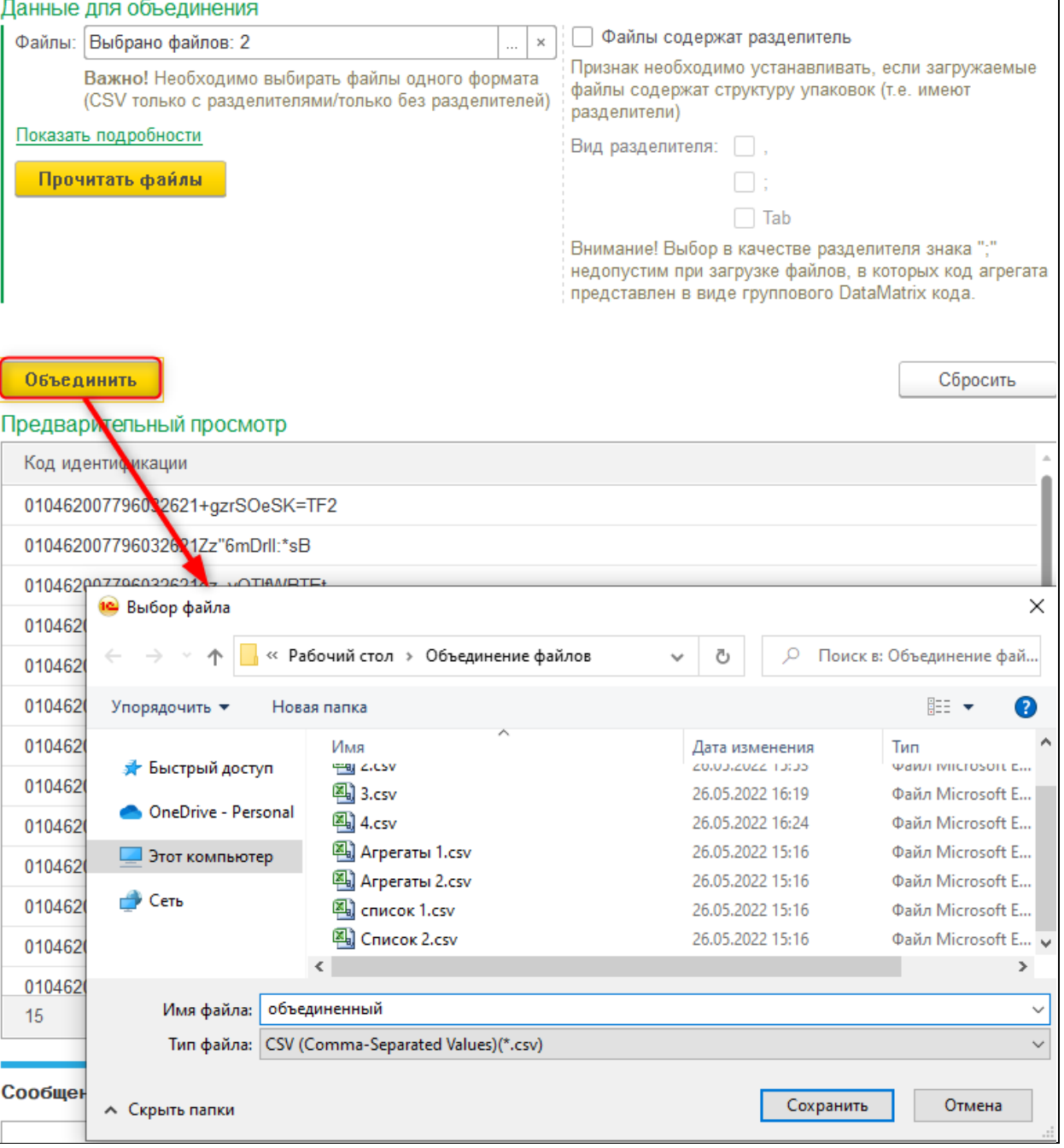